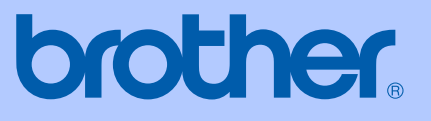

# РЪКОВОДСТВО НА ПОТРЕБИТЕЛЯ

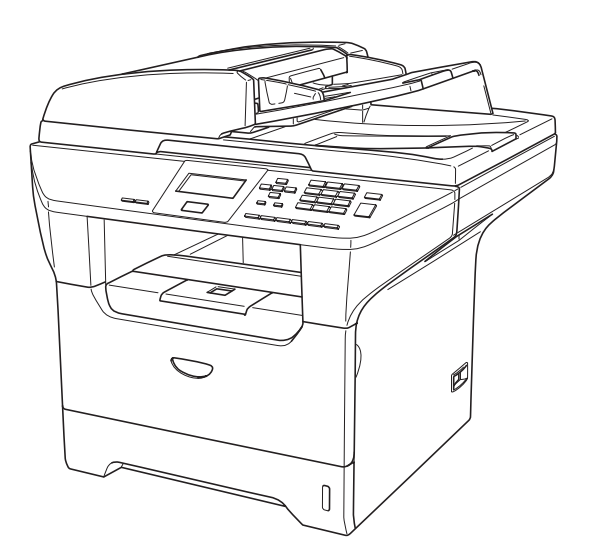

 $C \in$ 

DCP-8060 DCP-8065DN

# **Декларация за съответствие на Европейската комисия**

# brother

## **EC Declaration of Conformity**

Manufacturer Brother Industries Ltd. 15-1, Naeshiro-cho, Mizuho-ku, Nagoya 467-8561 Japan

#### Plant

Brother Corporation (Asia) Ltd. Brother Buji Nan Ling Factory Gold Garden Ind., Nan Ling Village, Buji, Rong Gang, Shenzhen, China

Herewith declare that:

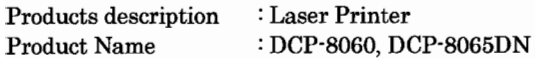

are in conformity with provisions of the Directives applied : Low Voltage Directive 73/23/EEC (as amended by 93/68/EEC) and the Electromagnetic Compatibility Directive 89/336/EEC (as amended by 91/263/EEC and 92/31/EEC and 93/68/EEC).

Harmonized standards applied:

Safety : EN60950-1:2001

: EN55022:1998 + A1:2000 + A2:2003 Class B **EMC**  $EN55024:1998 + A1:2001 + A2:2003$ EN61000-3-2:2000  $EN61000-3-3:1995+A1:2001$ 

Year in which CE marking was first affixed  $\colon\! 2005$ 

Issued by

: 4th October, 2005

Place

Date

: Nagoya, Japan

: Brother Industries, Ltd.

Signature

Jakashi Maeda

Takashi Maeda Manager Quality Management Group Quality Management Dept. Information & Document Company

# **Декларация за съответствие на Европейската комисия**

## Производител

Brother Industries Ltd.

15-1, Naeshiro-cho, Mizuho-ku, Nagoya 467-8561 Japan

## Завод

Brother Corporation (Asia) Ltd. Brother Buji Nan Ling Factory

Gold Garden Ind., Nan Ling Village, Buji, Rong Gang, Shenzhen, China

С настоящото се удостоверява, че:

Описание на продуктите : Лазерен принтер Име на продукта : DCP-8060, DCP-8065DN

са в съответствие с разпоредбите на следните Директиви : Нисковолтовата директива (LVD) 73/23/ЕИО (изм. 93/68/ЕИО) и Директивата за електромагнитна съвместимост 89/336/ЕИО (изм. 91/263/ЕИО и 92/31/ЕИО, и 93/68/ЕИО).

Приложени хармонизирани стандарти:

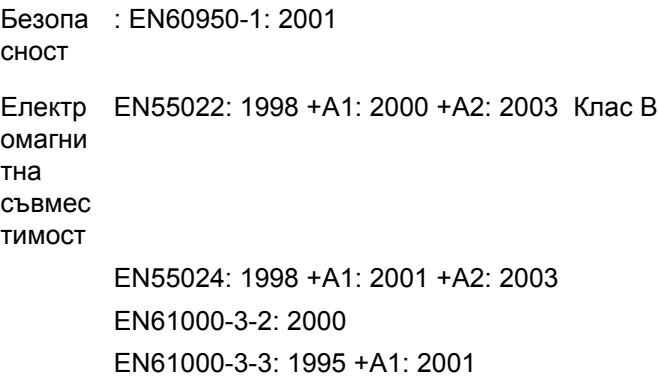

Годината, в която е било прибавено : 2005 означението CE

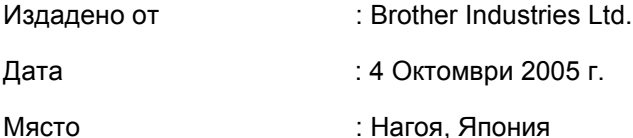

# Съдържание

# Раздел I Общо

#### $\overline{1}$ Обща информация

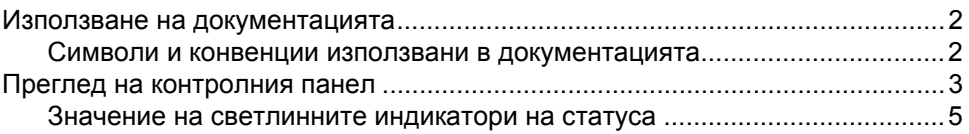

#### $\mathbf{2}$ Зареждане на документи и хартия

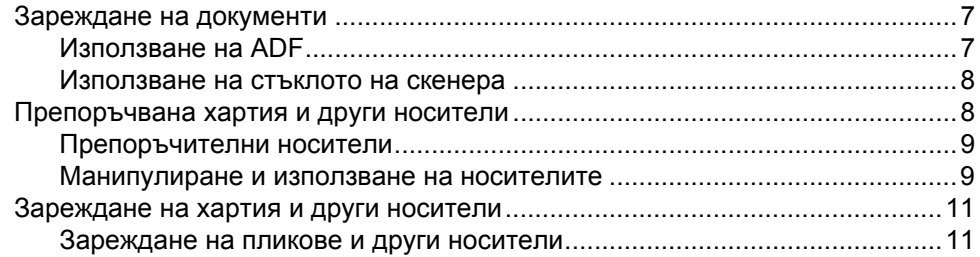

#### $\mathbf{3}$ Меню и Функции

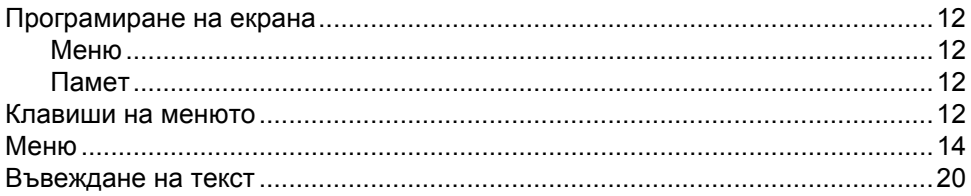

# Раздел II Копиране

#### $\overline{\mathbf{4}}$ Копиране

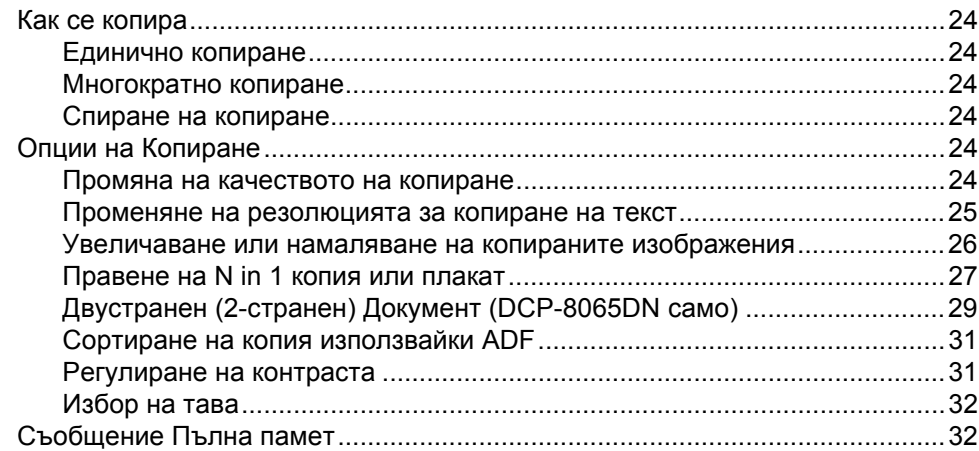

# Раздел III Приложения

#### $\mathbf{A}$ Сигурност и Легалност

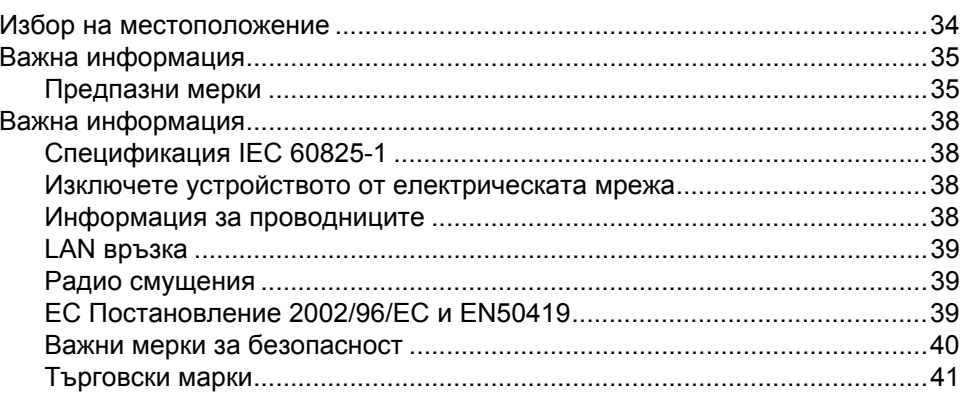

#### $\mathbf B$ Отстраняване на неизправности и текуща поддръжка

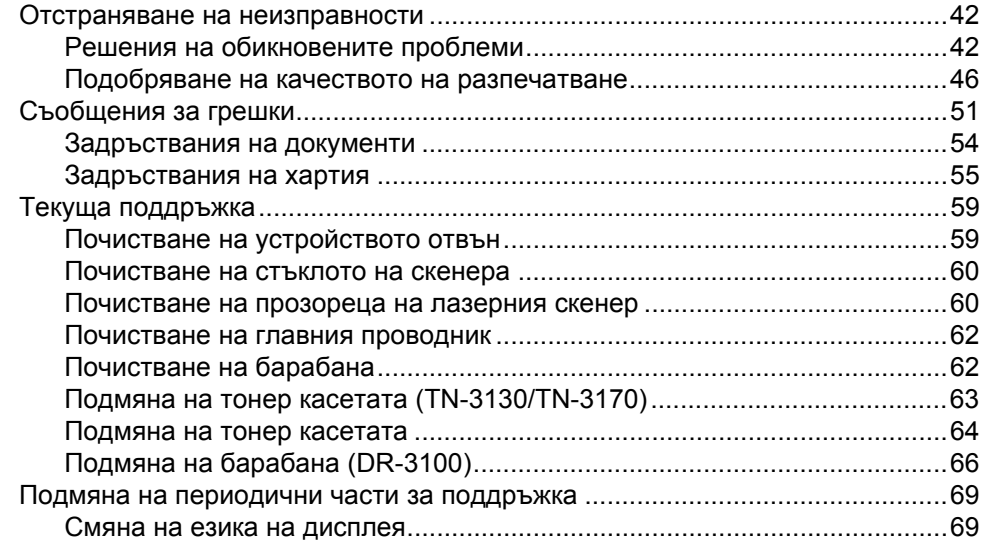

#### $\mathbf{C}$ Спецификации

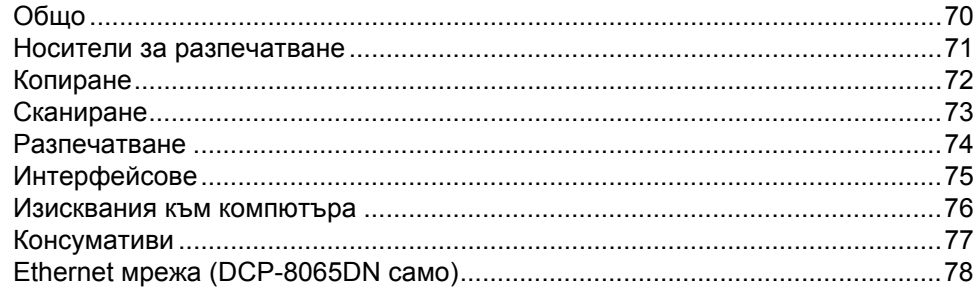

#### D Индекс

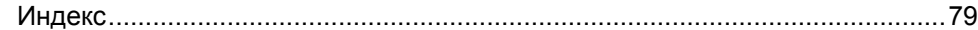

# **Раздел I**

# <span id="page-5-0"></span>**Общо <sup>I</sup>**

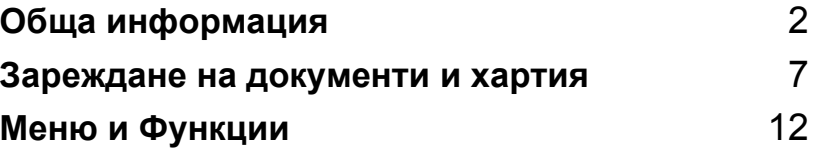

**1**

# <span id="page-6-0"></span>**Обща информация <sup>1</sup>**

# <span id="page-6-1"></span>**Използване на документацията <sup>1</sup>**

Благодарим Ви, че купувате устройство на Brother! Прочитането на документацията ще Ви помогне да използвате устройството си максимално.

# <span id="page-6-2"></span>**Символи и конвенции използвани в документацията <sup>1</sup>**

В документацията са използвани следните символи и конвенции.

- **Получерен** Получерният шрифт идентифицират клавишите на контролния панел на устройството или компютърния екран.
- *Курсивен* Курсивният шрифт подчертава важна информация или насочва към свързана тема.
- Courier New Шрифтът Courier New идентифицира съобщенията показвани на дисплея на устройството.

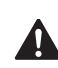

Иконите "Внимание" ви казват какво да правите за да предотвратите евентуален риск от нараняване.

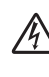

Иконите за опасност от токов удар ви предупреждават за възможен токов удар.

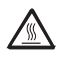

Иконите за гореща повърхност ви предупреждават да не докосвате MFC горещите части на принтера.

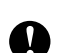

Предупредителните икони посочват процедурите, които трябва да следвате за да предпазите устройството от повреда.

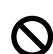

Иконите за неправилна инсталация ви предупреждават за устройства и операции, които са несъвместими с устройството.

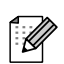

Иконите "Бележка" дават полезни съвети.

# <span id="page-7-0"></span>**Преглед на контролния панел <sup>1</sup>**

DCP-8060 и DCP-8065DN притежават подобни бутони за управление.

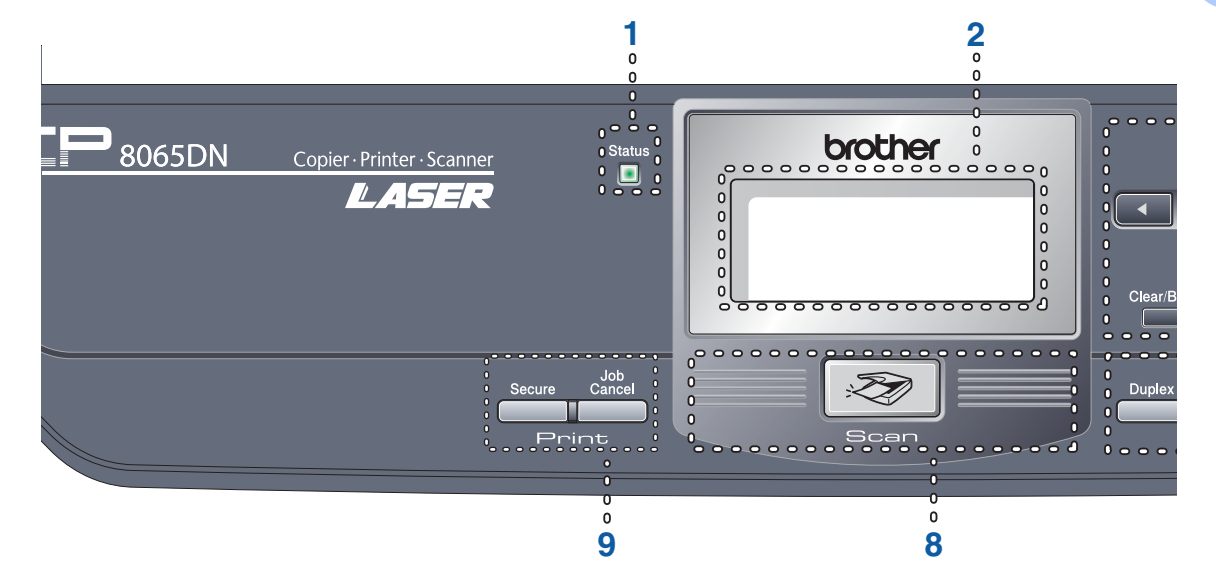

### **1 Статус Индикатор (светещ диод)** Индикаторът ще светне и ще си промени цвета в зависимост от статуса на

## **2 LCD (Дисплей от течни кристали)** Показва съобщения за да ви помогне да използвате устройството.

### **3 Клавиши на менюто: Menu (Меню)**

устройството.

Влиза в главното меню.

#### **Clear/Back (Изчистване/Назад)**

Изтрива въведените данни или дава възможност да излезете от менюто. **OK**

Избира настройка.

#### **d** или **c**

Премества напред и назад в менюто.

#### **a** или **b**

Преминавате през опциите и менютата.

## **4 Клавиатура за набиране**

Използва се за въвеждане на текст.

## **5 Stop/Exit (Стоп/Изход)**

Прекъсва операцията или излиза от менюто.

## **6 Start (Старт)**

Стартира копиране или сканиране.

### **7 Copy (Копиране) бутони Duplex (Двустранен печат) (DCP-8065DN само)**

Можете да изберете Двустранно за да копирате и от двете страни на хартията.

## **Contrast/Quality (Контраст/Качество) (DCP-8065DN само)**

Дава възможност да промените качеството или контраста на следващото копие.

#### **Contrast (Контраст) (Само DCP-8060)**

Дава възможност да промените контраста на следващото копие.

#### **Quality (Качество) (Само DCP-8060)**

Дава възможност да промените качеството на следващото копие.

### **Enlarge/Reduce (Увеличение/Намаление)**

Намалява или увеличава копията.

#### **Tray Select (Избор на тава)**

Дава възможност да промените тавата за подаване на хартията за следващото копие.

#### **Sort (Сортиране)**

Сортира многократни копия използвайки ADF.

#### **Nin1**

Можете да изберете клавиш "N in 1" за да копирате 2 или 4 страници на една страница.

Глава 1

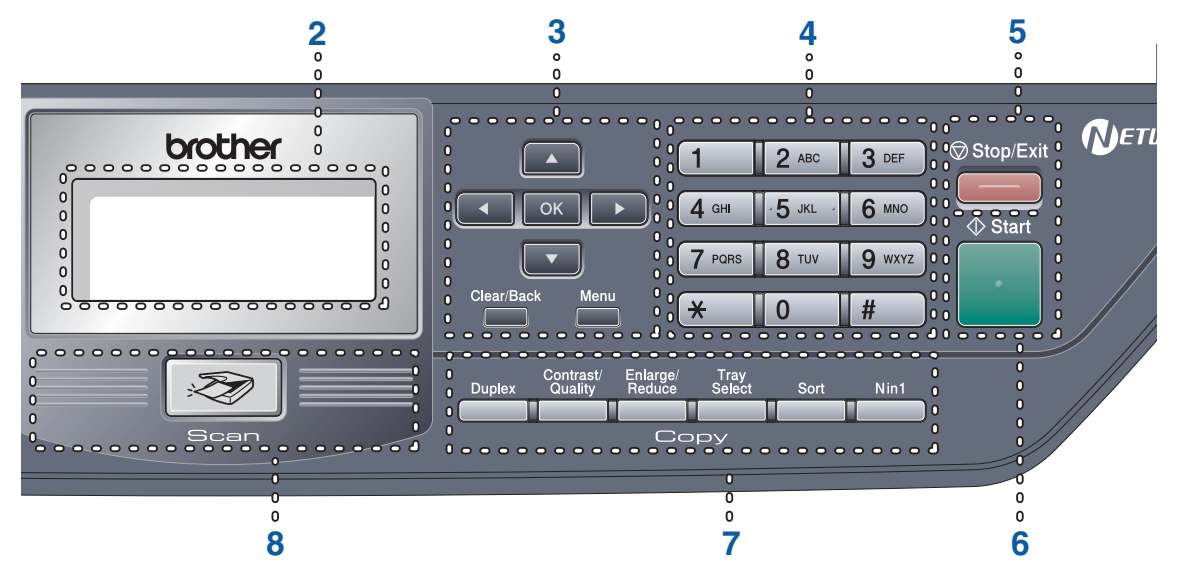

#### **8 Сканиране**

Включва устройството в режим Сканиране. (За повече информация вижте *Ръководството за употреба на програма на компактдиска*.)

#### **9 Клавиши за разпечатване Secure (Сигурност)**

Когато използвате Заключващата функция за безопасност, можете да превключвате ограничените потребители натискайки едновременно d и **Secure (Сигурност)**.

Можете да разпечатате запазените данни в паметта въвеждайки вашата 4 цифрена парола. (За повече информация относно използването на Ключа за безопасност, вижте *Ръководството за употреба на програма на компактдиска*.)

**Job Cancel (Прекъсване на заданието)**

Натиснете този клавиш за да отмените разпечатване и да изчистите паметта на устройството.

# <span id="page-9-0"></span>**Значение на светлинните индикатори на статуса <sup>1</sup>**

**Status (Статус)** Индикаторът ще светне и ще си промени цвета в зависимост от статуса на устройството.

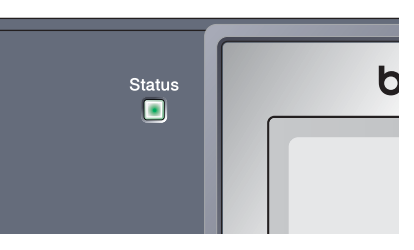

Светлинните индикатори показани в тази таблица се използват в илюстрациите в тази глава.

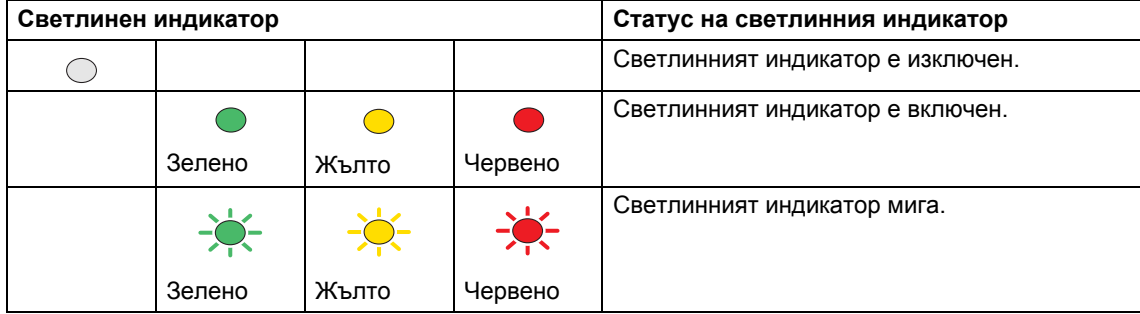

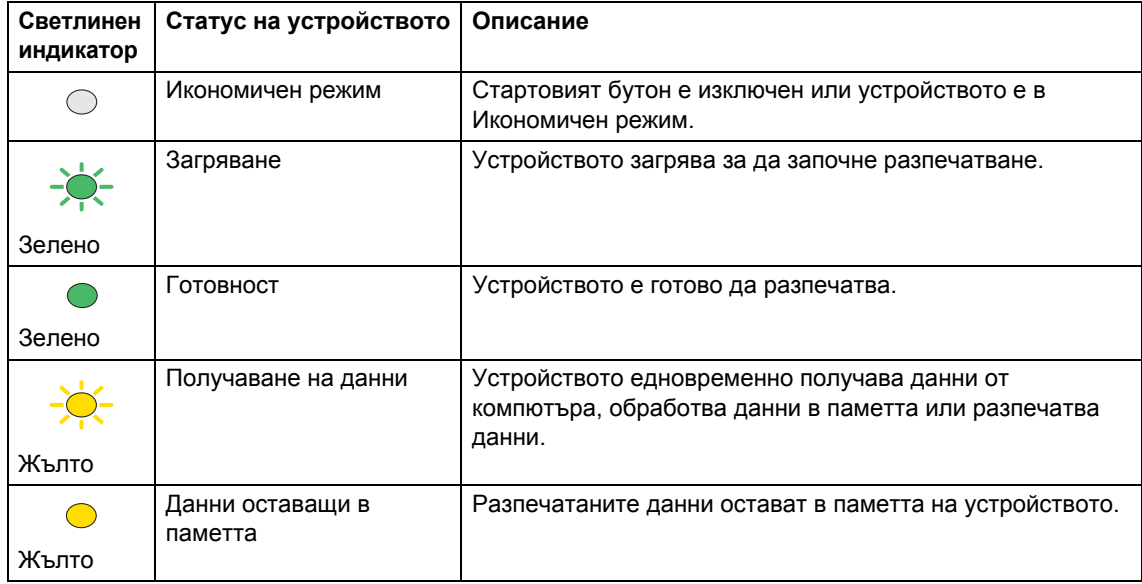

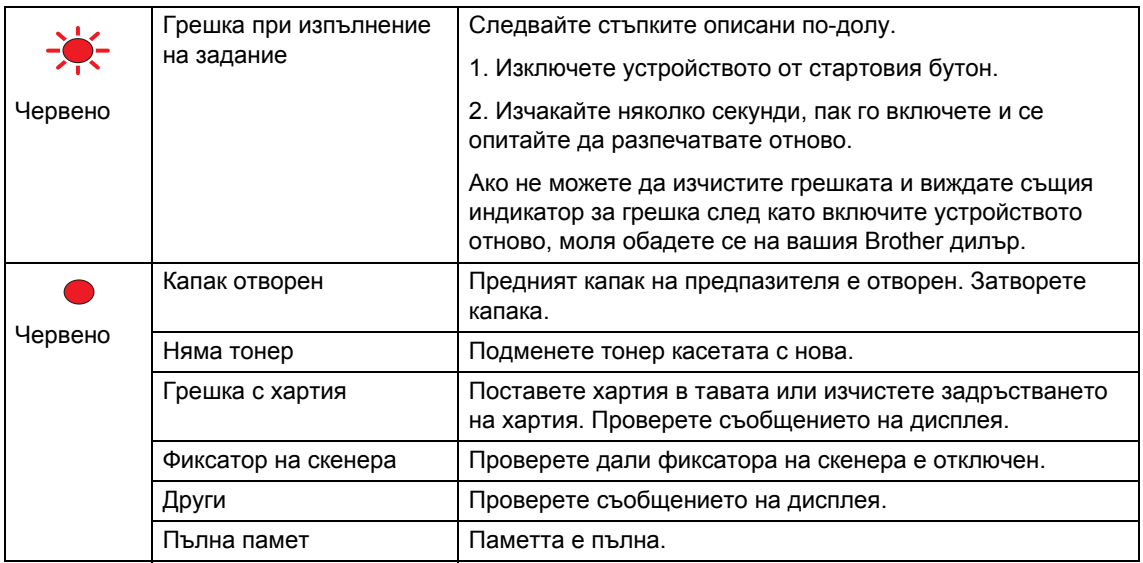

# **Забележка**

Когато стартовият бутон е изключен или устройството е в Икономичен режим, светлинният индикатор е изключен.

# <span id="page-11-0"></span>**Зареждане на документи и хартия <sup>2</sup>**

# <span id="page-11-1"></span>**Зареждане на документи <sup>2</sup>**

**2**

Всички операции свързани със сканиране и копиране могат да се изпълняват от ADF или от стъклото на скенера.

# <span id="page-11-2"></span>**Използване на ADF <sup>2</sup>**

Можете да използвате ADF (автоматичния фидер на документи) за да сканирате или да копирате. ADF подава по един лист хартия едновременно.

Когато зареждате ADF се уверете, че документите писани с мастило са напълно сухи.

## **Едностранен документ**

Документите трябва да са между 148,0 до 215,9 мм (5,8 до 8,5 инча) ширина и от 148,0 до 355,6 мм (5,8 до 14 инча) дължина и стандартно тегло (80 g/m<sup>2</sup> (20 lb)).

## **2-странен Документ (DCP-8065DN само)**

Когато зареждате 2-странен документ, той трябва да е от 148,0 до 215,9 мм (5,8 до 8,5 инча) ширина и от 148,0 до 297,0 мм (5,8 до 11,7 инча) дължина.

За повече информация за капацитета на ADF вижте *[Спецификации](#page-74-0)* на стр. 70.

1

a Разгънете удължителя на

подложката за документи на ADF (1).

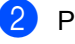

Разлистете добре страниците.

c Поставете документите <sup>с</sup> лицето нагоре в ADF така, че да докосват захранващата ролка.

Регулирайте водачите така, че да съвпаднат с ширината на документите.

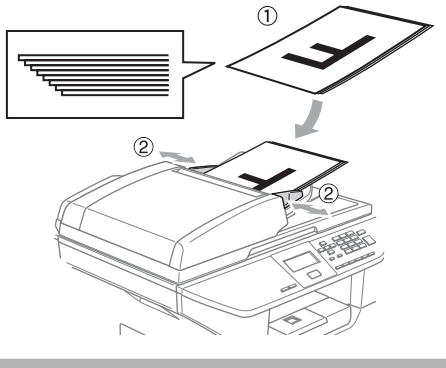

**ПРЕДУПРЕЖДЕНИЕ**

За да предотвратите повреда на устройството при използване на ADF, не бутайте документа докато бива подаван.

За да сканирате-нестандартен документ, вижте *[Използване](#page-12-2) на [стъклото](#page-12-2) на скенера* на стр. 8.

# <span id="page-12-2"></span><span id="page-12-0"></span>**Използване на стъклото на скенера <sup>2</sup>**

Можете да използвате стъклото на скенера за да сканирате или копирате страници на книга или единични листове. Документите могат да бъдат до 215,9 мм ширина и до 355,6 мм дължина (8,5 инч. ширина и 14 инч. дължина).

За да използвате стъклото на скенера, ADF-а трябва да бъде празен.

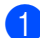

Вдигнете капака за документи.

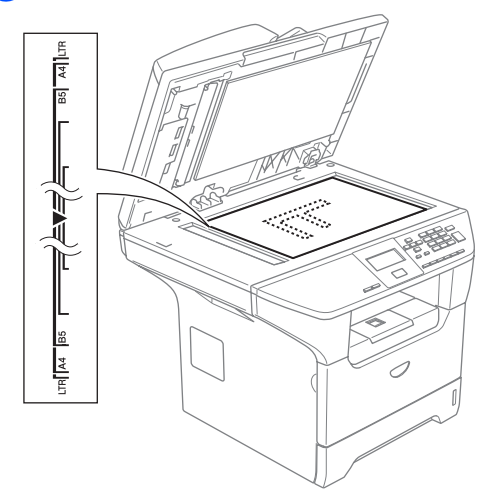

- b Използвайки водачите от лявата страна, центрирайте документа с лицето надолу върху стъклото на скенера.
	- Затворете капака за документи.

**ПРЕДУПРЕЖДЕНИЕ**

Ако документът е книга или е дебел, не натискайте силно капака.

# <span id="page-12-1"></span>**Препоръчванахартия и други носители <sup>2</sup>**

Качеството на разпечатване може да се различава в зависимост от използвания тип хартия.

Можете да използвате следните типове носители: Обикновена хартия, плаки, етикети или пликове.

За най-добри резултати следвайте инструкциите по-долу:

- Използвайте хартия предназначена за копиране.
- Използвайте хартия, която е от 75 до 90  $g/m^2$  (20 до 24 lb).
- Използвайте етикети или плаки, които са предназначени за лазерни принтери.
- Когато използвате плаки, моментално отстранявайте всяка от тях за да предотвратите размазване или задръстване на принтера.
- Оставете разпечатаната хартия да изстине преди да я вземете от изходната тава.
- Използвайте влакнеста хартия с неутрален Ph и съдържание на влага около 5%.

# <span id="page-13-0"></span>**Препоръчителни носители <sup>2</sup>**

За да получите най-добро качество на разпечатване, препоръчваме да използвате следната хартия.

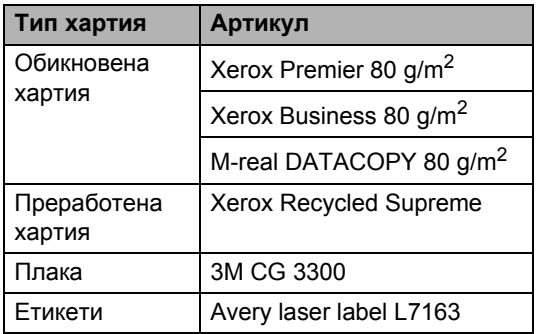

## <span id="page-13-1"></span>**Манипулиране и използване на носителите <sup>2</sup>**

- Съхранявайте хартията запечатана в оригиналната й опаковка. Съхранявайте хартията на равна повърхност, далеч от влага, директна светлина и топлина.
- Не пипайте плаките от двете им страни, тъй като това ще намали качеството на разпечатка.
- Използвайте само плаки предназначени за лазерно разпечатване.
- Използвайте само правоъгълни пликове.

# **Неправилна инсталация**

Не използвайте нито една от следните хартии, тъй като те ще причинят проблеми при подаването: повредена, с покритие, намачкана, набръчкана, много плътна, неравномерна или хартия, върху която вече е било разпечатвано.

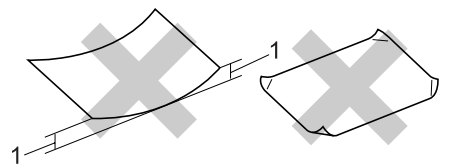

**1** 4 мм (0,08 инч.) или по-дълга

# **Капацитет на хартия в тавата за хартия <sup>2</sup>**

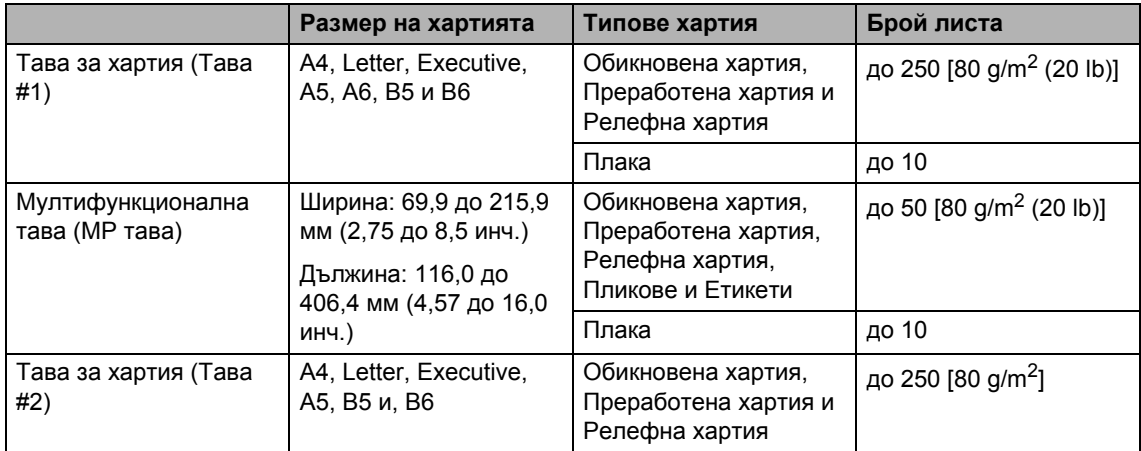

# <span id="page-15-0"></span>**Зареждане на хартия и други носители <sup>2</sup>**

Когато разпечатвате върху обикновена хартия от 60 до 105 g/m2 (16 до 28 lb) или лазерни плаки използвайте тавата за хартия.

За разпечатване на друг тип носители използвайте MP тавата (Мултифункционалната-тава).

# <span id="page-15-1"></span>**Зареждане на пликове и други носители <sup>2</sup>**

Използвайте MP тавата, когато разпечатвате върху пликове, етикети и дебела хартия.

a Отворете MP тавата <sup>и</sup> леко <sup>я</sup> спуснете

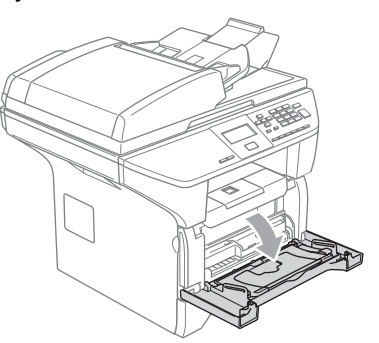

b Издърпайте подложката на MP тавата.

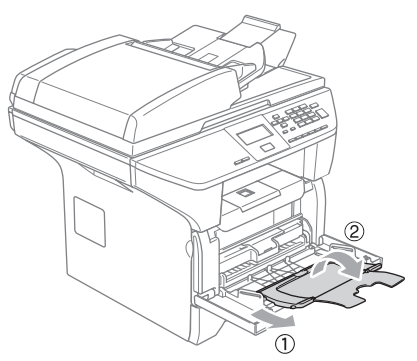

c Сложете носителя <sup>в</sup> МР тавата <sup>с</sup> горния край напред и с лицевата страна нагоре.

### **Зареждане на пликове <sup>2</sup>**

Преди зареждане, загладете ъглите и страните на пликовете за да ги направите максимално равни.

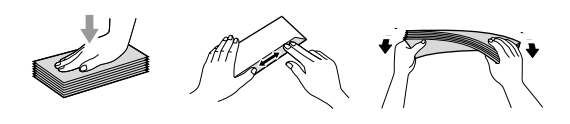

## **ПРЕДУПРЕЖДЕНИЕ**

Не използвайте следните видове пликове, тъй като те ще причинят проблеми при подаването:

- 1 Пликове с развлечена структура.
- 2 Гофрирани пликове (тези с повдиганата повърхност).
- 3 Пликове със закопчалки или телчета.
- 4 Пликове, върху които е било разпечатвано отвътре.

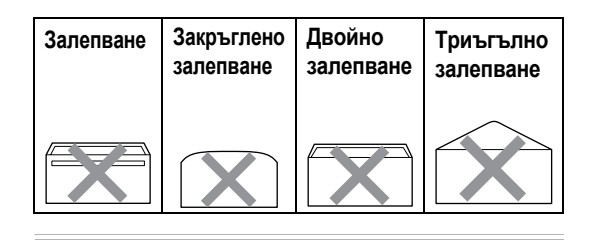

```
3
```
# <span id="page-16-0"></span>**Меню и Функции <sup>3</sup>**

# <span id="page-16-1"></span>**Програмиране на екрана <sup>3</sup>**

Устройството е създадено да е лесно за употреба. Дисплеят предоставя Програмиране на екрана с помощта на клавишите на менюто.

Ние сме създали инструкции на екрана стъпка по стъпка за да ви помогнем да програмирате устройството си. Просто следвайте инструкциите докато ви насочват през менюто и опциите за програмиране.

# <span id="page-16-2"></span>**Меню <sup>3</sup>**

Можете да програмирате устройството използвайки *Меню* [на стр](#page-18-1). 14. Тези страници изброяват и описват опциите на менюто.

Натиснете **Menu (Меню)** и след това номерата на менюто за да програмирате устройството.

Например, за да настроите Beeper силата на звука на Low.

- a Натиснете **Menu (Меню)**, **1**, **3**.
- **2** Натиснете ▲ или ▼ за да изберете Low.
- c Натиснете **OK**.

# <span id="page-16-3"></span>**Памет <sup>3</sup>**

Вашите настройките на менюто се съхраняват перманентно и при евентуално прекъсване на ел.захранването няма да бъдат изгубени. Временните настройки (например Контраст) ще бъдат загубени.

# <span id="page-16-4"></span>**Клавиши на менюто <sup>3</sup>**

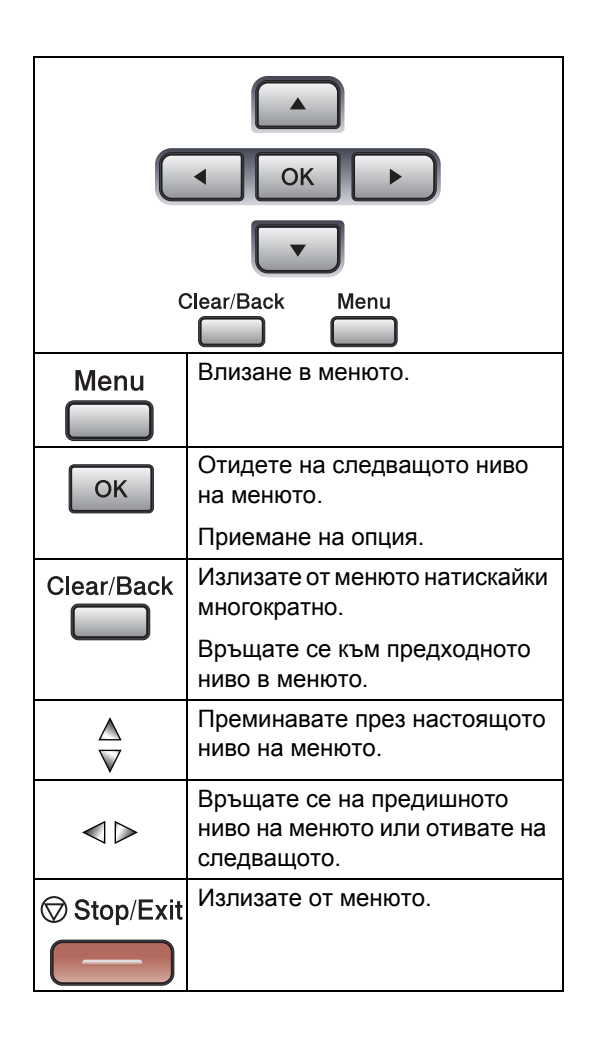

За да влезнете в режим меню:

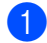

a Натиснете **Menu (Меню)**.

Изберете опция.

- Натиснете **1** за меню Общи настройки.
- Натиснете **2** за меню Копиране.
- Натиснете **3** за меню Принтер.

(DCP-8060)

 Натиснете **4** за меню Информация за устройството.

(DCP-8065DN)

- Натиснете **4** за меню LAN.
- Натиснете **5** за меню Информация за устройството.

Можете също така да преминавате през всяко ниво на менюто натискайки **a** или **b** за посоката, която желаете.

- **3** Натиснете ОК когато опцията, която желаете се появи на дисплея. Тогава дисплеят ще ви покаже следващото ниво на менюто.
- **4** Натиснете ▲ или ▼ за да отидете на следващото меню.
- **6** Натиснете **ОК**. Когато приключите с настройката на опция, дисплеят показва Accepted.

**3**

Глава 3

# <span id="page-18-1"></span><span id="page-18-0"></span>**Меню <sup>3</sup>**

Фабричните настройки са с получерен шрифт и със звездичка.

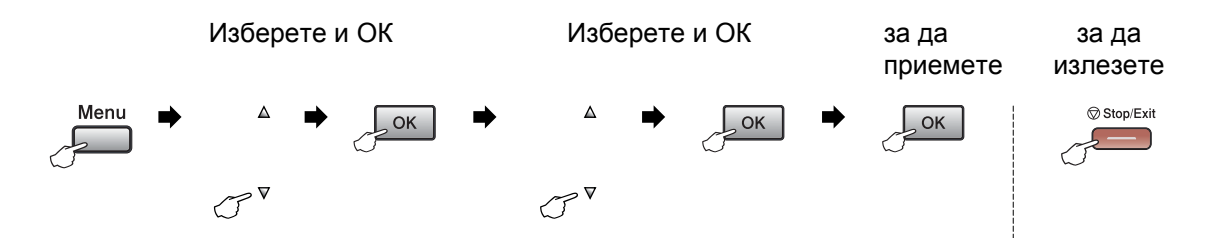

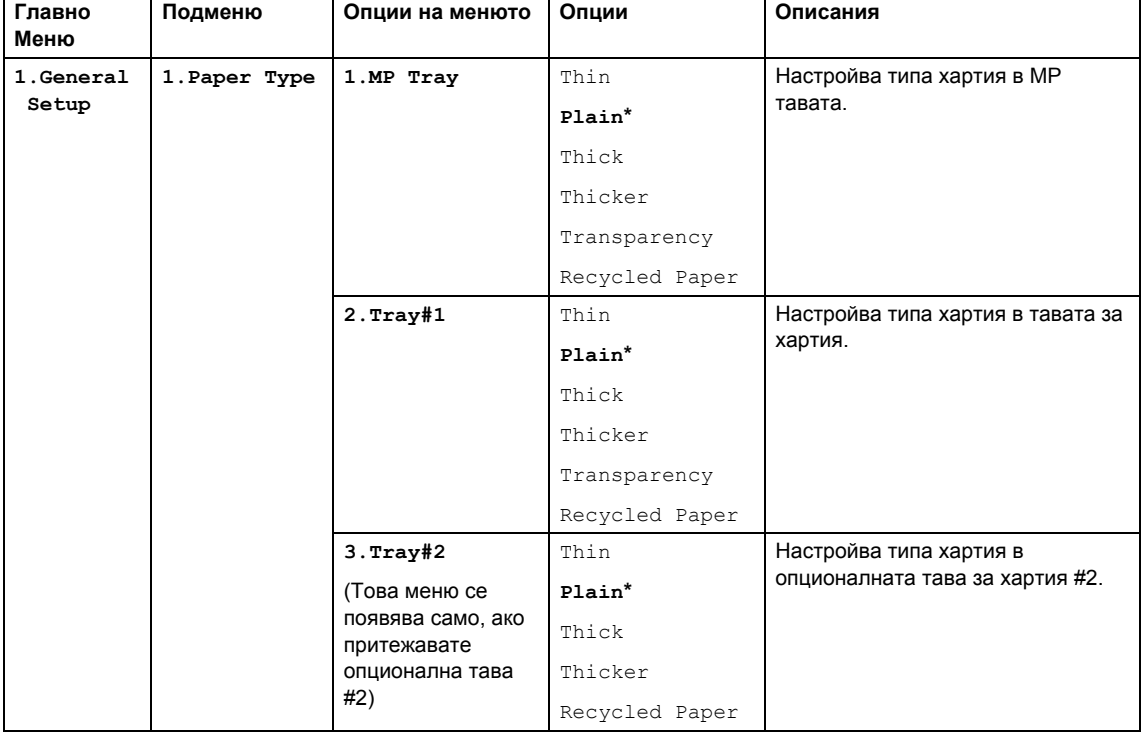

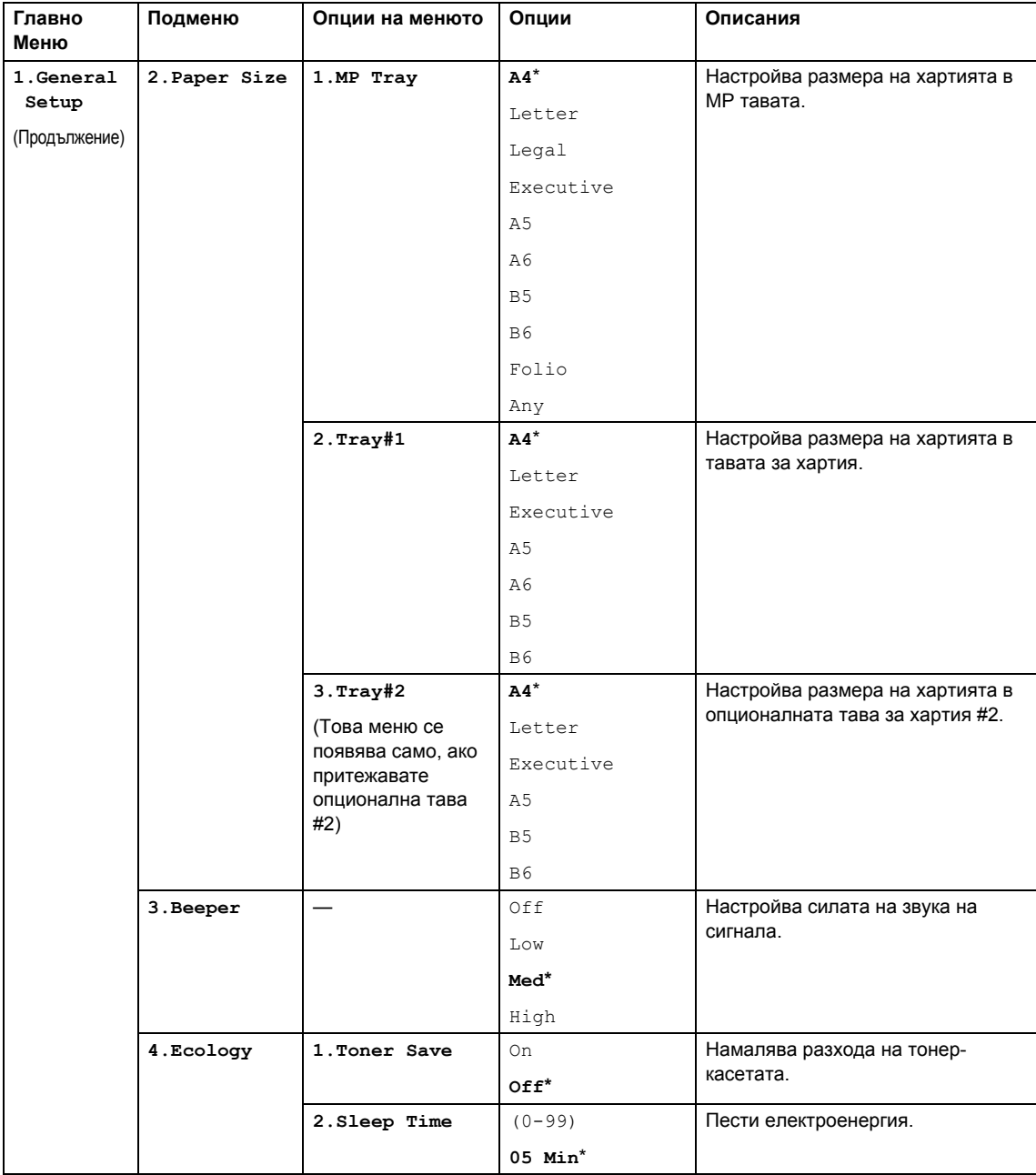

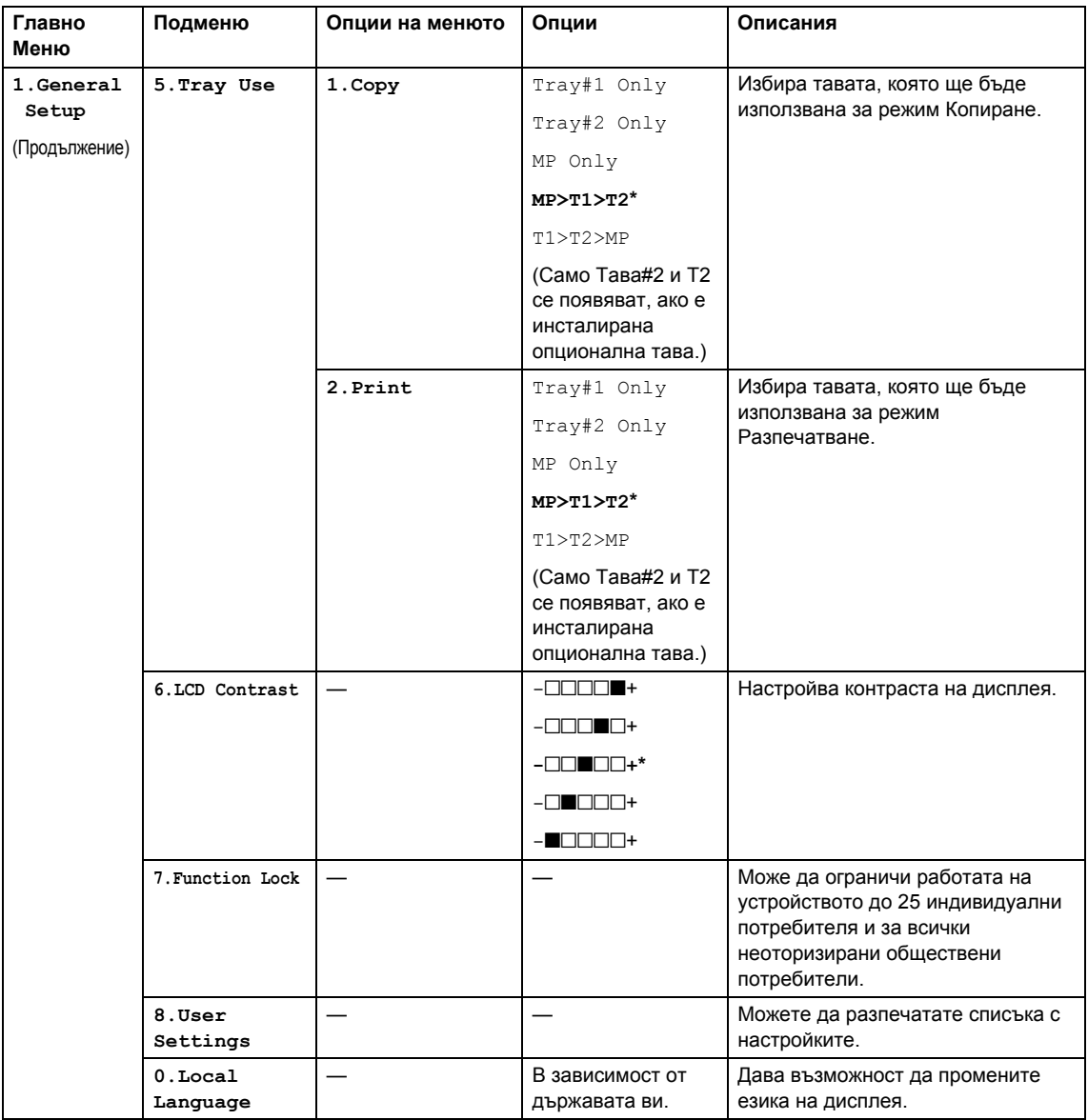

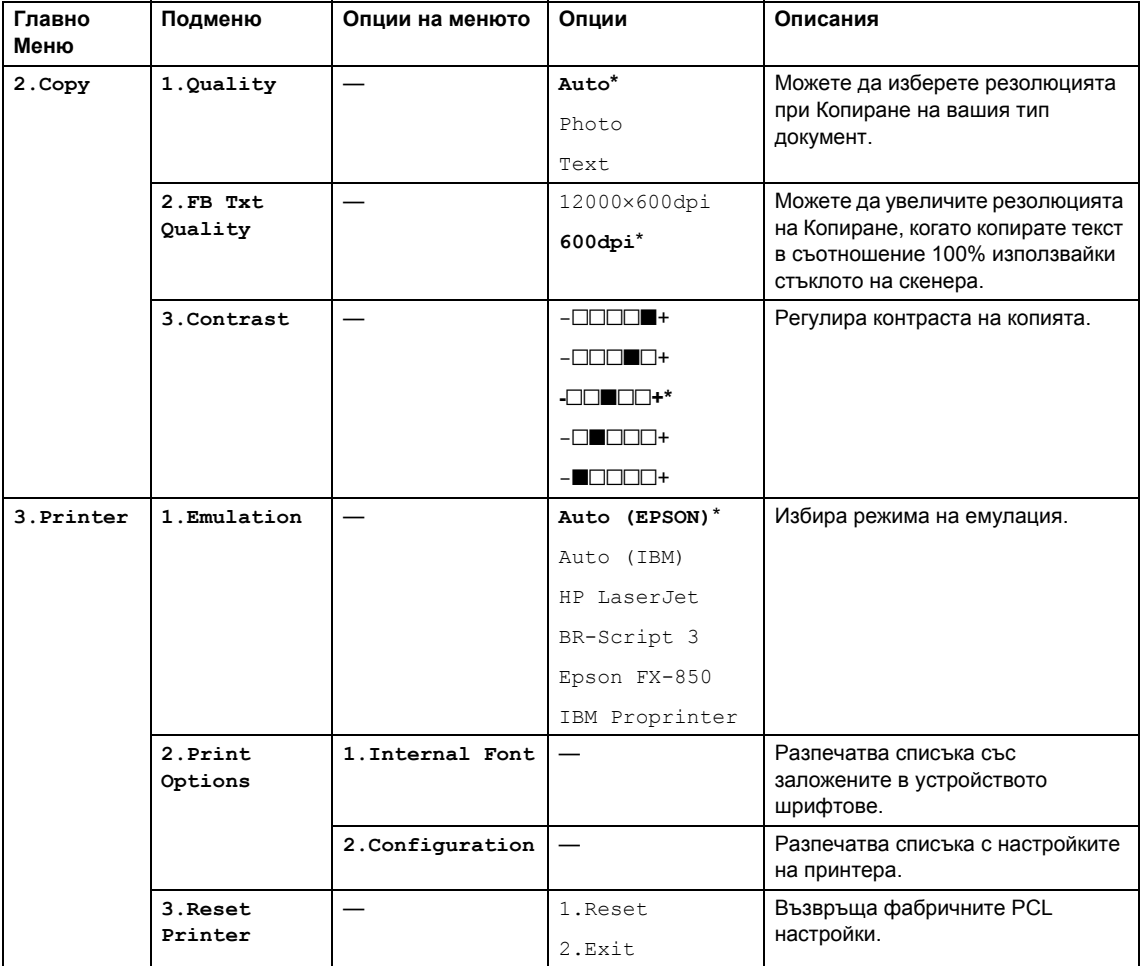

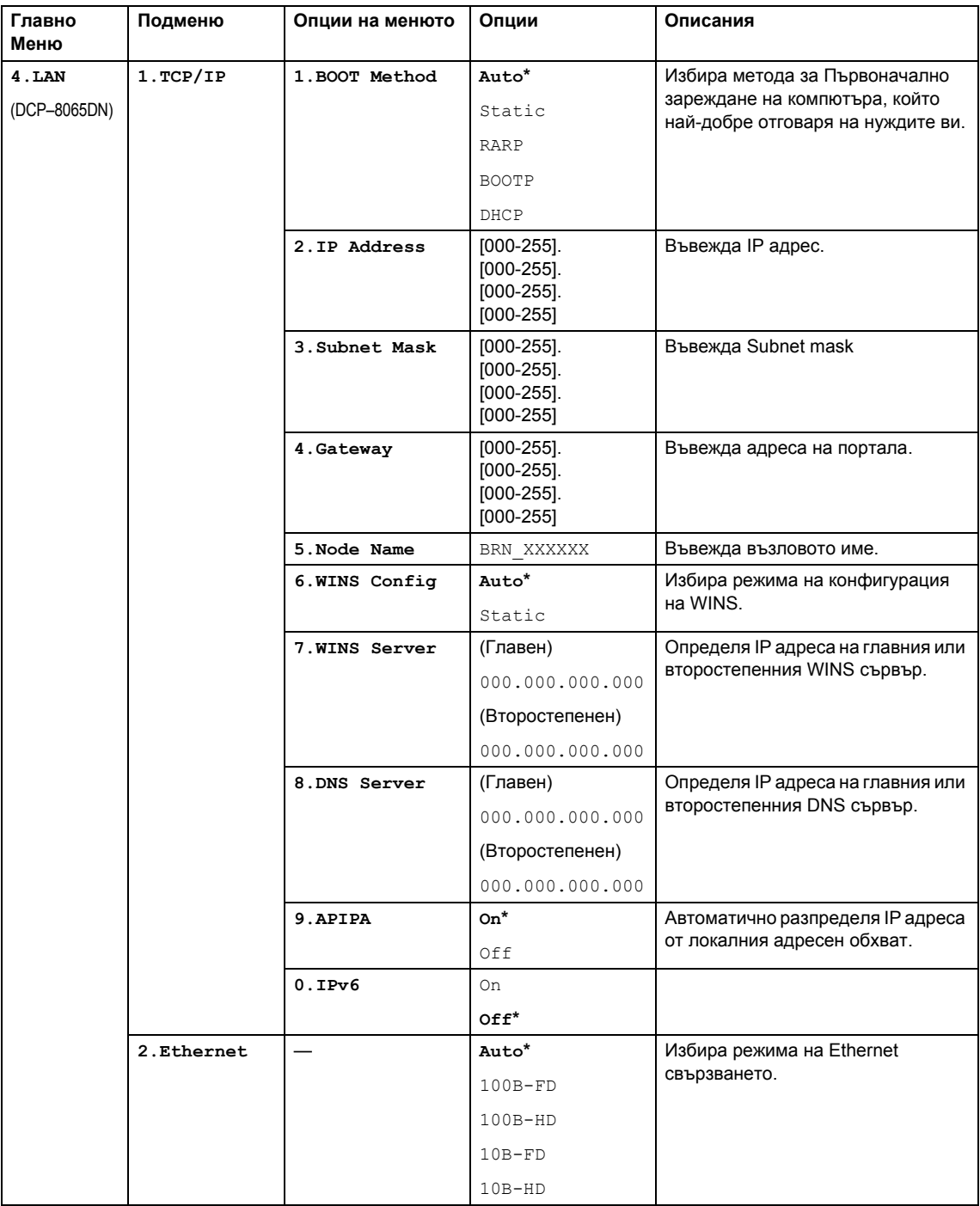

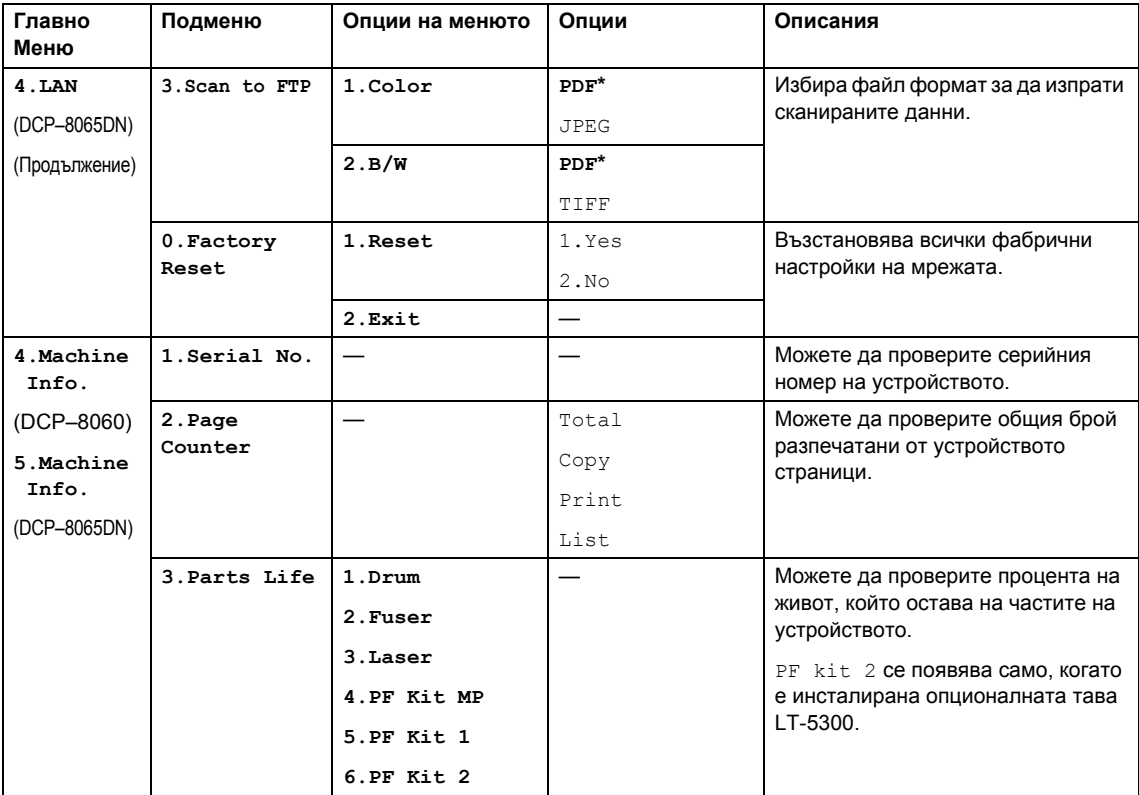

# <span id="page-24-0"></span>**Въвеждане на текст <sup>3</sup>**

Когато настройвате определени опции на менюто, то ще се наложи да въвеждате текстови символи. Клавишите за набиране имат съответстващи букви. Клавишите: 0, # и \* нямат съответстващи букви, защото те се използват за специални символи.

Натиснете съответния клавиш за набиране нужния брой пъти за да изпишете следните символи:

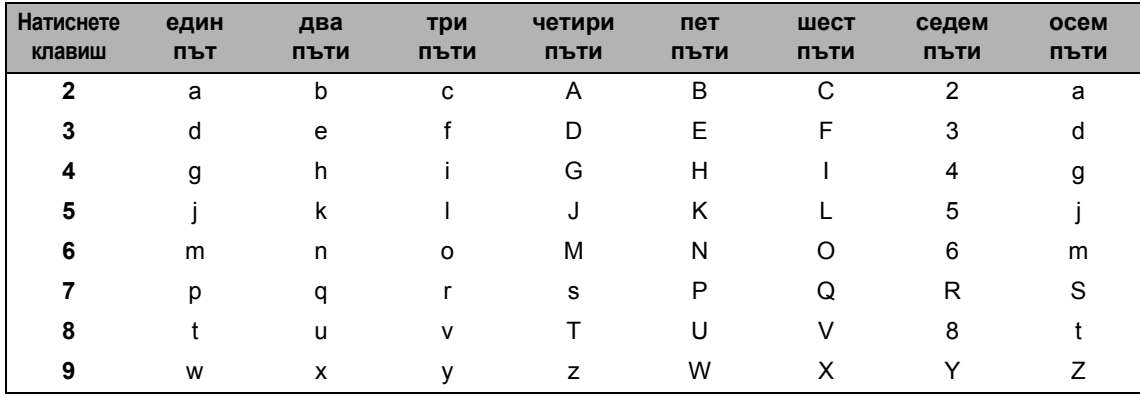

(За настройка на Възлово име) (DCP-8065DN само)

(За настройка на другите опции на менюто)

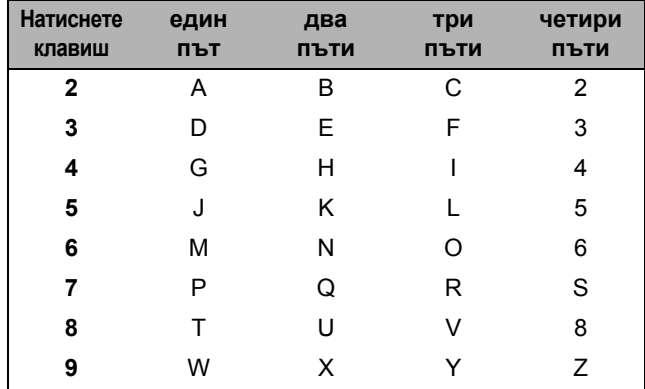

#### **Въвеждане на интервал**

За да въведете интервал в името натиснете  $\blacktriangleright$  два пъти между символите.

## **Поправяне**

Ако въведете неправилно буква и искате да я промените натиснете < за да преместите курсора върху неправилния символ и след това натиснете **Clear/Back (Изчистване/Назад)**.

#### **Повтаряне на букви**

За да въведете символ от същия клавиш като предишния, натиснете  $\blacktriangleright$  за да преместите курсора надясно преди да натиснете клавиша отново.

#### **Специфични символи**

Натиснете  $\angle$ , **#** или 0 и след това натиснете ◀ или ▶ за да преместите курсора върху символа, който желаете. Натиснете **OK** за да го изберете.

Натиснете  $\star$  за (интервал)! " # \$ % & ' ( )  $\star$  + , - . /  $\epsilon$ Натиснете **#**  $3a$  : ; < = > ? @ [ ] ^ \_ Натиснете **0** за Ä Ë Ö Ü À Ç È É 0

Глава 3

# **Раздел II**

# <span id="page-27-0"></span>Копиране

**[Копиране](#page-28-0)** 24

**4**

# <span id="page-28-0"></span>**Копиране <sup>4</sup>**

# <span id="page-28-1"></span>**Как се копира <sup>4</sup>**

# <span id="page-28-2"></span>**Единично** копиране

Заредете документа.

b Натиснете **Start (Старт)**.

# <span id="page-28-3"></span>**Многократно копиране <sup>4</sup>**

Заредете документа.

b Използвайте клавиатурата за набиране за да въведете броя копия (до 99).

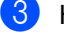

# c Натиснете **Start (Старт)**.

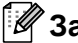

# **Забележка**

За да сортирате копията, натиснете **Сортиране.** (Вижте *[Сортиране](#page-35-2) на копия [използвайки](#page-35-2) ADF* на стр. 31.)

# <span id="page-28-4"></span>**Спиране на копиране <sup>4</sup>**

За да спрете да копирате, натиснете **Stop/Exit (Стоп/Изход)**.

# <span id="page-28-5"></span>**Опции на Копиране <sup>4</sup>**

Когато искате бързо да промените настройките за копиране, само временно – за следващото копие, то използвайте клавишите за Копиране. Можете да използвате различни комбинации.

(DCP-8060)

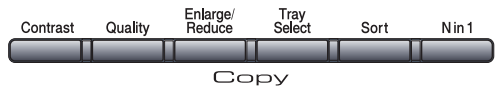

(DCP-8065DN)

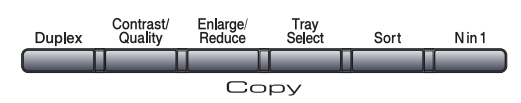

Устройството си възвръща фабричните настройки 60 секунди след като приключи с копирането.

# <span id="page-28-6"></span>**Промяна на качеството на копиране <sup>4</sup>**

Можете да изберете редица настройки на качество. Фабричната настройка е Auto.

Auto

Препоръчителният режим за обикновени разпечатки е Автоматичен. Подходящ за документи, които съдържат и текст и снимки.

**Text** 

Подходящ за документи, които съдържат само текст.

Photo

Подходящ за копиране на снимки.

За *да промените временно* настройките за качество, следвайте инструкциите подолу:

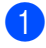

Заредете документа.

- b Използвайте клавиатурата за набиране за да въведете броя копия (до 99).
- $\overline{3}$  (DCP-8060) Натиснете **Quality (Качество)**. (DCP-8065DN) Натиснете **Contrast/Quality (Контраст/Качество)** . След това натиснете ▲ или ▼ за да изберете Quality. Натиснете **OK**.
- 4 Натиснете < или > за да изберете Auto, Text или Photo. Натиснете **OK**.

#### e Натиснете **Start (Старт)**.

За да промените фабричните настройки, следвайте инструкциите по-долу:

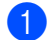

## a Натиснете **Menu (Меню)**, **2**, **1**.

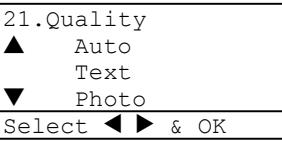

- Натиснете ▲ или ▼ за да изберете качеството на копиране. Натиснете **OK**.
- c Натиснете **Stop/Exit (Стоп/Изход)**.

# <span id="page-29-0"></span>**Променяне на резолюцията за копиране на текст <sup>4</sup>**

Можете да промените резолюцията за копиране на текст на 1200x600dpi ако сте избрали Text от опциите **Quality (Качество)** или

**Contrast/Quality (Контраст/Качество)** и да направите копие в съотношение 100% използвайки стъклото на скенера. За да промените настройките за копиране на текст, следвайте инструкциите по-долу:

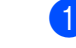

a Поставете документа върху стъклото на скенера.

```
b Натиснете Menu (Меню), 2, 2.
```
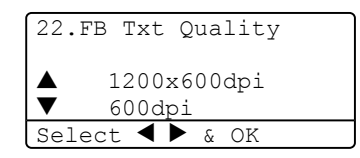

- Натиснете ▲ или ▼ за да изберете резолюцията за копиране на текст. Натиснете **OK**.
	- d Натиснете **Stop/Exit (Стоп/Изход)**.

# <span id="page-30-0"></span>**Увеличаване или намаляване на копираните изображения <sup>4</sup>**

Можете да изберете следните съотношения за увеличение или намаление:

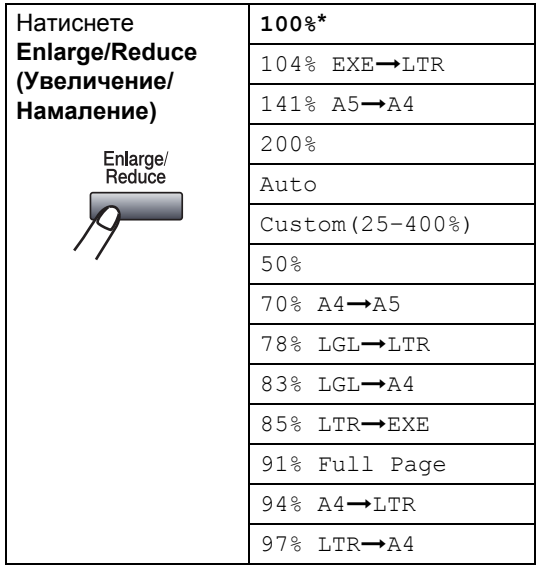

Custom(25–400%) дава възможност да въведете съотношение от 25% до 400%.

Автоматично настройва устройството да калкулира съотношението на намаляване, което пасва най-добре на размера на хартията.

За да увеличите или намалите следващото копие следвайте инструкциите по-долу:

Заредете документа.

b Използвайте клавиатурата за набиране за да въведете броя копия (до 99).

- c Натиснете **Enlarge/Reduce (Увеличение/Намаление)**.
- d Натиснете **Enlarge/Reduce**   $(Y$ величение/Намаление) или  $\blacktriangleright$ .
- e Изберете една от опциите по-долу:
	- $\blacksquare$  Натиснете  $\blacktriangle$  или  $\nabla$  за да изберете желаното съотношение за увеличение или намаление. Натиснете **OK**.
	- $\blacksquare$  Натиснете ▲ или  $\blacktriangledown$  за да изберете Custom(25–400%). Натиснете **OK**. Използвайте клавиатурата за набиране за да въведете съотношението на увеличение или намаление от 25% до 400%. (Например, натиснете **5 3** за да въведете 53%.) Натиснете **OK**.
- f Натиснете **Start (Старт)**.

# **Забележка**

- Автоматичната настройка е достъпна само, когато зареждате от ADF.
- Опциите на разположение 2 в 1(P), 2 в 1(L), 4 в 1(P), 4 в 1(L) или Плакат не са достъпни за Увеличаване/Намаляване. (P) означава По дължина и (L) означава По ширина.

# <span id="page-31-0"></span>**Правене на N in 1 копия или плакат <sup>4</sup>**

Можете да намалите количеството хартия, използвано при копиране, използвайки функцията за копиране N in 1. Тя позволява да копирате две или четири страници на една, което дава възможност да се спести хартия.

Можете също така да направите плакат. Когато използвате функцията Плакат, устройството разделя документа ви на секции, след това ги увеличава за да можете да ги сглобите като един плакат. Ако искате да разпечатате плакат, използвайте стъклото на скенера.

### **Важно**

- Моля, уверете се, че размера на хартията е настроен на Letter, A4, Legal или Folio.
- (P) означава По дължина и (L) означава По ширина.
- Не можете да използвате настройката Увеличаване/Намаляване при функциите N in 1 и плакат.
- Можете да направите само един плакат по едно и също време.
- Заредете документа.
- b Използвайте клавиатурата за набиране за да въведете броя копия (до 99).
- c Натиснете **Nin1**.

```
d Натиснете a или b за да изберете
 2 in 1 (P), 2 in 1 (L), 
 4 in 1 (P), 4 in 1 (L), 
 Poster (3 x 3) или
 Off (1 in 1).
Натиснете OK.
```
e Натиснете **Start (Старт)** за да сканирате страница. Ако правите плакат или сте поставили документа в ADF, устройството сканира страниците и започва да ги разпечатва.

**Ако използвате стъклото на скенера**, **отидете** на **@**.

<span id="page-31-1"></span>**6** След като устройството сканира страницата, натиснете **1** за да сканирате следващата страница.

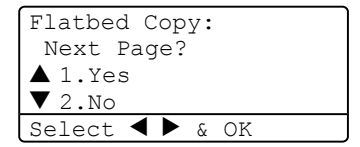

- <span id="page-31-2"></span>g Поставете следващата страница на стъклото на скенера. Натиснете **OK**. Повторете  $\bigcirc$  $\bigcirc$  $\bigcirc$  и  $\bigcirc$  за всяка страница.
- След като всички страници се сканират, натиснете **2** за да приключите.

## **Ако копирате от ADF**:

Поставете документа с лицето нагоре, по показаната по-долу посока:

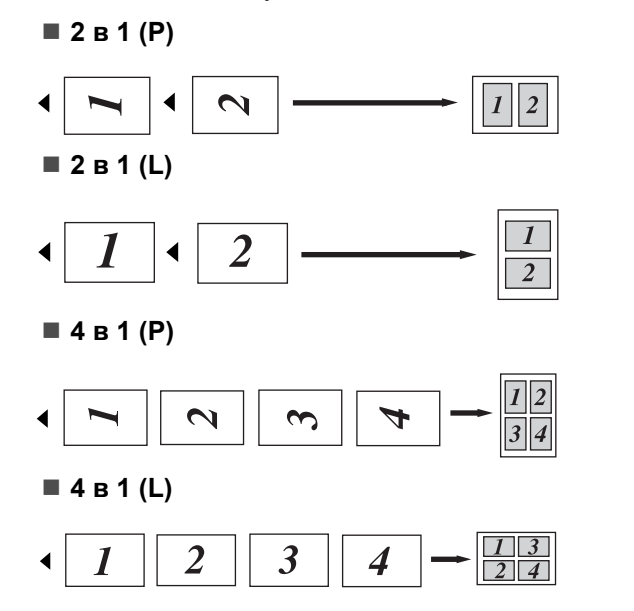

## **Ако копирате от стъклото на скенера: <sup>4</sup>**

Поставете документа с лицето надолу, по показаната по-долу посока:

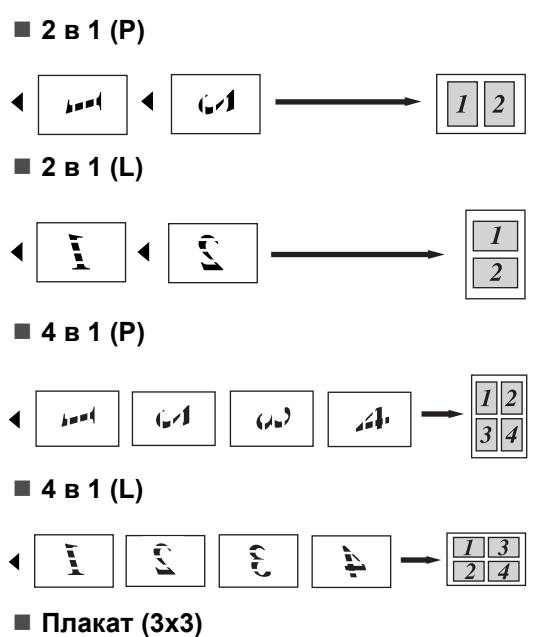

Можете да направите копие на снимка с размер на плакат.

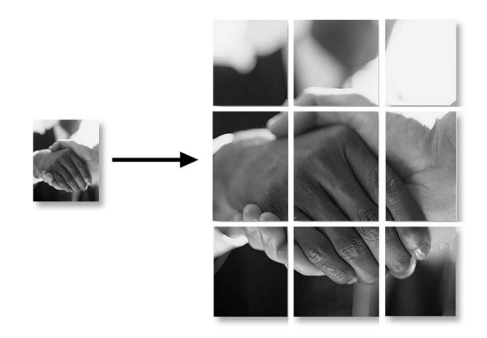

# <span id="page-33-0"></span>**Двустранен (2-странен) Документ (DCP-8065DN само) <sup>4</sup>**

Ако искате автоматично да копирате 2-странен документ използвайки функцията за двустранно копиране, то заредете документа в ADF-а.

## **Двустранно копиране <sup>4</sup>**

**Едностранно i Двустранно**

По дължина

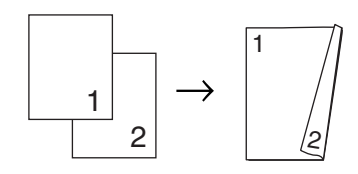

По ширина

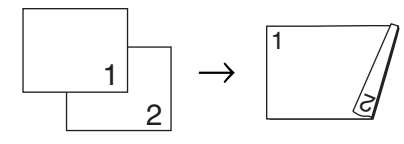

**Двустранно i Двустранно**

По дължина

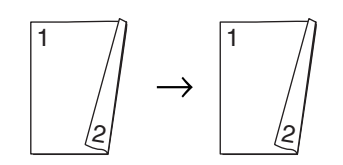

По ширина

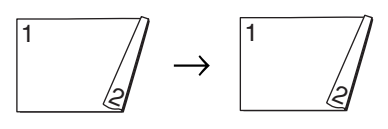

**Двустранно i Едностранно**

#### По дължина

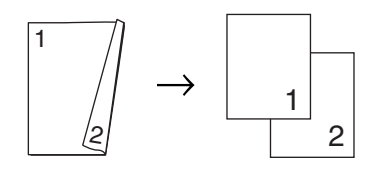

#### По ширина

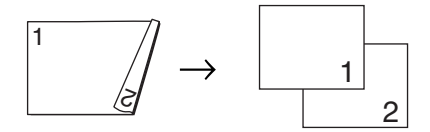

- Заредете документа.
	- b Използвайте клавиатурата за набиране за да въведете броя копия (до 99).

8 Натиснете **Duplex (Двустранен печат)** и **a** или

**b** за да изберете

1sided  $\rightarrow$  2sided,  $2sided \rightarrow 2sided$  ИЛИ

 $2sided \rightarrow 1sided.$ 

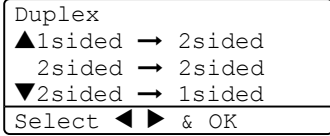

Натиснете **OK**.

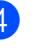

d Натиснете **Start (Старт)** за да сканирате документа.

**Забележка**

Двустранно копиране използвайки двустранен документ с размер Legal не е достъпно от ADF.

#### **Ако използвате стъклото на скенера**, **отидете** на  $\bullet$  $\bullet$  $\bullet$ .

<span id="page-33-1"></span>e След като устройството сканира страницата, натиснете **1** за да сканирате следващата страница.

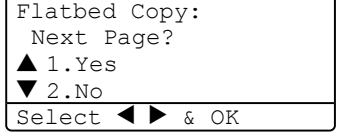

<span id="page-33-2"></span>**6** Поставете следващата страница на стъклото на скенера. Натиснете **OK**. Повторете • и • эа всяка страница. **4**

g След като всички страници се сканират, натиснете 2 в  $\bigcirc$  за да приключите.

## **Допълнително Двустранно**  $K$ опиране

 **Допълнително двустранно i Едностранно**

По дължина

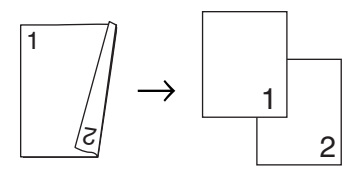

#### По ширина

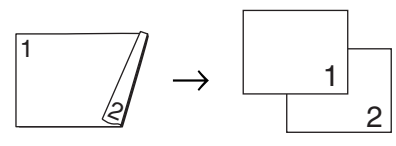

 **Допълнително едностранно i Двустранно**

По дължина

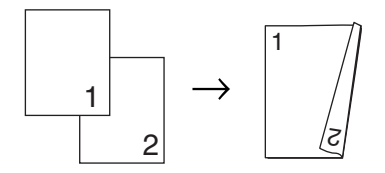

По ширина

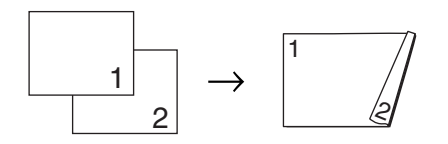

Заредете документа.

**2** Използвайте клавиатурата за набиране за да въведете броя копия (до 99).

В Натиснете **Duplex (Двустранен печат)** и **a** или  $\blacktriangledown$ , за да изберете Advanced. Duplex  $\triangle$ 1sided  $\rightarrow$  2sided 2sided  $\rightarrow$  2sided  $\blacktriangledown$ 2sided  $\rightarrow$  1sided Select  $\blacklozenge$   $\blacktriangleright$  & OK Натиснете **OK**. **d** Натиснете ▲ или ▼, за да изберете  $2sided \rightarrow 1sided$  ИЛИ  $1$ sided  $\rightarrow$  2sided. **Натиснете ОК**. Duplex Advanced  $\triangle$ 2sided  $\rightarrow$  1sided  $\blacktriangledown$ 1sided  $\rightarrow$  2sided

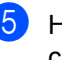

**6** Натиснете Start (Старт) за да сканирате документа.

Select  $\overline{\left( \begin{array}{cc} 1 & 0 \\ 0 & 0 \end{array} \right)}$ 

# **Забележка**

Двустранно копиране използвайки двустранен документ с размер Legal не е достъпно от ADF.

**Ако използвате стъклото на скенера**, **отидете** на **@**.

<span id="page-34-0"></span>

f След като устройството сканира страницата, натиснете **1** за да сканирате следващата страница.

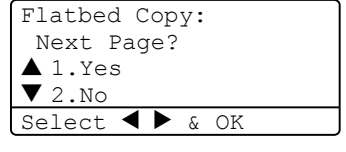

<span id="page-34-1"></span>Поставете следващата страница на стъклото на скенера. Натиснете **OK**. Повторете  $\bigcirc$  $\bigcirc$  $\bigcirc$  и  $\bigcirc$  за всяка страница.

**8** След като всички страници се сканират, натиснете 2 в @ за да приключите.

# <span id="page-35-2"></span><span id="page-35-0"></span>**Сортиране на копия използвайки ADF <sup>4</sup>**

Можете да сортирате многократни копия. Страниците ще бъдат подредени по ред 1 2 3, 1 2 3, 1 2 3 и т.н.

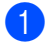

В Заредете документа.

b Използвайте клавиатурата за набиране за да въведете броя копия (до 99).

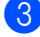

c Натиснете **Sort (Сортиране)**.

d Натиснете **Start (Старт)**.

# <span id="page-35-1"></span>**Регулиране на контраста <sup>4</sup>**

## **Контраст <sup>4</sup>**

Регулирайте контраста така, че изображението да изглежда по контрастно и по-ярко.

За да промените временно настройките за контраста, следвайте инструкциите подолу:

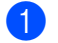

1 Заредете документа.

- b Използвайте клавиатурата за набиране за да въведете броя копия (до 99).
- $(3)$  (DCP-8060) Натиснете **Contrast (Контраст)**. (DCP-8065DN) Натиснете **Contrast/Quality (Контраст/Качество)**. След това натиснете **a** или **b** за да изберете Contrast. Натиснете **OK**.

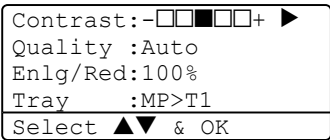

Натиснете ◀ или ▶ за да увеличите или намалите контраста. Натиснете **OK**.

e Натиснете **Start (Старт)**.

За да промените фабричните настройки, следвайте инструкциите по-долу:

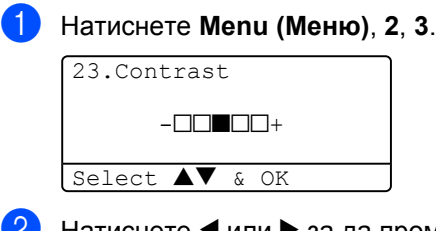

Натиснете ◀ или ▶ за да промените контраста. Натиснете **OK**.

c Натиснете **Stop/Exit (Стоп/Изход)**.
# **Избор на тава <sup>4</sup>**

Можете да промените тавата само за следващо копие.

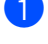

1 Заредете документа.

b Използвайте клавиатурата за набиране за да въведете броя копия (до 99).

3 Натиснете

**Tray Select (Избор на тава)**.

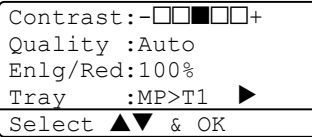

 $\overline{4}$  Натиснете  $\triangleleft$  или  $\triangleright$  за да изберете тавата, която искате да използвате. Натиснете **OK**.

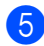

e Натиснете **Start (Старт)**.

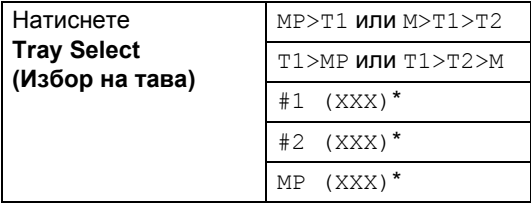

\* XXX е размера на хартията, който сте настроили **Menu (Меню)**, **1**, **2**.

# **Забележка**

- Т2 и #2 се появяват само ако е инсталирана опционална тава.
- За да промените настройката на Избор на тава.

# **Съобщение Пълна памет <sup>4</sup>**

Ако паметта се напълни докато копирате, то дисплеят ще ви насочи към следващата стъпка.

Ако получите съобщение Out of Memory докато сканирате последователна страница, ще получите опцията да натиснете **Start (Старт)** за да копирате сканираните досега копия или да натиснете **Stop/Exit (Стоп/Изход)** за да отмените операцията.

Ако паметта се напълни, то можете да добавите допълнителна.

# **Раздел III**

 $\blacktriangleright$ 

# Приложения

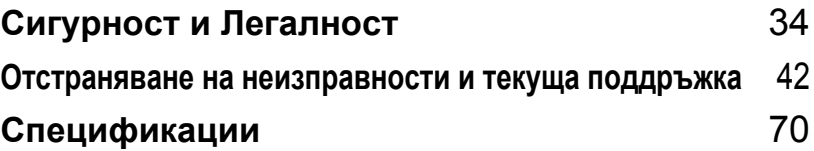

**A**

# <span id="page-38-0"></span>**Сигурност и Легалност**

# <span id="page-38-1"></span>**Избор на местоположение**

Поставете устройството на равна, стабилна и не вибрираща повърхност. Посатвете устройството близо до обикновено, заземено ел.гнездо. Изберете място, където температурата е между 10° и 32.5° C.

- Уверете се, че кабелите свързани с устройството не представляват потенциална опасност.
- Не поставяйте устройството върху килима.
- Не го поставяйте близо до нагреватели, климатици, вода, химикали или хладилници.
- Не излагайте устройството на директна слънчева светлина, прекалена топлина, влага или прах.
- Не свързвайте устройството с ел.гнезда, управлявани от стенни прекъсвачи или автоматични таймери или към ел.верига с много включени уреди, които могат да прекъснат ел.захранване.
- Отстранете източниците на смущения, като високоговорители или бази на безжични телефони.

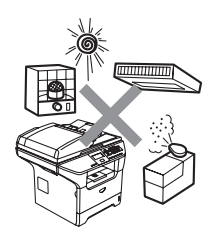

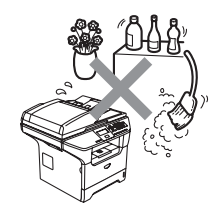

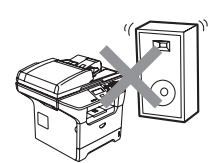

# **Важна** информация

# **Предпазни мерки**

Моля прочетете тези инструкции преди да започнете и ги запазете за бъдеща справка.

- Не използвайте продукта близо до вода или влажна среда.
- Избягвайте да използвате продукта по време на гръмотевична буря. Съществува потенциален риск светкавица да причини електрически шок.
- Не препоръчваме да се използва разклонител.
- Ако някой кабел се повреди, изключете устройството и се свържете с дилъра на Brother.
- Не поставяйте никакви предмети върху устройството и не запушвайте вентилационните отвори.
- Не използвайте леснозапалими вещества близо до устройството. Това може да причини пожар или токов удар.
- Устройството трябва да бъде включено в най-близкото заземено ел.гнездо със съответно означеното на етикета ел.захранване. НЕ го включвайте в източник на постоянен ток. Ако не сте сигурни, свържете се с квалифициран ел.техник.

### **ВНИМАНИЕ**

# $\mathbb{A}$

Преди почистване на устройството отвътре, изключете кабела за ел.захранване от ел.гнездо.

# $\mathbb{A}$

Не пипайте контакта с мокри ръце. Това може да причини токов удар.

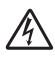

Винаги се уверявайте, дали щепселът е напълно включен.

# A

След като току-що сте използвали принтера, някои негови вътрешни части са изключително нагорещени. Когато отваряте предния или задния капак на принтера, НИКОГА не докосвайте частите, показани на илюстрацията в сиво.

Нагревателят е отбелязан с предупредителен етикет. НЕ отстранявайте и не повреждайте етикета.

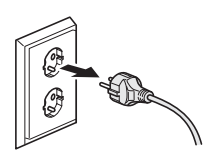

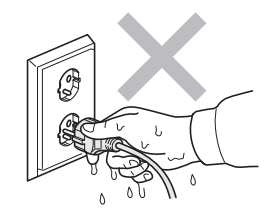

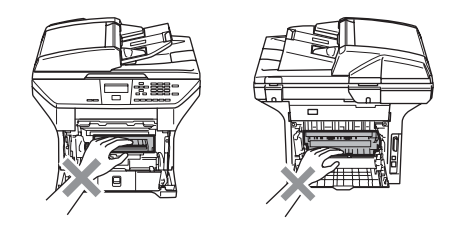

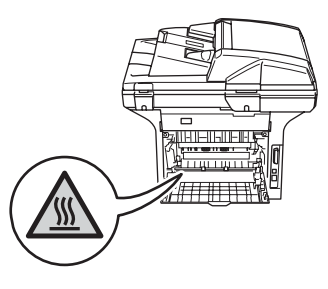

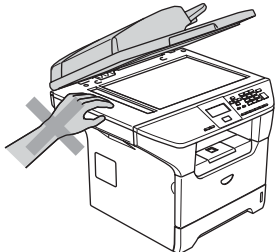

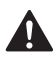

За да избегнете наранявания, не пипайте под капака за документи както е изобразено на илюстрацията.

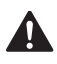

За да избегнете наранявания, НЕ поставяйте пръстите си в областта изобразена на илюстрацията.

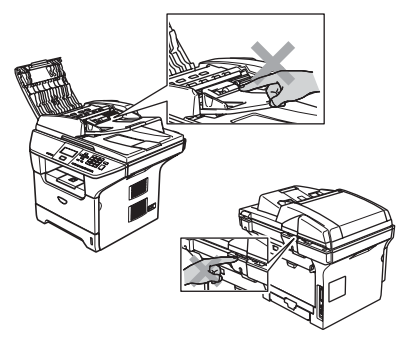

НЕ използвайте прахосмукачка, за да почистите разпръснатия тонер. Това може да причини възпламеняване на тонера в прахосмукачката и евентуално да доведе до пожар. Почиствайте тонера внимателно със суха гладка кърпа и го изхвърляйте в съгласие с местните разпоредби.

Ако се наложи да преместите устройството, използвайте държачите. Първо се убедете, че сте изключили всички кабели.

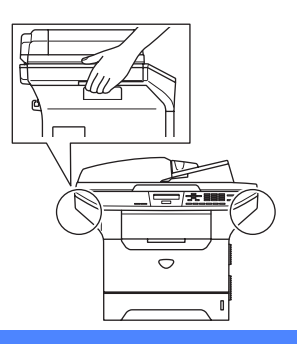

# **Важна** информация

# **Спецификация IEC 60825-1 <sup>A</sup>**

Това устройство е лазерен продукт от Клас 1 съгласно спецификациите IEC 60825-1. Показаният по-долу етикет е поставен за държавите, в които се изисква.

Това устройство разполага с лазерен диод от Клас 3B, който произвежда невидима лазерна радиация в скенера. По никакъв повод не отваряйте скенера.

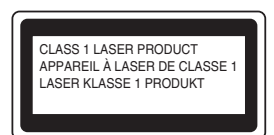

#### **Лазерен диод <sup>A</sup>**

Дължина на вълната: 770 - 810 nm Изход: 5 mW макс. Класа на лазерния продукт: Клас 3B

**ВНИМАНИЕ**

Използването на инструменти или настройки или изпълнението на процедури, различни от посочените тук, може да стане причина за излагане на радиация.

### **Изключете устройството от електрическата мрежа <sup>A</sup>**

Този продукт трябва да бъде инсталиран в близост до лесно достъпен електрически контакт. В бедствени ситуации трябва да изключите щепсела от контакта за да изключите устройството напълно.

### **Информация за проводниците <sup>A</sup>**

Ако се налага да смените щепселния предпазител, използвайте предпазител, одобрен от ASTA BS1362 със същите параметри като оригиналния.

Винаги слагайте обратно капака на предпазителя. Никога не използвайте щепсел без капак. Ако имате съмнения, се свържете с квалифициран електротехник. **Предупреждение: Принтерът трябва да бъде заземен.**

Проводниците в захранващия кабел са оцветени по следната схема:

- Зелено и жълто: Земя
- Синьо: Нула
- Кафяво: Фаза

# **LAN връзка <sup>A</sup>**

#### **ПРЕДУПРЕЖДЕНИЕ**

НЕ свързвайте този продукт в LAN мрежа, която е подложена на -свръхнапрежение.

# **Радио смущения**

Този продукт отговаря на EN55022 (CISPR Публикация 22)/Клас B. Преди да включите продукта, се уверете, че използвате следните интерфейсни кабели.

- 1 Обезопасен паралелен интерфейсен кабел с усукани проводници, маркиран с "IEEE 1284 compliant". Кабелът не трябва да е по-дълъг от 2,0 м.
- 2 USB кабелът не трябва да е по-дълъг от 2,0 м.

# **ЕС Постановление 2002/96/EC и EN50419 <sup>A</sup>**

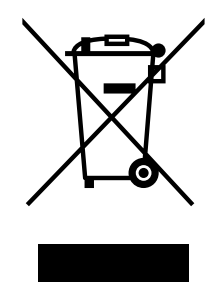

**само Европейски Съюз**

Оборудването е означено със следния символ за преработка. Това означава, че след приключване на живота на оборудването трябва да го изхвърлите на съответния пункт за вторични суровини, а не да го оставите на обикновено непредназначено за това място. Това ще е от полза за цялата околна среда. (само Европейски Съюз)

# **Важни мерки за безопасност**

- 1 Прочетете всички инструкции.
- 2 Запазете ги за бъдеща справка.
- 3 Следвайте всички предупреждения и маркирани на устройството инструкции.
- 4 Преди да почистите устройството отвътре, изключете кабела на ел.захранване от ел.гнездо. Не използвайте течни или аерозолни почистващи препарати. За почистване използвайте влажна кърпа.
- 5 Не поставяйте устройството върху нестабилна количка, щендер или маса. Устройството може да падне, причинявайки сериозни повреди.
- 6 Слотовете и отворите от задната или долната страна на устройството служат за вентилация. За да се осигури надеждна работа на устройството и за да се предпази от пренагряване, тези отвори не трябва да се запушват или покриват. Отворите не трябва никога да се запушват поставяйки го на легло, диван, килим или друга подобна повърхност. Устройството не трябва никога да се поставя близо до или върху радиатор или нагревател. Устройството не трябва никога да се вгражда, ако не е осигурена адекватна вентилация.
- 7 Устройството трябва да бъде включено в най-близкото заземено ел.гнездо със съответно означеното на етикета ел.захранване. НЕ го включвайте в източник на постоянен ток. Ако не сте сигурни, свържете се с квалифициран ел.техник.
- 8 Устройството е снабдено с 3--ен заземен щепсел. Този щепсел ще пасне само на заземено ел.гнездо. Това е мярка за безопасност. Ако не можете да вкарате щепсела в ел.гнездо, обадете се на електротехника ви за да го замени. Недейте да омаловажавате целта на заземения щепсел.
- 9 Използвайте само ел.кабел предоставен с устройството.
- 10 Не позволявайте нищо да остане върху ел.кабел. Не поставяйте устройството така, че хора да минават през кабела.
- 11 Не поставяйте нищо пред устройството, което може да блокира разпечатваните страници.
- 12 Изчакайте страниците сами да излезнат от устройството преди да ги вземете.
- 13 При следните случаи, изключете устройството от ел.гнездо и се обърнете към Оторизиран Сервиз на Brother:
	- Когато ел.кабел е повреден или протрит.
	- Ако в устройството е разлята течност.
	- Ако устройството е било изложено на дъжд или вода.
	- Ако устройството не работи нормално въпреки, че са спазени всички инструкции. Регулирайте само тези настройки, които са описани в ръководството за работа. Неправилната регулировка на другите настройки може да доведе до повреда и често изисква основен ремонт от квалифициран електротехник.
	- Ако продуктът е бил изпуснат или капакът е бил повреден.
	- Ако устройството показва значителна промяна в работата си, индикирайки нужда от преглед.
- 14 За да защитите устройството си от свръхнапрежение, препоръчваме да използвате устройство за електрическа защита (Предпазител от свръхнапрежение).
- 15 За да намалите риска от пожар, електрически шок или нараняване на хора отбележете следното:
	- Не използвайте устройството близо до уреди използващи вода, плувни басейни или в мокри сутерени.
	- Не използвайте устройството по време на буря (съществува потенциален риск от електрически шок) или в непосредствена близост до изтичане на газ.

# $T$ ърговски марки

Графичният знак на Brother е регистрирана търговска марка на Brother Industries, Ltd.

Brother е регистрирана търговска марка на Brother Industries, Ltd.

Multi-Function Link e регистрирана търговска марка на Brother International Corporation.

Windows и Microsoft са регистрирани търговски марки на Microsoft в САЩ и в други страни.

Macintosh и True Type са регистрирани търговски марки на Apple Computer, Inc.

PaperPort е регистрирана търговска марка на ScanSoft, Inc.

Presto! PageManager е регистрирана търговска марка на NewSoft Technology Corporation.

BROADCOM, SecureEasySetup и логото на SecureEasySetup са запазени или регистрирани търговски марки на Broadcom Corporation в САЩ и/или други държави.

Java и всички Java-базирани търговски марки и лога са търговски марки или регистрирани търговски марки на Sun Microsystems, Inc. в САЩ и други държави.

Всяка компания, чийто софтуер е споменат в това Ръководство, притежава Лицензно споразумение, специфично за собствените й програми.

**Всички други търговски марки и имена на продукти споменати в Ръководството на потребителя, Ръководството за употреба на програма и Ръководството на мрежовия потребител са регистрирани марки на съответните фирми.**

# <span id="page-46-0"></span>**B Отстраняване на неизправности и текуща поддръжка**

# **Отстраняване на неизправности <sup>B</sup>**

Ако мислите, че имате проблем с устройството си, проверете долната таблица и следвайте съветите за отстраняване на неизправности.

Повечето проблеми могат лесно да се решат от вас. Ако имате нужда от допълнителна помощ, Brother Solutions Center предлага най-новите Често Задавани Въпроси и съвети за отстраняване на неизправности. Посетете ни на <http://solutions.brother.com>.

# **Решения на обикновените проблеми**

Ако мислите, че има проблем с устройството ви, то първо направете копие. Ако копието изглежда добре, то проблемът вероятно не е в устройството ви. Проверете таблицата подолу и следвайте съветите за отстраняване на неизправности.

#### **Затруднения с Качеството на копиране**

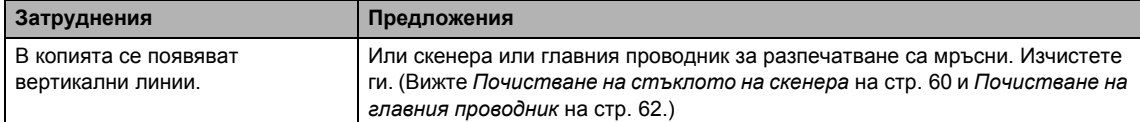

#### **Затруднения с разпечатването**

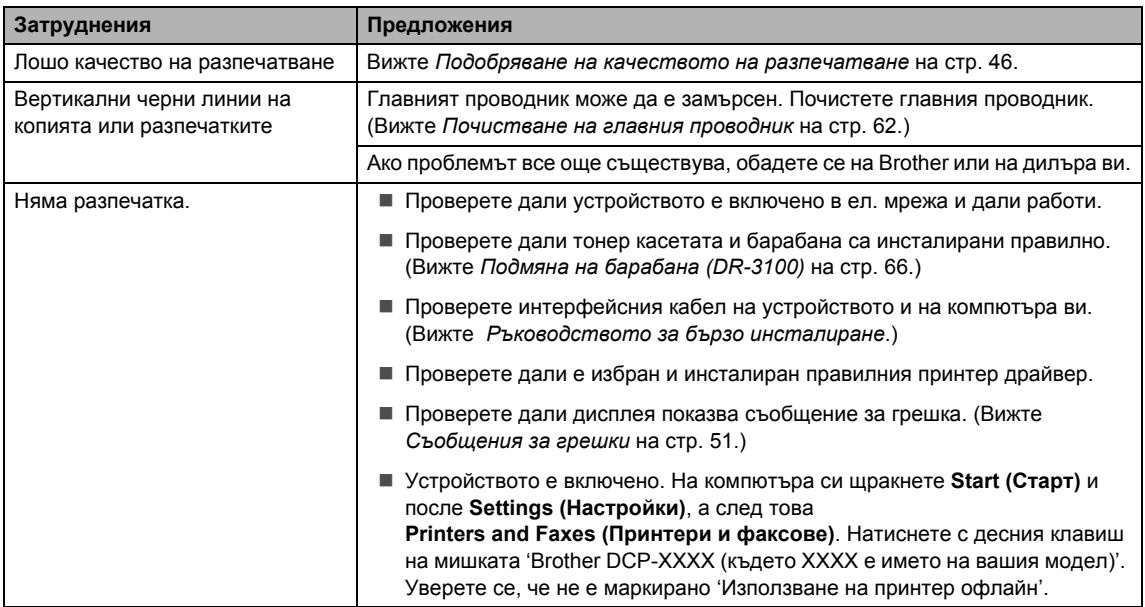

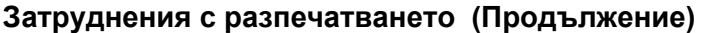

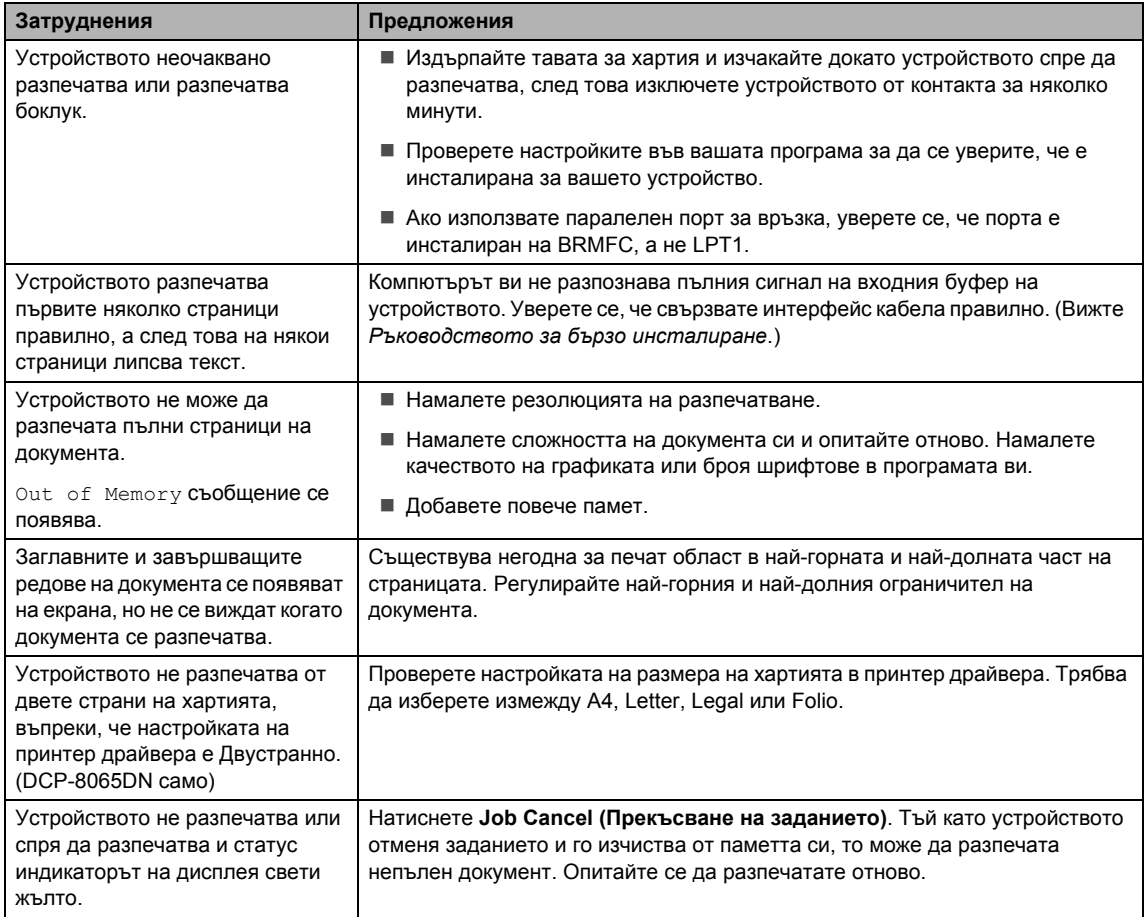

### **Затруднения със сканирането**

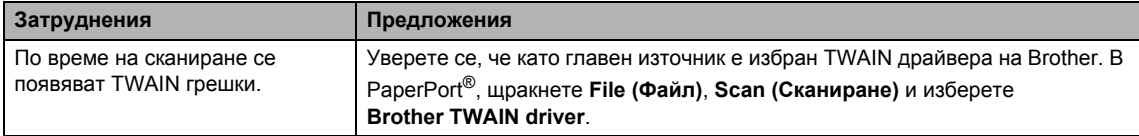

### **Затруднения със софтуера**

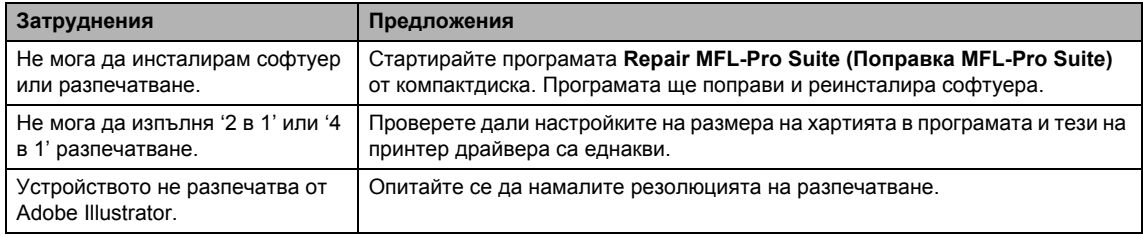

### **Затруднения със софтуера (Продължение)**

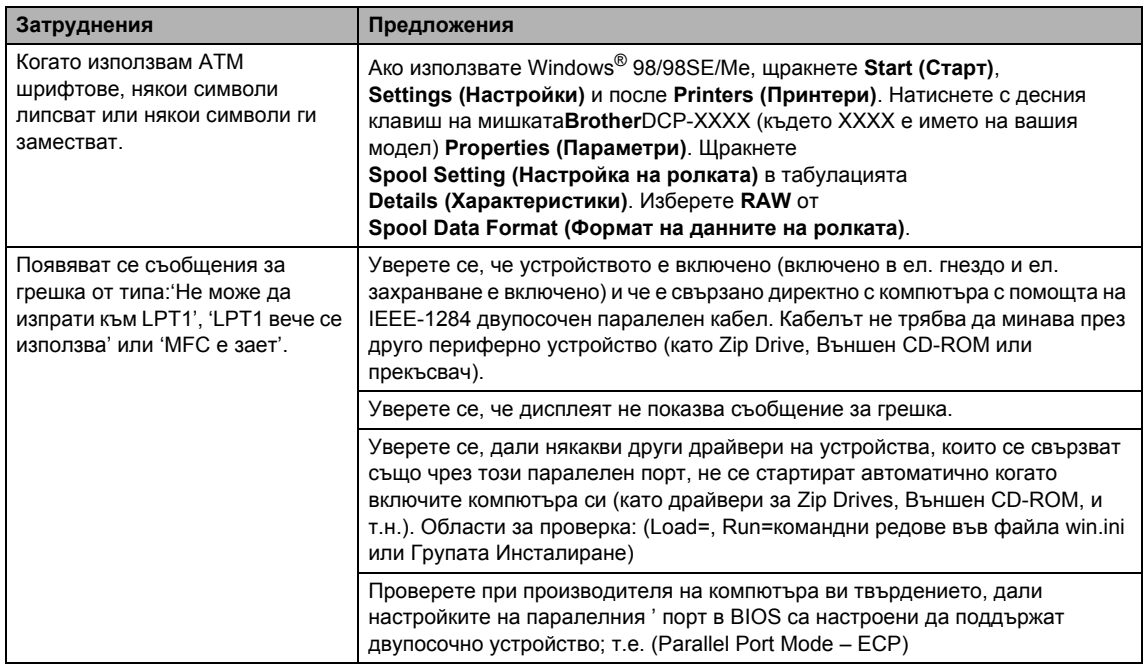

# **Затруднения с манипулирането на хартията**

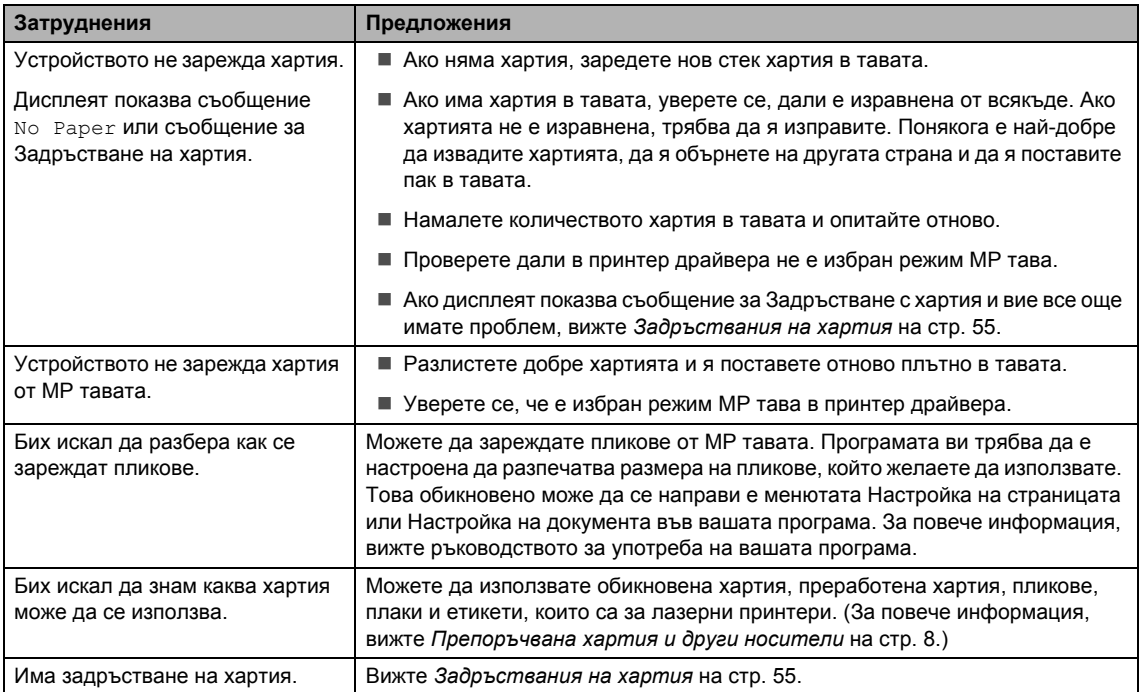

### **Затруднения с Качеството на разпечатване**

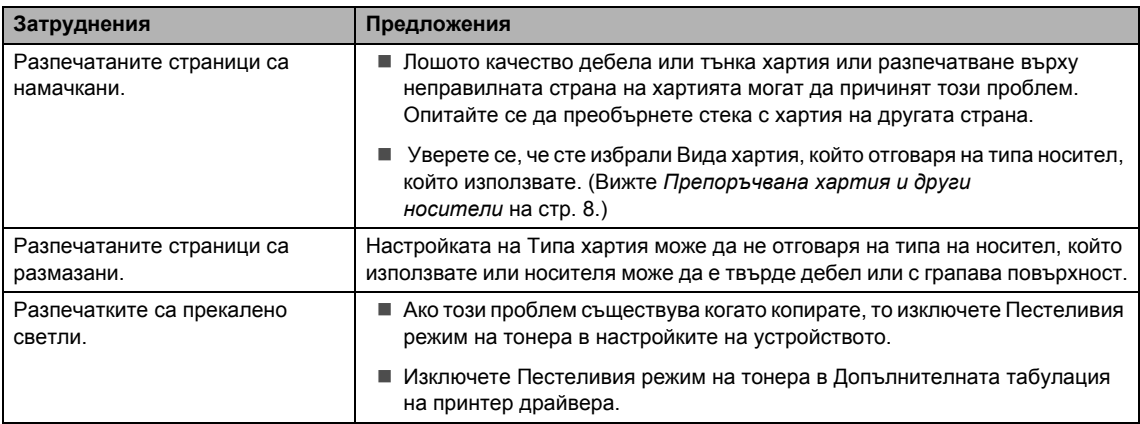

### **Затруднения с мрежата (DCP–8065DN само)**

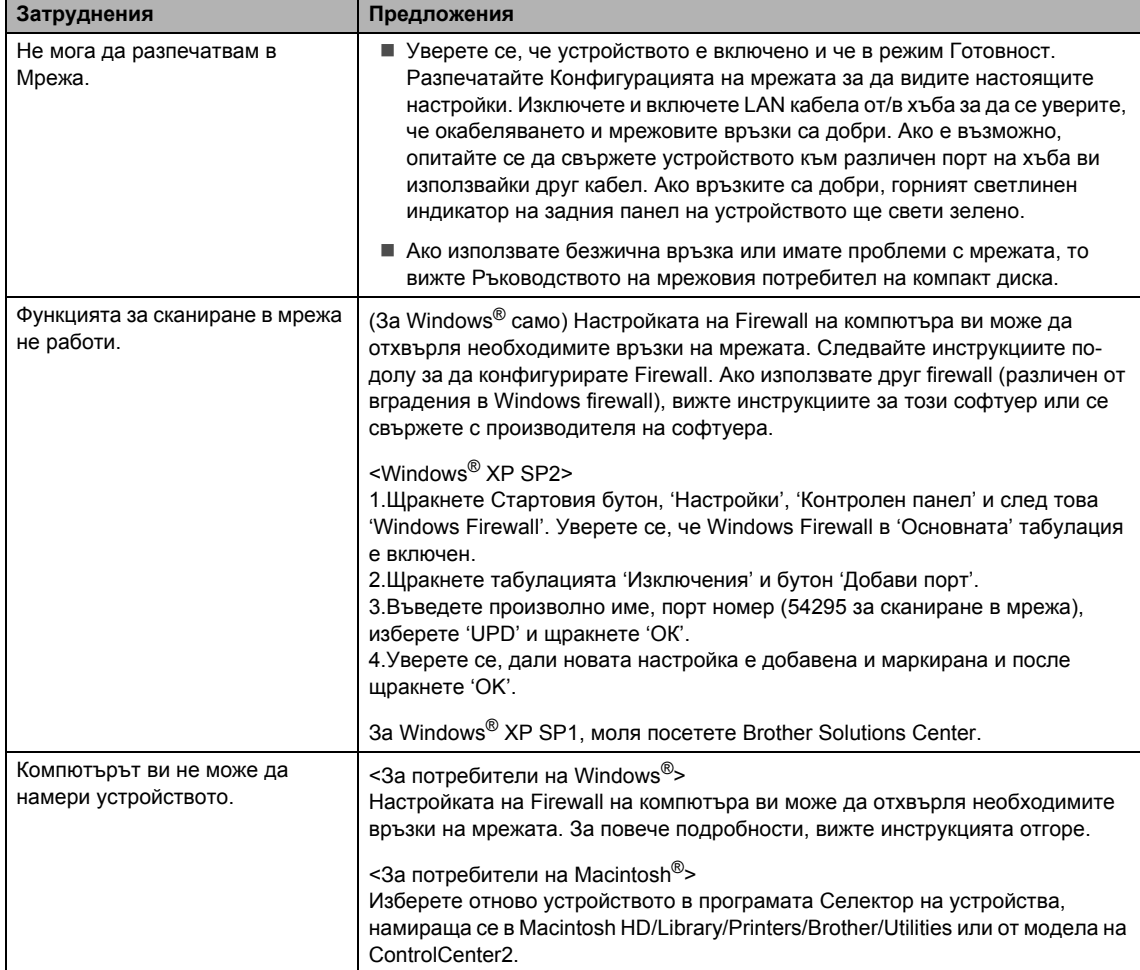

# <span id="page-50-0"></span>**Подобряване на качеството на разпечатване**

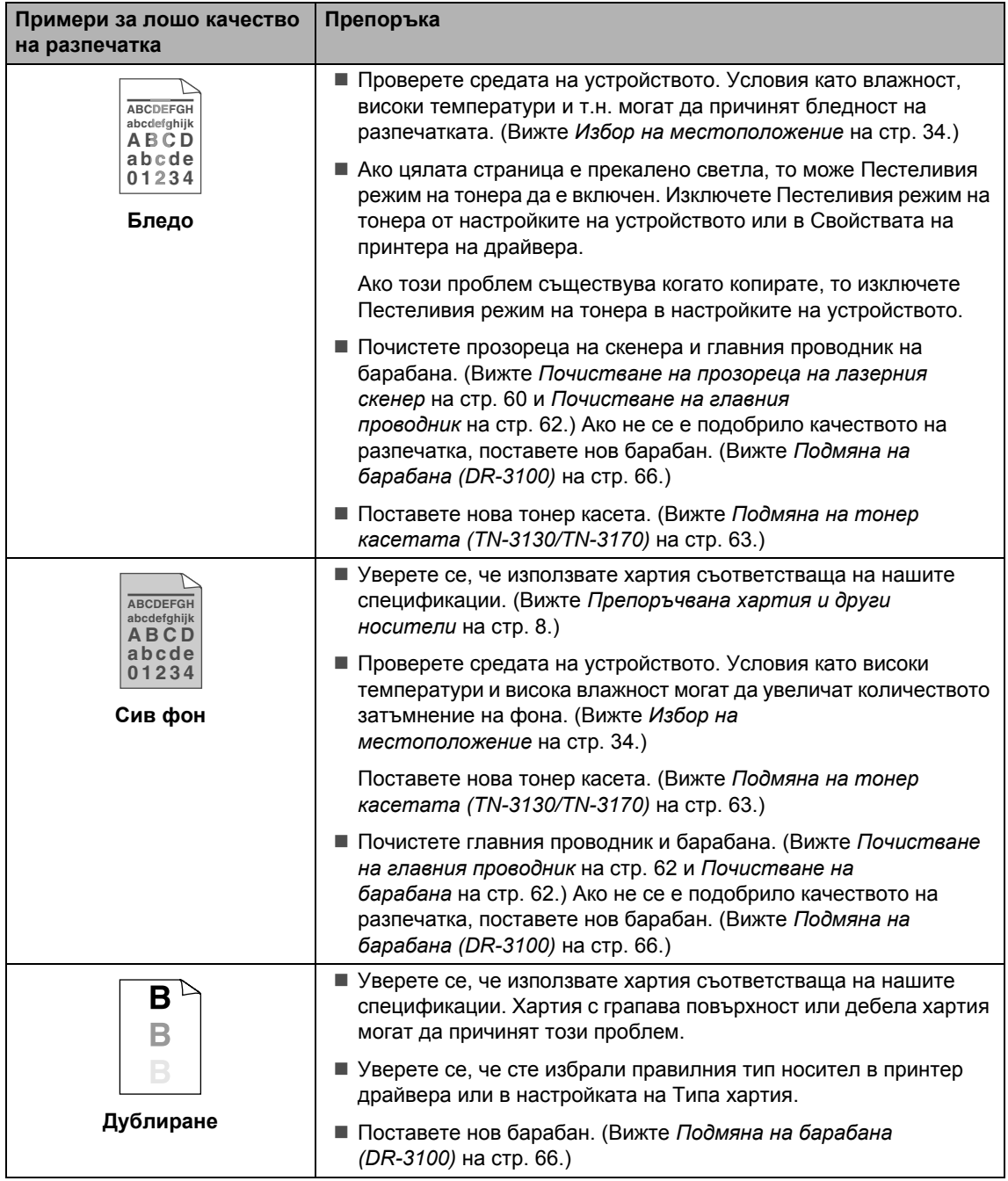

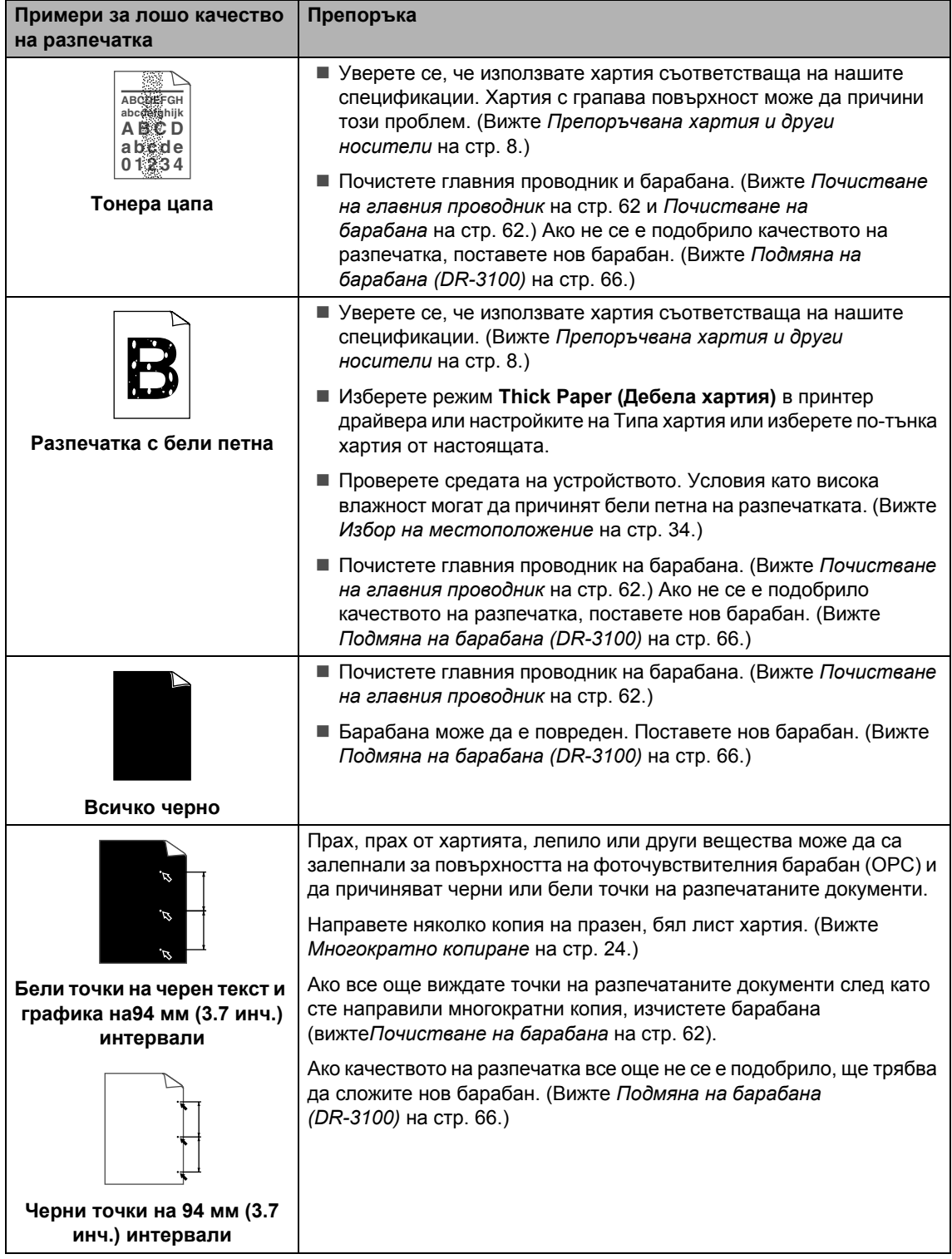

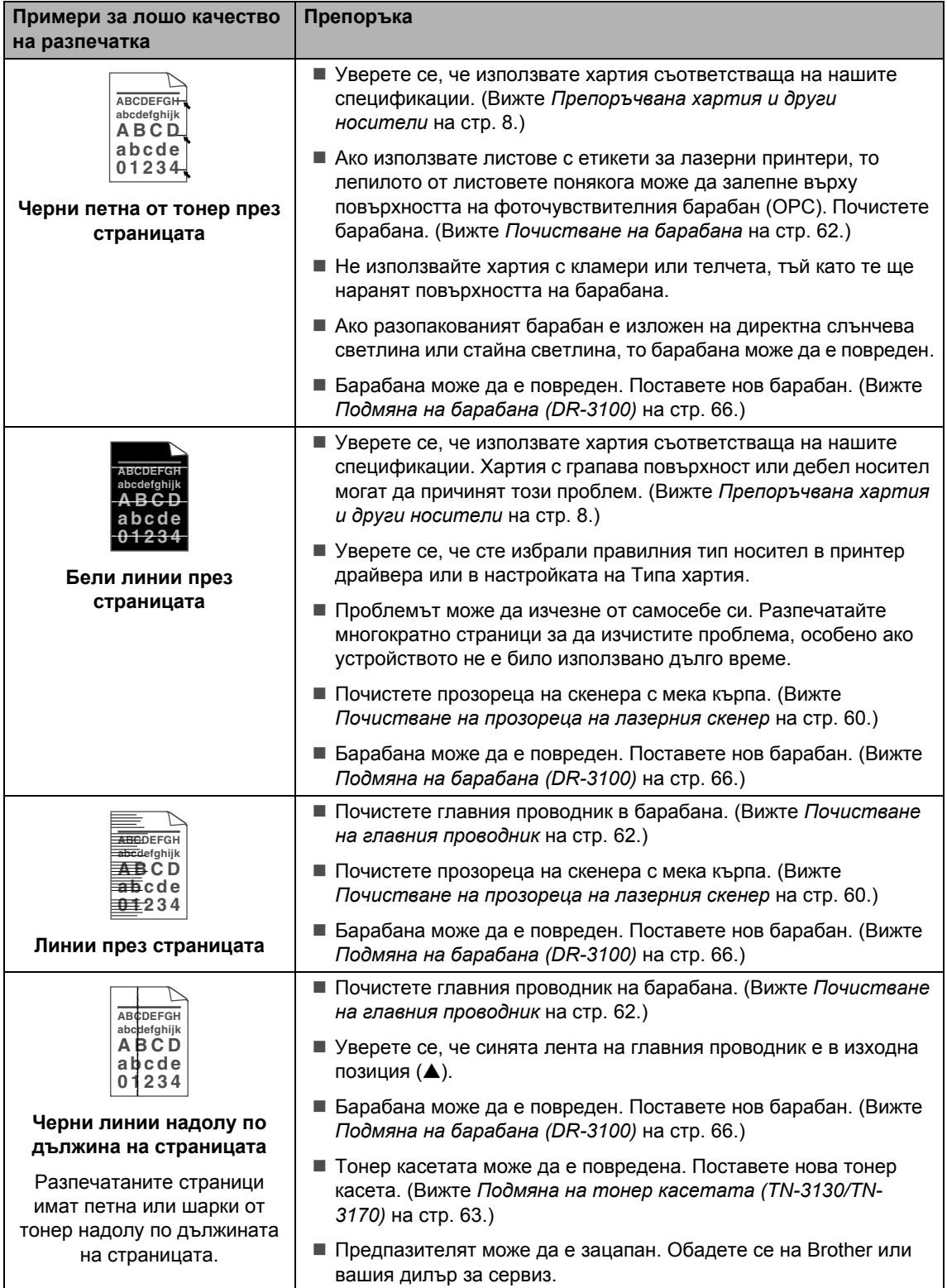

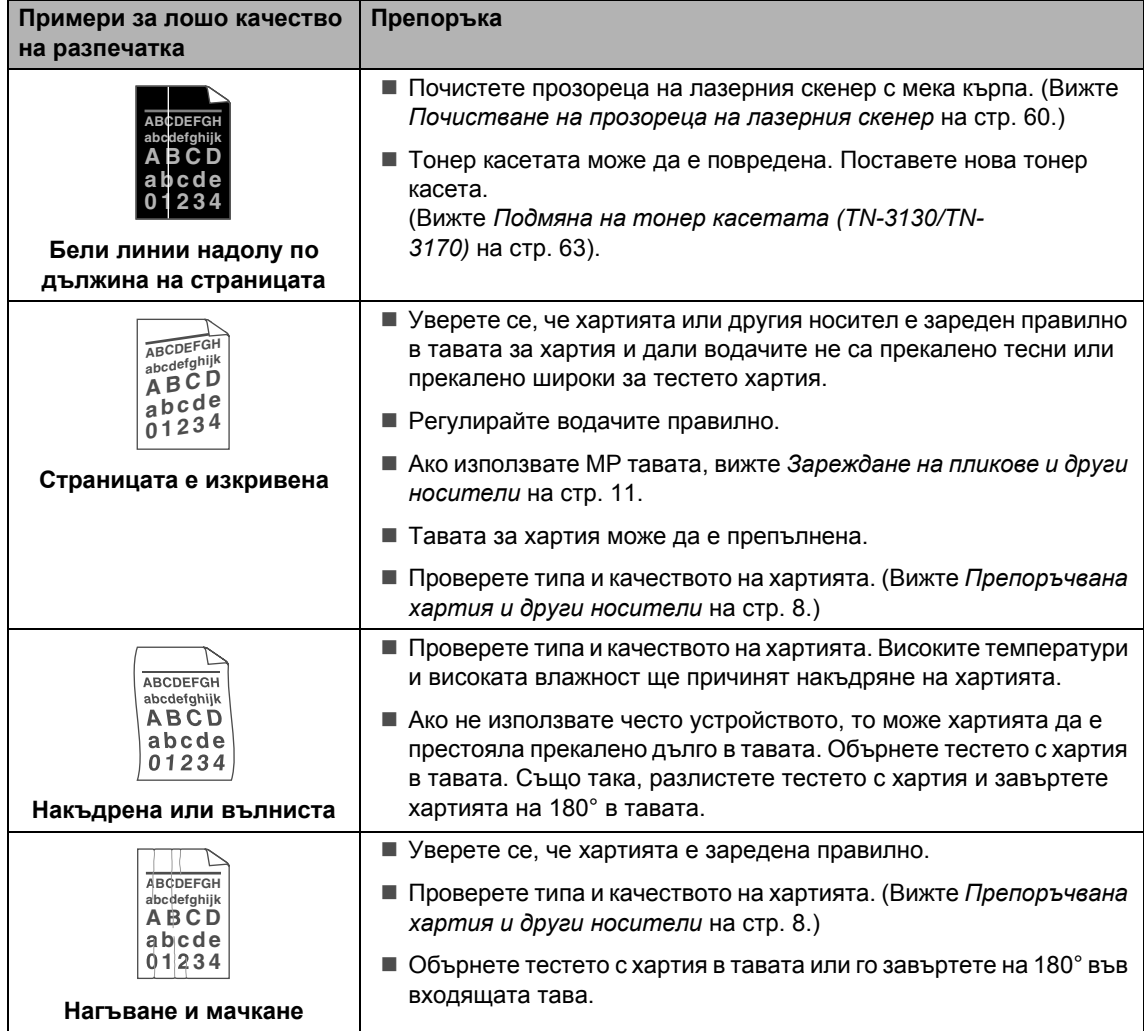

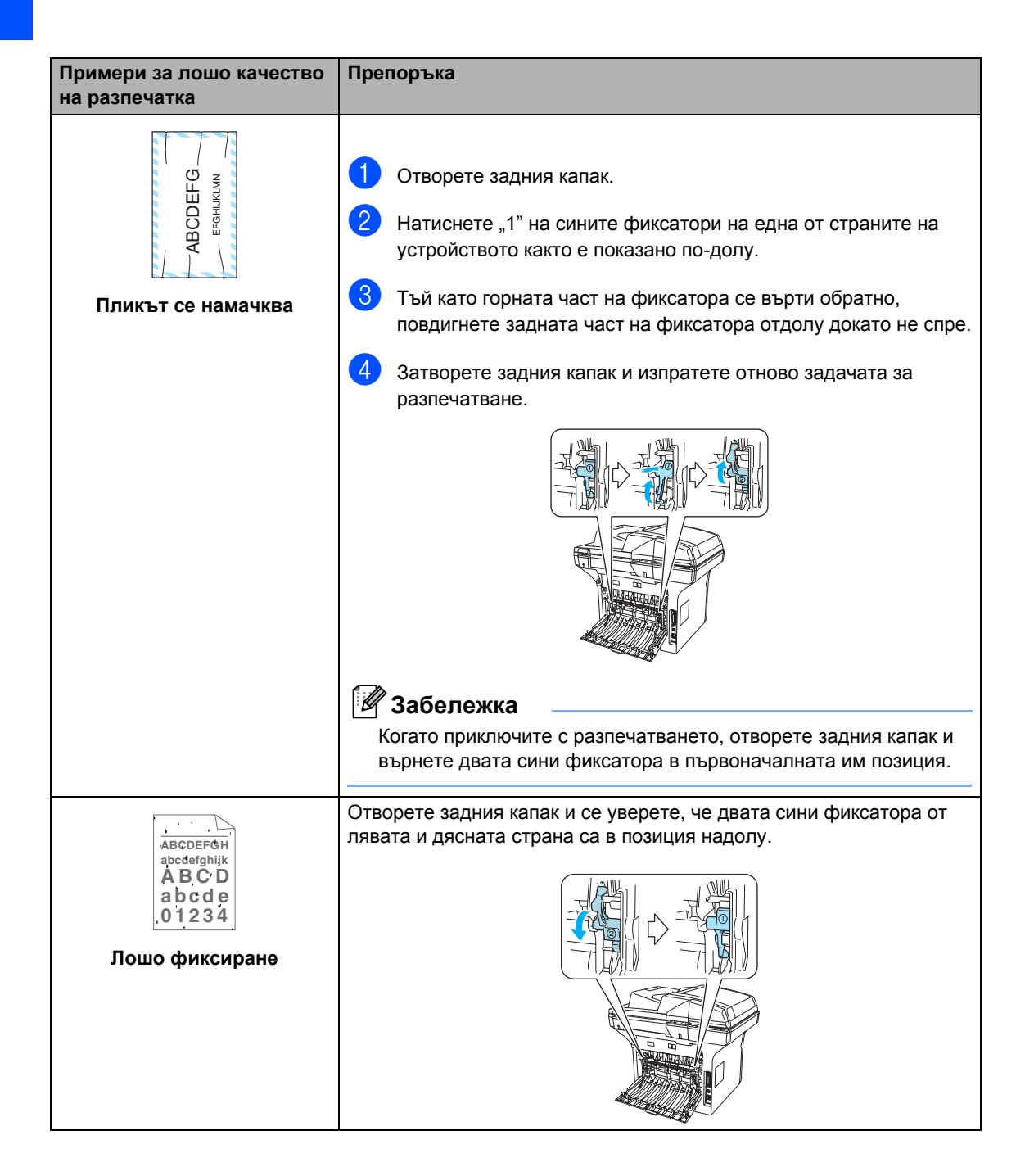

# <span id="page-55-0"></span> $C$ ъобщения за грешки

Като при всеки сложен продукт за офиса, могат да се появят грешки. Ако това се случи, устройството ви ще идентифицира проблема и ще покаже съобщение за грешка. Най-често срещаните съобщения за грешки за посочени по-долу.

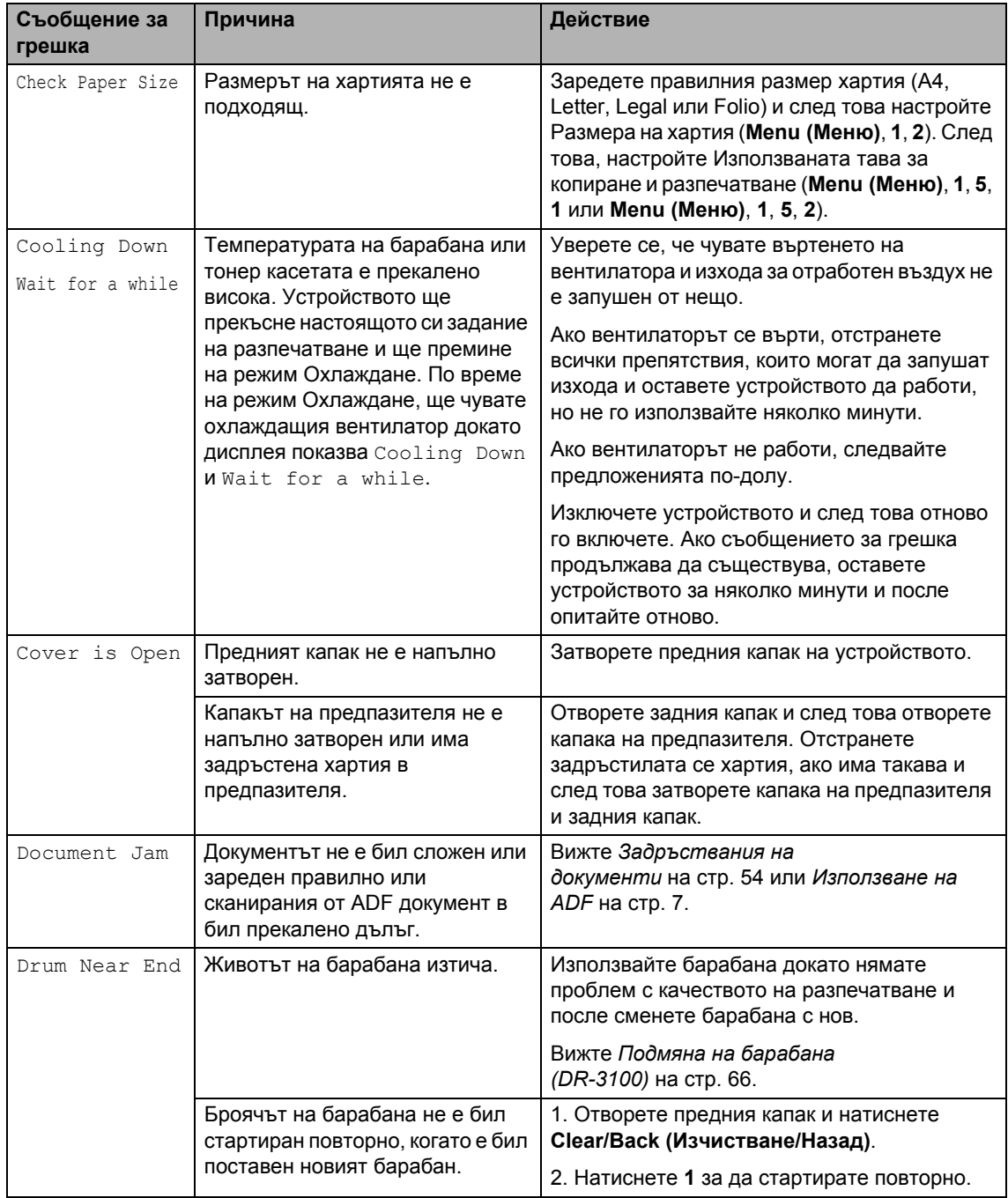

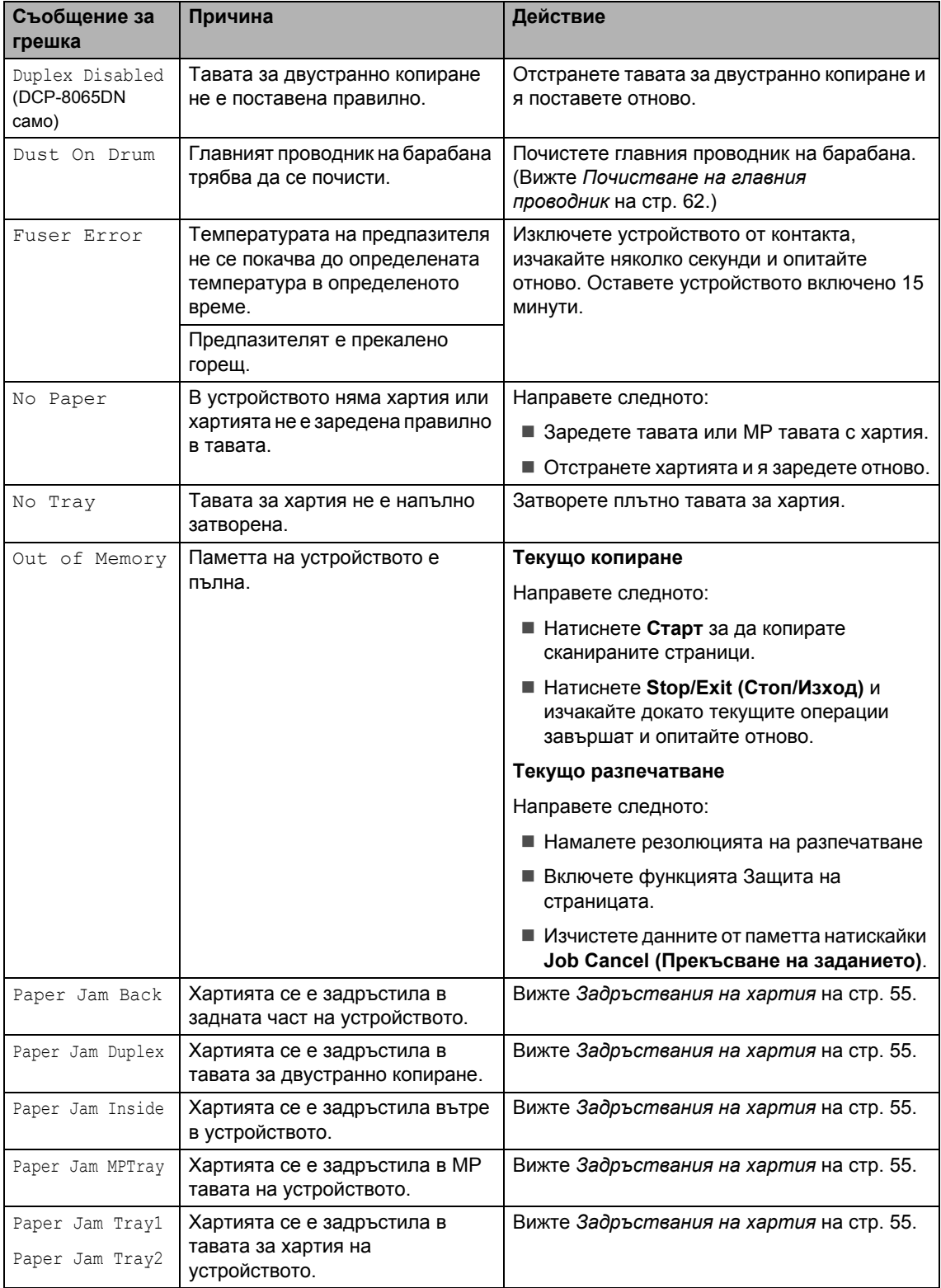

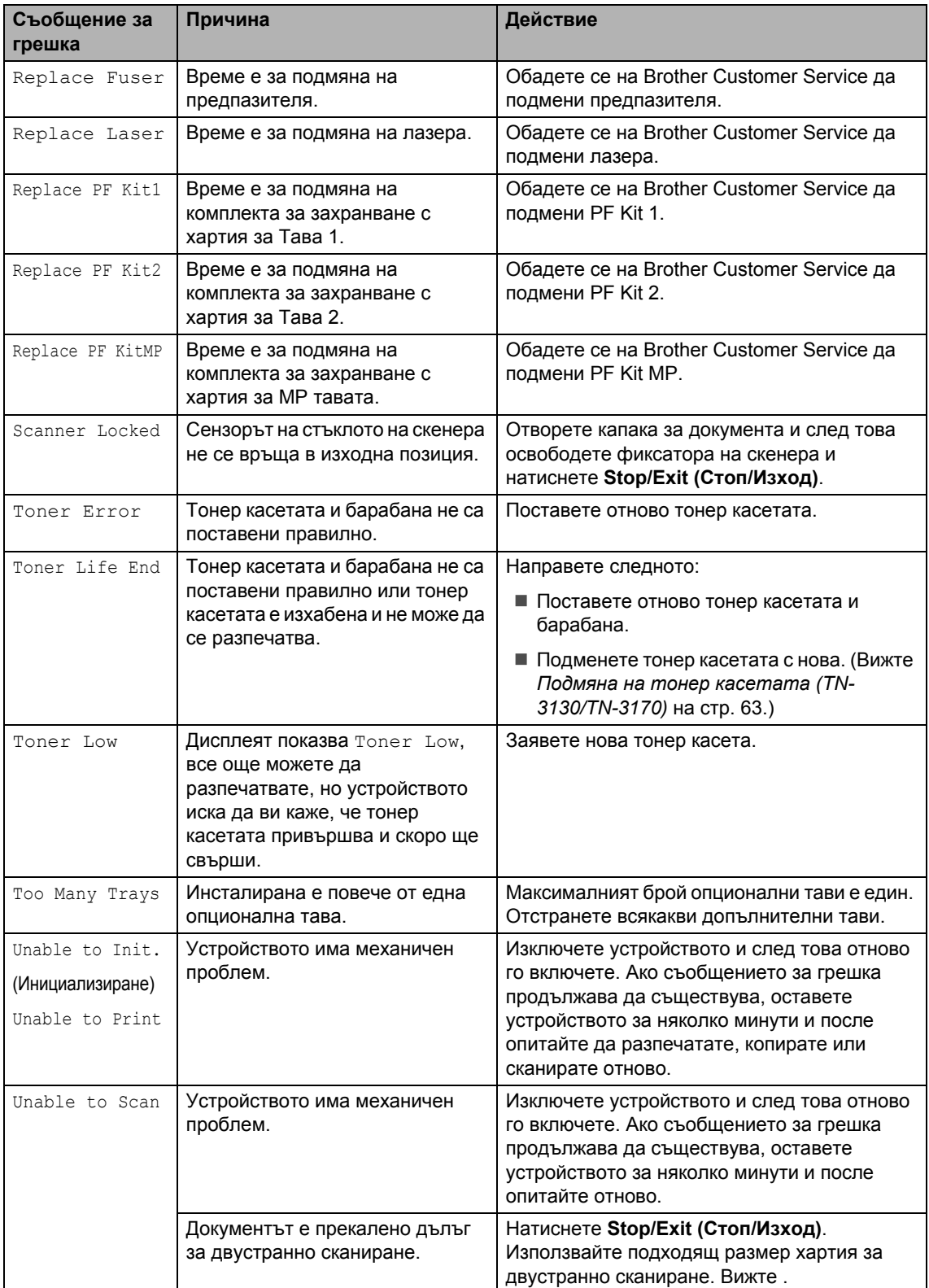

# <span id="page-58-0"></span>**Задръствания на документи<sup>B</sup>**

Ако документа се задръсти, следвайте стъпките по-долу.

#### **Документът се е задръстил найотгоре на ADF <sup>B</sup>**

Документът може да се задръсти, ако не е поставен и зареден правилно или ако е прекалено дълъг. Следвайте стъпките подолу за да изчистите задръстването на документа.

- **1** Извадете хартията, която не се е задръстила от ADF-a.
- 
- **Отворете ADF капака.**
- Извадете задръстения документ дърпайки в ляво.

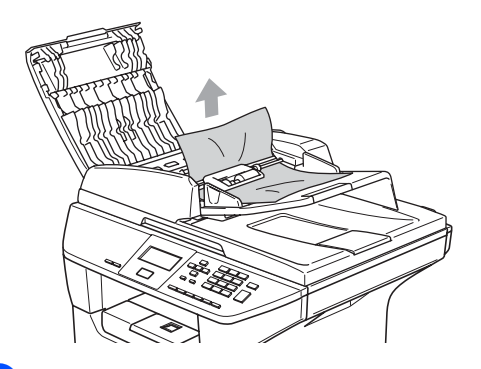

- 4 Затворете ADF капака.
- e Натиснете **Stop/Exit (Стоп/Изход)**.

#### **Документът е задръстен вътре в ADF. <sup>B</sup>**

- **1** Извадете хартията, която не се е задръстила от ADF-a.
	- b Вдигнете капака за документи.
- 
- Извадете задръстения документ дърпайки в дясно.

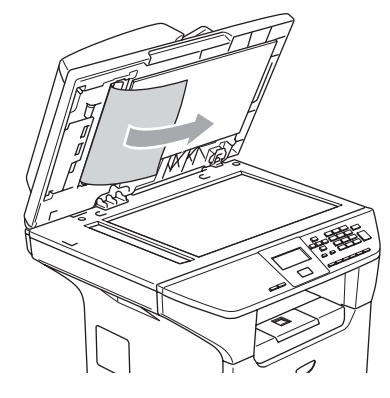

- - Затворете капака за документи.
	- e Натиснете **Stop/Exit (Стоп/Изход)**.

#### **Документът се е задръстил в изходната тава <sup>B</sup>**

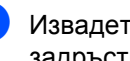

a Извадете хартията, която не се <sup>е</sup> задръстила от ADF-a.

b Извадете задръстения документ дърпайки в дясно.

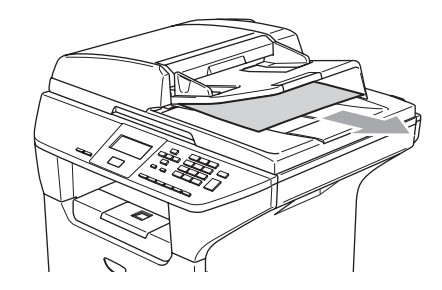

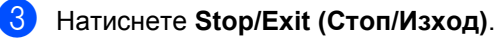

#### **Документът се е задръстил в двустранния слот (DCP-8065DN само) <sup>B</sup>**

- **1** Извадете хартията, която не се е задръстила от ADF-a.
	- Извадете задръстения документ дърпайки в дясно.

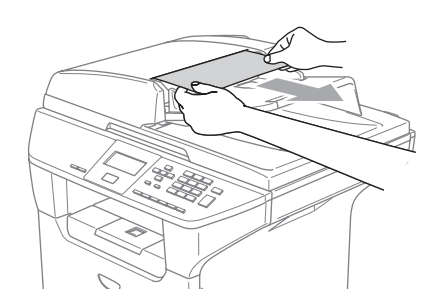

c Натиснете **Stop/Exit (Стоп/Изход)**.

# <span id="page-59-0"></span>**Задръствания на хартия <sup>B</sup>**

За да изчистите задръстванията с хартия, моля следвайте стъпките в тази секция.

# **Гореща повърхност**

След като току-що сте използвали устройството, някои негови вътрешни части са изключително нагорещени. Когато отваряте предния или задния капак на устройството, НИКОГА не докосвайте частите, показани на илюстрацията в сиво.

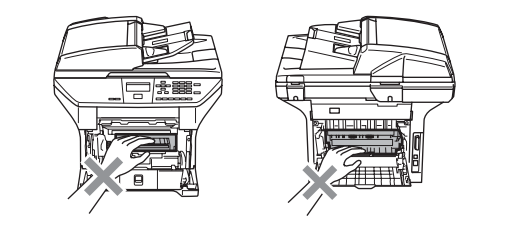

#### **Хартията се е задръстила вътре в устройството <sup>B</sup>**

- a Издърпайте изцяло тавата за хартия от устройството.
- b Бавно издърпайте <sup>с</sup> две ръце задръстената хартия.

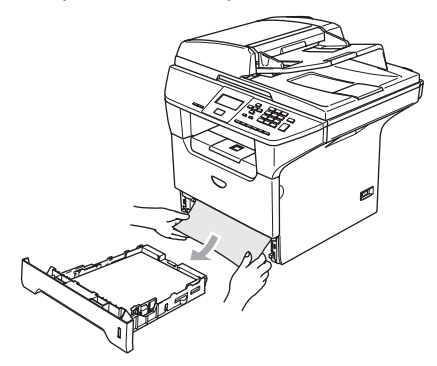

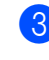

c Натиснете фиксатора на капака за да отворите предния капак.

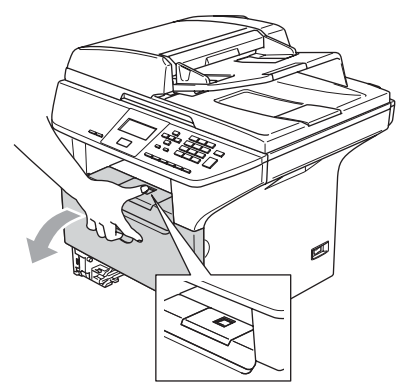

4 Бавно извадете барабана и тонеркасетата. Задръстената хартия може да бъде извадена заедно с тонер касетата и барабана или това би освободило хартията за да можете да я издърпате по-лесно от тавата за хартия.

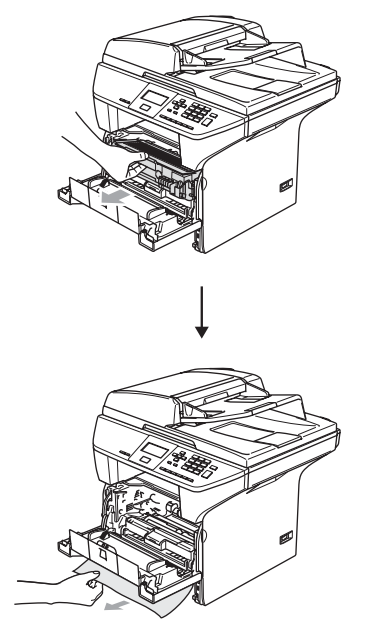

#### **ПРЕДУПРЕЖДЕНИЕ** A

За да предпазите устройството от повреда от статичното електричество, НЕ докосвайте електродите показани на илюстрацията.

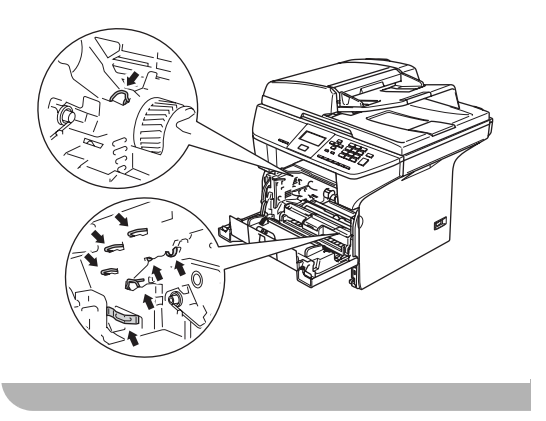

e Поставете обратно <sup>в</sup> устройството тонер касетата и барабана.

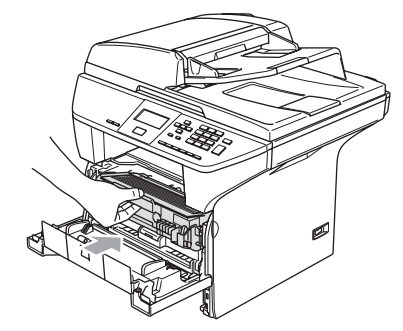

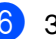

б Затворете предния капак.

Поставете стабилно тавата за хартия обратно в устройството.

#### **Хартията се е задръстила в задната част на устройството <sup>B</sup>**

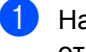

a Натиснете фиксатора на капака за да отворите предния капак.

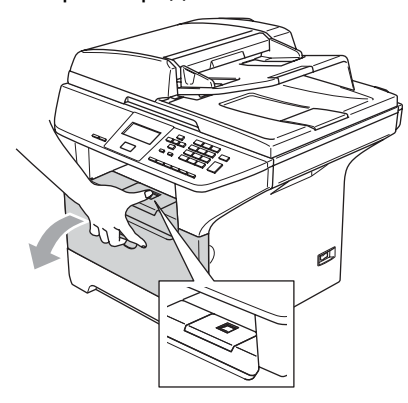

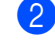

Извадете барабана и тонер-касетата.

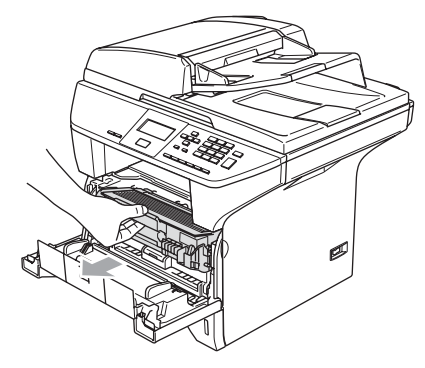

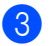

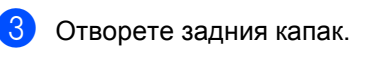

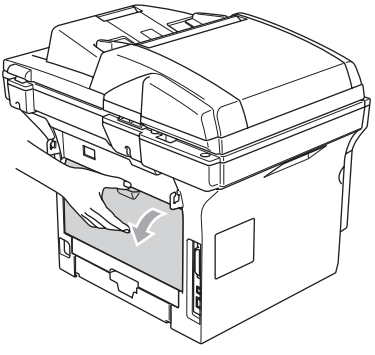

4 Издърпайте и с дясната и с лявата ръка фиксаторите към себе си за да отворите капака на предпазителя (1).

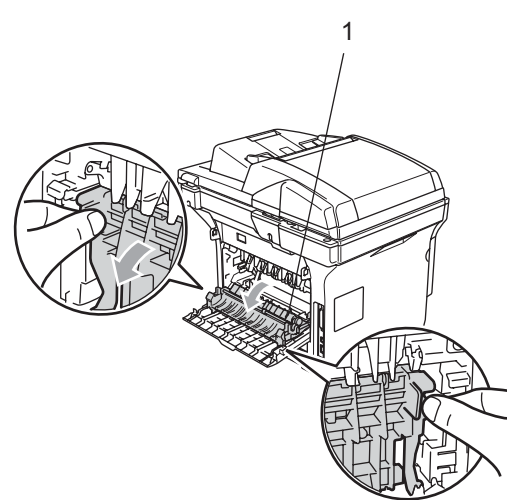

б Използвайки и двете ръце, леко издърпайте задръстената хартия от предпазителя.

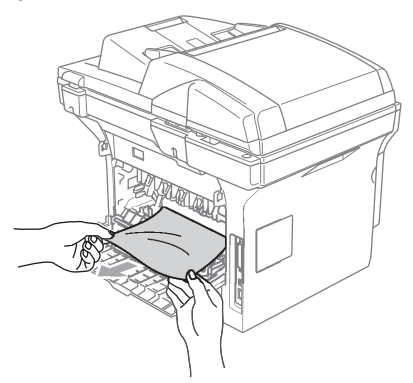

- 
- Затворете задния капак.

g Поставете обратно <sup>в</sup> устройството тонер касетата и барабана.

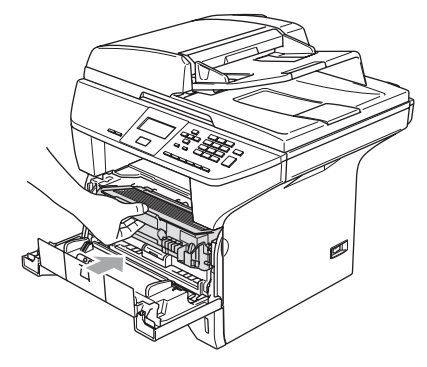

**В Затворете предния капак.** 

#### **Хартията се е задръстила в тавата за двустранно копиране (DCP-8065DN само) <sup>B</sup>**

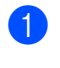

**1** Издърпайте изцяло тавата за двустранно копиране от устройството.

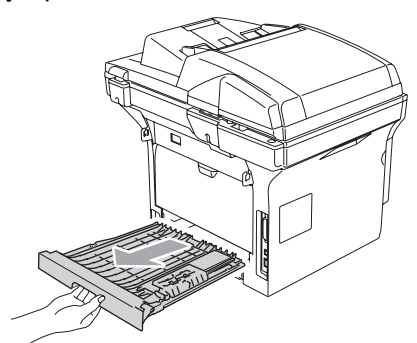

b Издърпайте задръстената хартия от тавата за двустранно копиране.

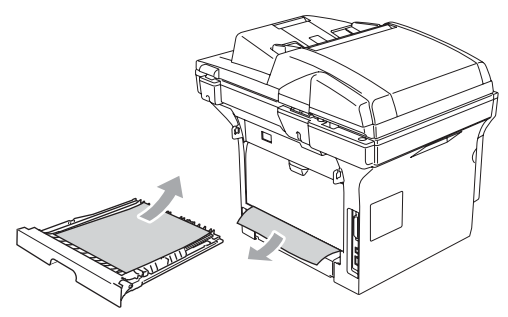

В Поставете стабилно тавата за двустранно копиране обратно в устройството.

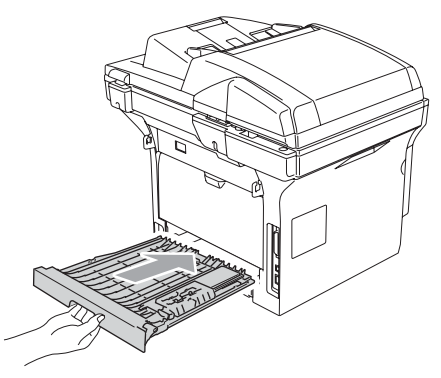

#### **Хартията се е задръстила вътре в барабана и тонер касетата <sup>B</sup>**

a Натиснете фиксатора на капака за да отворите предния капак.

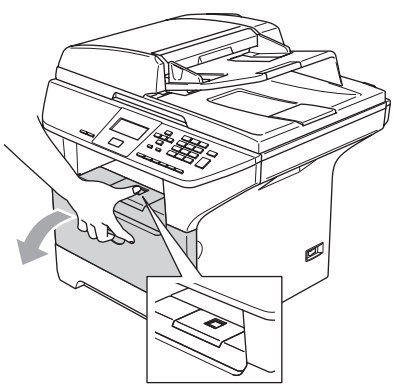

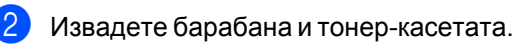

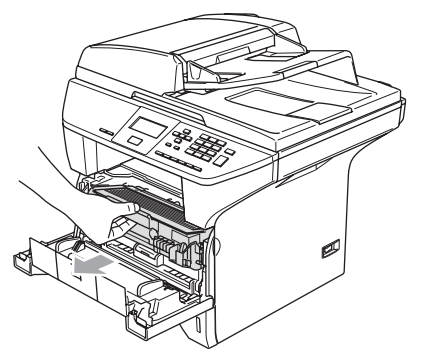

**3** Натиснете и задръжте фиксатора надясно и извадете тонер касетата от барабана.

Извадете задръстената хартия, ако има такава в барабана.

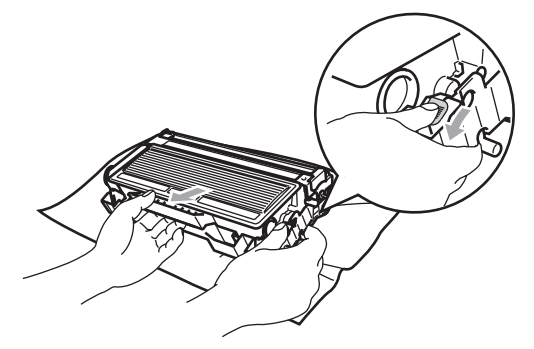

4 Поставете тонер касетата обратно в барабана докато не чуете, че се заключва. Ако я поставите правилно, фиксаторът ще се повдигне автоматично.

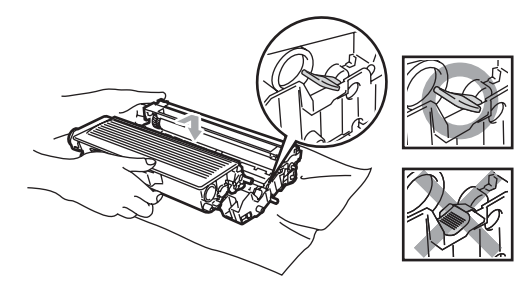

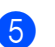

**5** Поставете обратно в устройството тонер касетата и барабана.

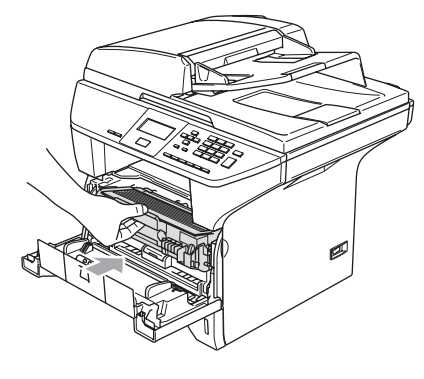

Затворете предния капак.

# **Текуща поддръжка <sup>B</sup>**

#### **ПРЕДУПРЕЖДЕНИЕ**

Барабанът съдържа тонер, така че го манипулирайте внимателно. Ако се разпръсне тонер върху ръцете или дрехите ви, то веднага ги почистете или ги измийте със студена вода.

# **Почистване на устройството отвън <sup>B</sup>**

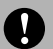

#### **ПРЕДУПРЕЖДЕНИЕ**

Използвайте неутрални препарати. Почистването с летливи течности като разтворители или бензин може да повреди повърхността на устройството.

НЕ използвайте почистващи препарати, които съдържат амоняк.

НЕ използвайте изопропил алкохол за почистване на контролния панел. Може да напука панела.

**Почистете на устройството отвън както следва: <sup>B</sup>**

a Издърпайте изцяло тавата за хартия от устройството.

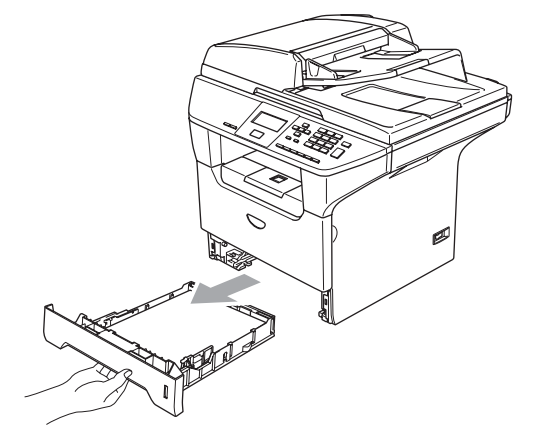

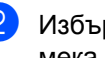

b Избършете устройството отвън <sup>с</sup> мека кърпа за да отстраните прахта.

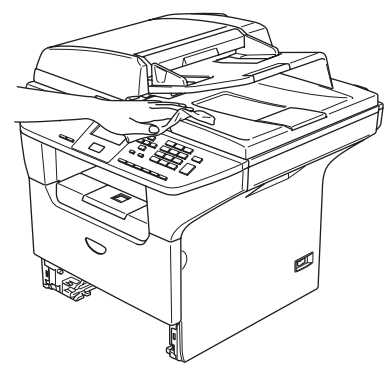

c Извадете всичко, което <sup>е</sup> останало <sup>в</sup> тавата за хартия.

Избършете тавата за хартия отвътре с мека кърпа за да отстраните прахта.

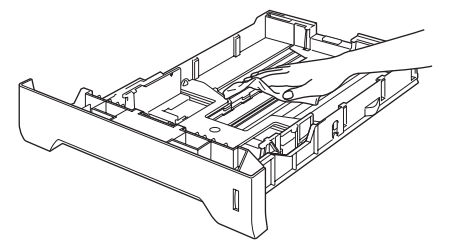

Заредете отново с хартия и поставете тавата обратно в устройството.

# <span id="page-64-0"></span>**Почистване на стъклото на скенера**

- **1** Изключете устройството от стартовия бутон.
- Вдигнете капака за документи (1). Почистете бялата пластмасова повърхност (2) и стъклото на скенера отдолу (3) с мека кърпа напоена с изопропил алкохол.

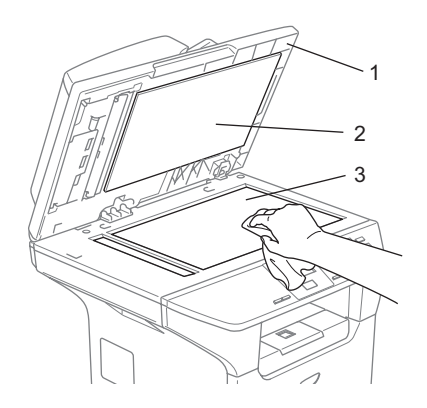

**(3)** В ADF-а, почистете бялата пластмасова лента (1) и лентата под стъклото на скенера (2) с мека кърпа напоена с изопропил алкохол.

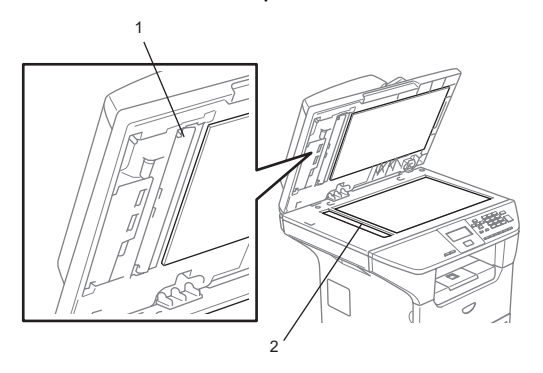

# <span id="page-64-1"></span>**Почистване на прозореца на лазерния скенер <sup>B</sup>**

#### **ПРЕДУПРЕЖДЕНИЕ**

НЕ използвайте изопропил алкохол за почистване на прозореца на лазерния скенер.

НЕ докосвайте прозореца на лазерния скенера с пръсти.

a Изключете устройството от стартовия бутон.

Извадете кабела за ел. захранване от ел. гнездо.

Отворете предния капак и извадете барабана и тонер касетата.

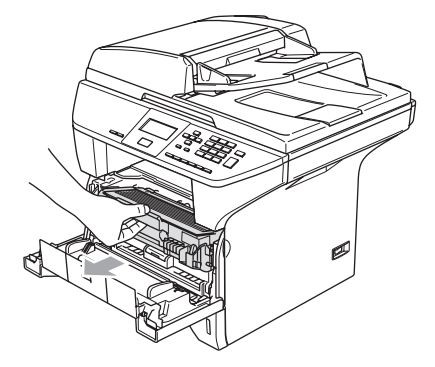

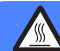

#### **Гореща повърхност**

След като току-що сте използвали устройството, някои негови вътрешни части са изключително нагорещени. Когато отваряте предния капак на устройството, НИКОГА не докосвайте частите, показани на илюстрацията в сиво.

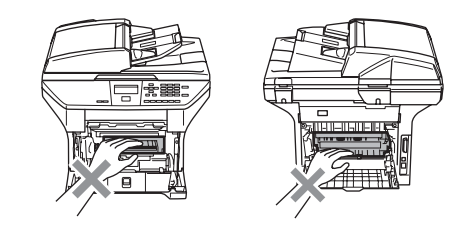

#### $\mathbf \Omega$ **ПРЕДУПРЕЖДЕНИЕ**

За да предпазите устройството от повреда от статичното електричество, НЕ докосвайте електродите показани на илюстрацията.

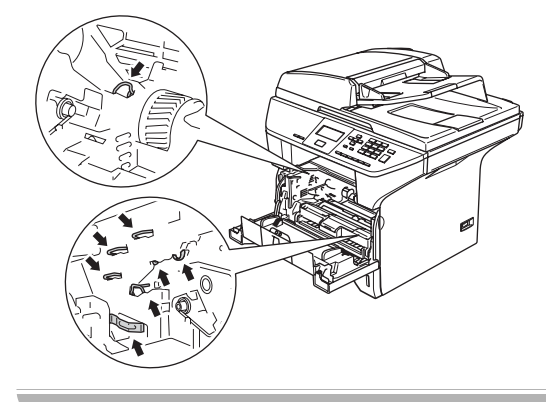

c Внимателно почистете прозореца на лазерния скенер (1) забърсвайки го с чиста, суха и мека кърпа. Не използвайте изопропил алкохол.

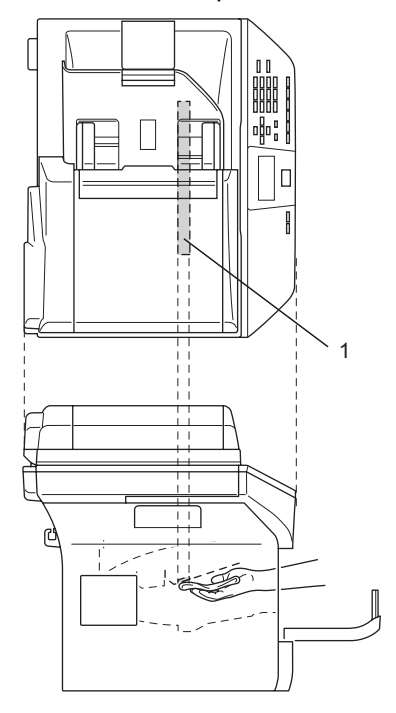

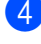

d Поставете обратно <sup>в</sup> устройството тонер касетата и барабана.

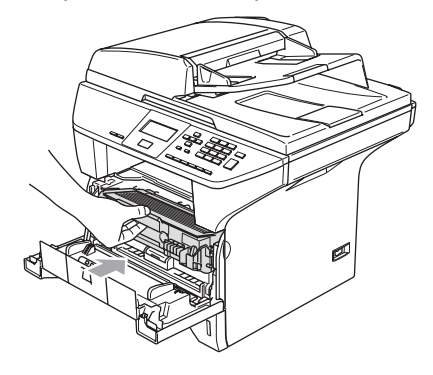

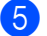

Затворете предния капак.

f Включете обратно кабела за ел. захранване в ел. гнездо. Включете устройството от стартовия бутон.

# <span id="page-66-0"></span>**Почистване на главния**  $n$ **роводник**

Препоръчваме ви да поставяте барабана и тонер касетата върху хартия или кърпа за еднократна употреба в случай, че случайно разсипете тонер.

Отворете предния капак и извадете барабана и тонер касетата.

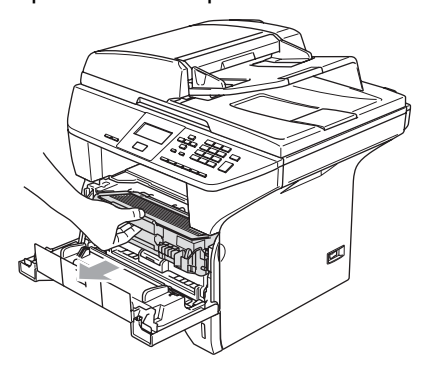

2 Почистете главния проводник в барабана като внимателно плъзгате синята лента отдясно наляво и отляво надясно няколко пъти.

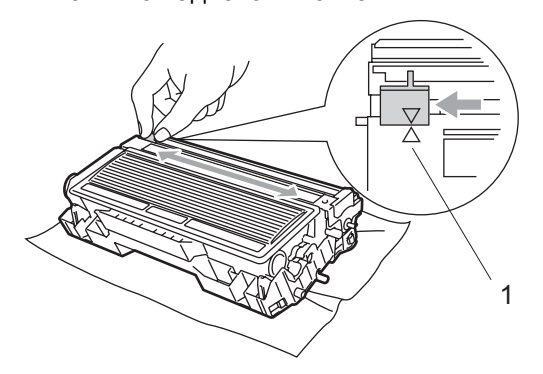

Върнете синята лента в изходна позиция докато щракне  $(\blacktriangledown)$ .

### **ПРЕДУПРЕЖДЕНИЕ**

Ако не върнете синята лента в изходна позиция  $(\blacktriangledown)$ , то разпечатаните страници могат да имат вертикални черни линии.

- d Поставете обратно <sup>в</sup> устройството тонер касетата и барабана.
- Затворете предния капак.

# <span id="page-66-1"></span> $\Pi$ очистване на барабана

- a Извадете барабана <sup>и</sup> тонер касетата и след това извадете тонер касетата от барабана.
- b Поставете разпечатаната страница пред барабана и намерете точното място, където разпечатката е лоша.

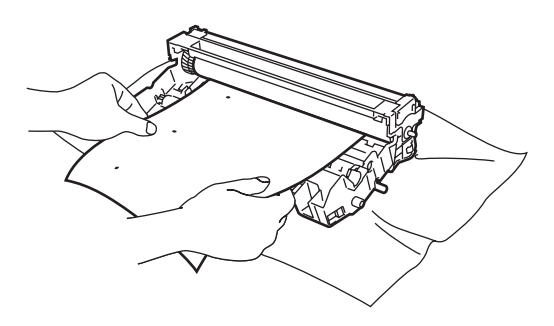

**3** Завъртете бялото зъбно колело на барабана и проверете повърхността на ОРС барабана (1).

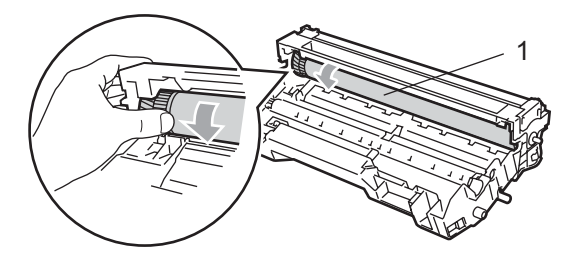

Като откриете вещество върху повърхността на барабана на мястото отговарящо на разпечатаната страница, внимателно изтъркайте повърхността на ОРС барабана с памучен тампон съвсем леко напоен с изопропил алкохол.

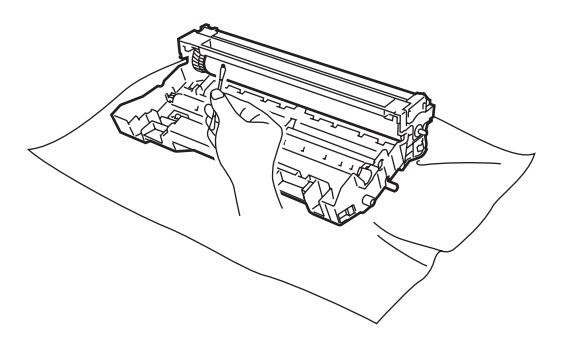

#### **ПРЕДУПРЕЖДЕНИЕ**

ОРС барабана е фоточувствителен следователно не го пипайте с пръсти.

Не използвайте търкащи или избърсващи движения, тъй като могат да повредят барабана.

НЕ почиствайте повърхността на ОРС барабана с остри предмети, като химикалки, тъй като това може дълготрайно да повреди барабана.

### <span id="page-67-0"></span>**Подмяна на тонер касетата (TN-3130/TN-3170) <sup>B</sup>**

Тонер касетата TN-3170 може да разпечата приблизително 7,000 страници използвайки тонер касета с нисък разход. Когато тонер касетата е на свършване, дисплеят показва Toner Low. Устройството се доставя със стандартна TN-3130 тонер касета, която трябва да се подмени след приблизително 3,500 страници. Реалният брой страници може да варира в зависимост от средния тип документи (т.е. стандартно писмо, подробна графика).

### **Забележка**

Добре би било да имате готова резервна тонер касета когато видите предупреждението Toner Low.

Изхвърлете употребената тонер касета съгласно местните разпоредби, далеч от всекидневните отпадъци. Можете също така да проверите нашата интернет страница [www.brothergreen.co.uk](http://www.brothergreen.co.uk/) за информация относно рециклирането. Уверете се, че сте запечатали добре тонер касетата за да не се разсипе тонер извън касетата. Ако имате въпроси, обадете се на местния пункт за вторични суровини.

Препоръчваме ви да почистите устройството и главния проводник на барабана, когато подменяте тонер касетата. (Вижте *[Почистване](#page-64-1) на [прозореца](#page-64-1) на лазерния скенер* на стр. 60 и *[Почистване](#page-66-0) на главния [проводник](#page-66-0)* на стр. 62.)

# **Подмяна на тонер касетата <sup>B</sup>**

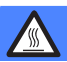

#### **Гореща повърхност**

След като току-що сте използвали устройството, някои негови вътрешни части са изключително нагорещени. Когато отваряте предния или задния капак на устройството, НИКОГА не докосвайте частите, показани на илюстрацията в сиво.

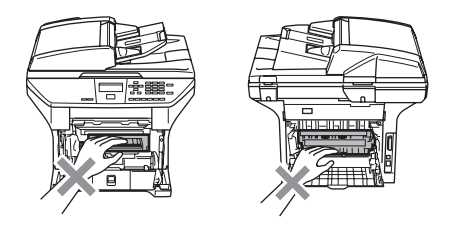

Отворете предния капак и извадете барабана и тонер касетата.

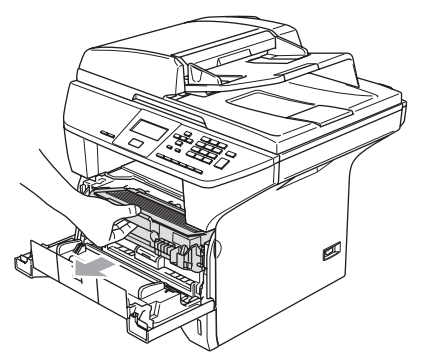

 $\mathbf{a}$ **ПРЕДУПРЕЖДЕНИЕ**

За да предпазите устройството от повреда от статичното електричество, НЕ докосвайте електродите показани на илюстрацията.

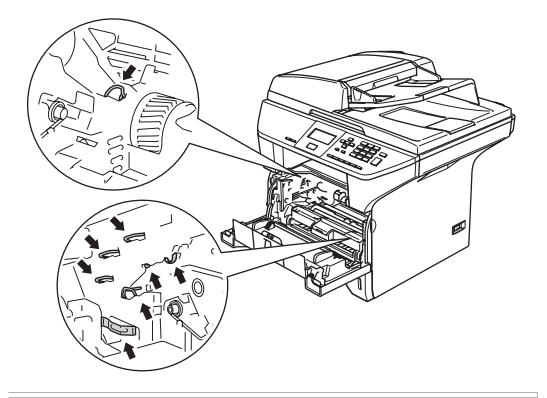

b Натиснете <sup>и</sup> задръжте фиксатора

надясно и извадете тонер касетата от барабана.

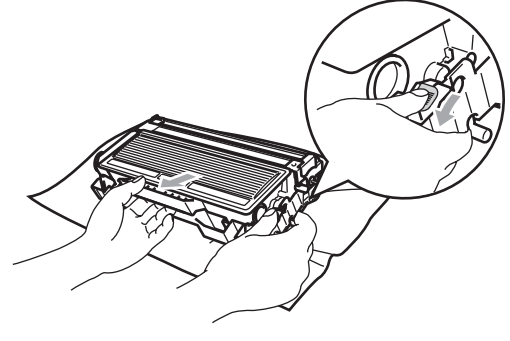

**ВНИМАНИЕ**

НЕ хвърляйте тонер касетата в огъня. Може да експлодира, причинявайки наранявания.

#### **ПРЕДУПРЕЖДЕНИЕ**

Поставете барабана и тонер касетата върху хартия или кърпа за еднократна употреба в случай, че случайно разсипете тонер.

Манипулирайте тонер касетата внимателно. Ако се разпръсне тонер върху ръцете или дрехите ви, то веднага ги почистете или ги измийте със студена вода.

### **ПРЕДУПРЕЖДЕНИЕ**

Принтерите на Brother са предназначени да работят с тонер с конкретни спецификации и оптимална ефективност, каквито са истинските тонер касети на Brother (**TN-3130/TN-3170**). Brother не може да гарантира тази оптимална ефективност, ако се използват тонер касети с други спецификации. Затова Brother не препоръчва използването на други тонер касети освен тези на Brother или пълненето им с тонер от други източници. Ако барабана или друга част на устройството се повреди, в резултат на използването на тонер или тонер касети различни от оригиналните на Brother, поради несъвместимост на тези продукти с устройството, то всякакви необходими поправки на устройството няма да бъдат покрити от гаранцията.

Разопаковайте тонер касетата точно преди да я поставите в устройството. Ако тонер касетата се остави разопакована за дълъг период от време, то живота на тонера ще се съкрати.

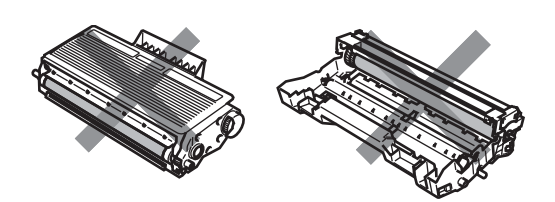

НЕ докосвайте потъмнените части показани на илюстрацията за да предотвратите намаляването на качеството на разпечатване.

- Разопаковайте новата тонер касета. Поставете употребената тонер касета в алуминиева торбичка и я изхвърлете съгласно местните разпоредби.
- Внимателно разтърсете тонер касетата пет-шест пъти за да разнесете тонера равномерно в касетата.

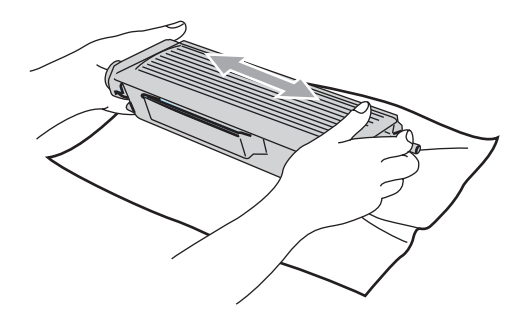

Изтеглете защитния капак.

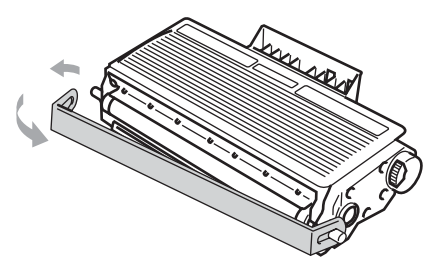

f Поставете новата тонер касета обратно в барабана докато не чуете, че се заключва. Ако я поставите правилно, фиксаторът ще се повдигне автоматично.

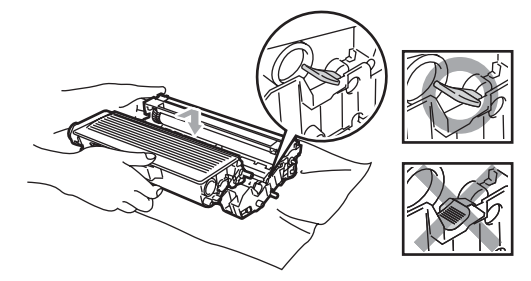

- g Почистете главния проводник <sup>в</sup> барабана като внимателно плъзгате синята лента отдясно наляво и отляво надясно няколко пъти. Уверете се, че сте поставили синята лента в изходна позиция  $(\blacktriangledown)$ .
- В Поставете обратно в устройството тонер касетата и барабана.
- Затворете предния капак.

# <span id="page-70-0"></span>**Подмяна на барабана (DR-3100) <sup>B</sup>**

Устройството използва барабан за да създава печатни изображения на хартия. Ако дисплеят показва Drum Near End, то животът на барабана изтича и е време да се купи нов.

Дори, ако дисплеят показва Drum Near End, може би ще сте в състояние да продължите да разпечатвате за кратко без да подменяте барабана. Въпреки, че ако има забележимо влошаване на качеството на разпечатване (дори преди да се появи Drum Near End), то барабана ще трябва да се подмени. Би трябвало да почистите устройството когато подменяте барабана. (Вижте *[Почистване](#page-64-1) на прозореца на [лазерния](#page-64-1) скенер* на стр. 60.)

### **ПРЕДУПРЕЖДЕНИЕ**

Когато отстранявате барабана, внимателно го дръжте защото може да съдържа тонер. Ако се разпръсне тонер върху ръцете или дрехите ви, то веднага ги почистете или ги измийте със студена вода.

### **Забележка**

Барабанът е консуматив и е необходимо периодично да се подменя. Много фактори определят средния живот на барабана, като температура, влажност, тип хартия и колко тонер използвате на брой страници за разпечатване. Приблизителният живот на барабана е 25,000 страници. Реалният брой страници, който ще разпечата вашия барабан може да бъде значително помалък. Тъй като не можем да контролираме много фактори, които определят реалния живот на барабана, следователно не можем да гарантираме минималния брой страници, който ще разпечата вашия барабан.

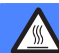

#### **Гореща повърхност**

След като току-що сте използвали устройството, някои негови вътрешни части са изключително нагорещени. Когато отваряте предния или задния капак на устройството, НИКОГА не докосвайте частите, показани на илюстрацията в сиво.

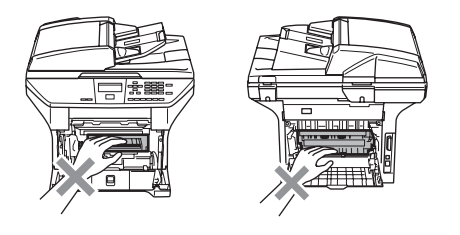

**1** Отворете предния капак и извадете барабана и тонер касетата.

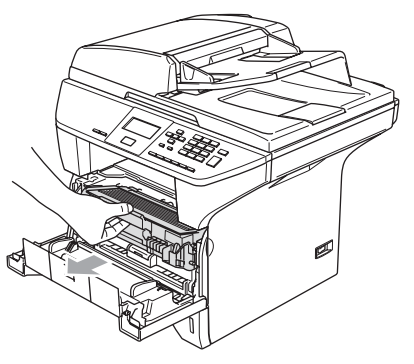

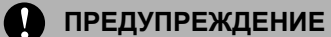

За да предпазите устройството от повреда от статичното електричество, НЕ докосвайте електродите показани на илюстрацията.

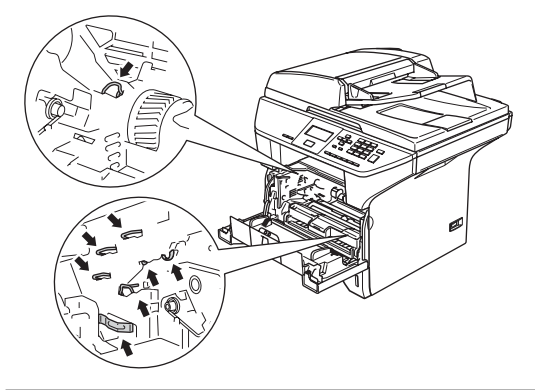

b Натиснете <sup>и</sup> задръжте фиксатора надясно и извадете тонер касетата от барабана.

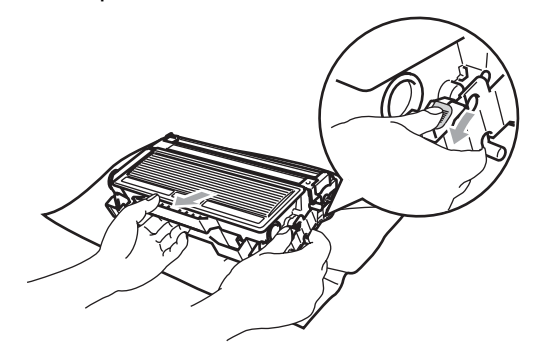

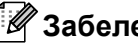

**Забележка**

Изхвърлете употребения барабан съгласно местните разпоредби, далеч от всекидневните отпадъци. Уверете се, че сте запечатали добре барабана за да не се разсипе тонер извън него. Ако имате въпроси, обадете се на местния пункт за вторични суровини.
#### A **ПРЕДУПРЕЖДЕНИЕ**

Разопаковайте барабана точно преди да го поставите в устройството. Поставете стария барабан в пластмасова торбичка.

- З Разопаковайте новия барабан.
- d Поставете тонер касетата плътно <sup>в</sup> новия барабан докато не чуете, че се заключва. Ако я поставите правилно, фиксаторът ще се повдигне автоматично.

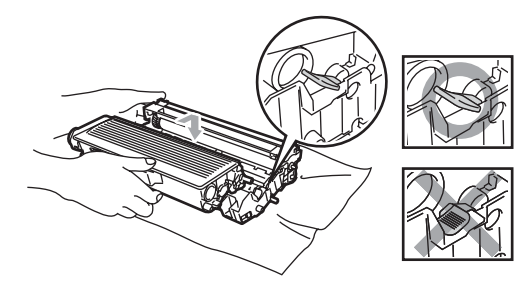

**b** Поставете обратно в устройството тонер касетата и барабана. Не затваряйте предния капак.

б) Натиснете **Clear/Back (Изчистване/Назад)**.

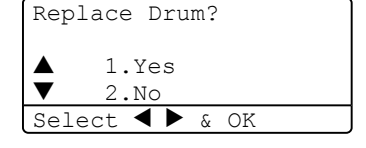

За да потвърдите, че инсталирате нов барабан, натиснете **1**.

Когато дисплеят покаже Accepted, затворете предния капак.

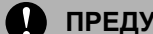

#### **ПРЕДУПРЕЖДЕНИЕ**

Ако се разпръсне тонер върху ръцете или дрехите ви, то веднага ги почистете или ги измийте със студена вода.

### **Подмяна на периодични части за поддръжка <sup>B</sup>**

Периодичните части за поддръжка трябва да бъдат редовно подменяни за да се поддържа качеството на разпечатване. Изброените по-долу части трябва да бъдат подменяни след разпечатване на приблизително 100 000 страници. Моля обадете се на дилъра на Brother, когато на дисплея се появят следните съобщения.

#### <span id="page-73-0"></span>**Затруднения с мрежата (DCP-8065DN само)**

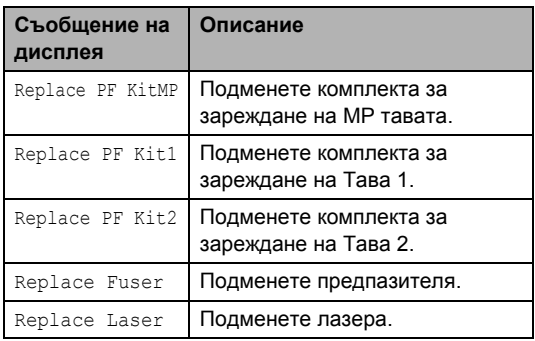

#### **Смяна на езика на дисплея <sup>B</sup>**

Можете да промените езика на дисплея.

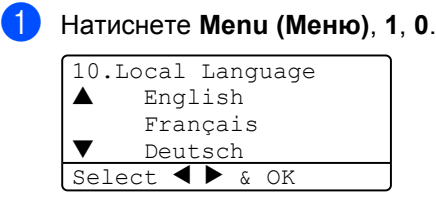

 $\left( 2 \right)$  Натиснете  $\blacktriangle$  или  $\blacktriangledown$  за да изберете езика си. Натиснете **OK**.

c Натиснете **Stop/Exit (Стоп/Изход)**.

**C**

# **Спецификации <sup>C</sup>**

### **Общо <sup>C</sup>**

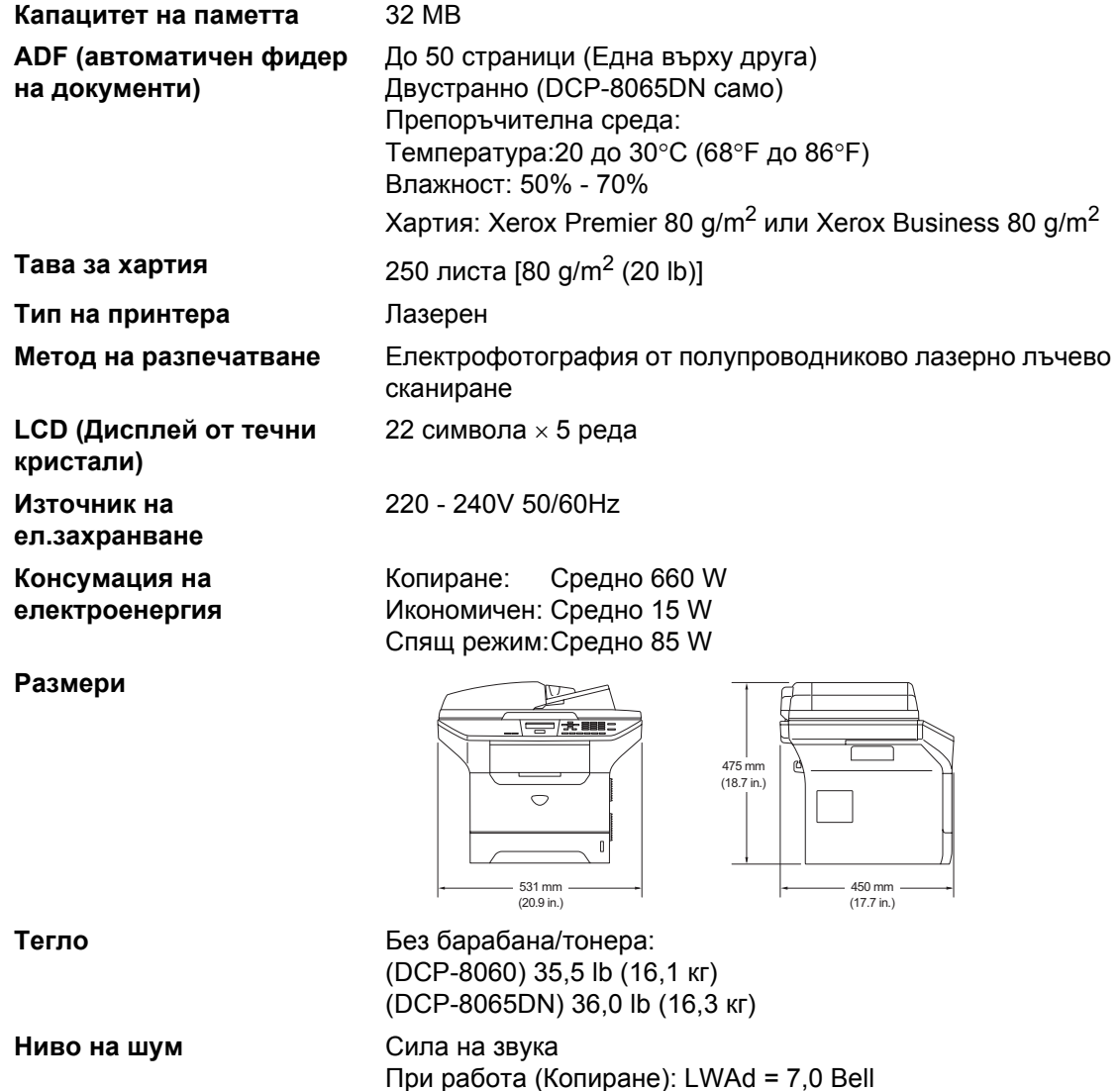

Спящ режим: LWAd = 4,6 Bell

Спящ режим: LpAm = 30 dBA

При работа (Копиране): LpAm = 55 dBA

Съхранение: 0 до 40°C (32°F до 104°F)

Съхранение: 10 до 90% (без кондензация)

Налягане на звука

**Температура** При работа: 10 до 32,5°C (50°F до 90,5°F)

**Влажност** При работа: 20 до 80% (без кондензация)

### $H$ осители за разпечатване

<span id="page-75-0"></span>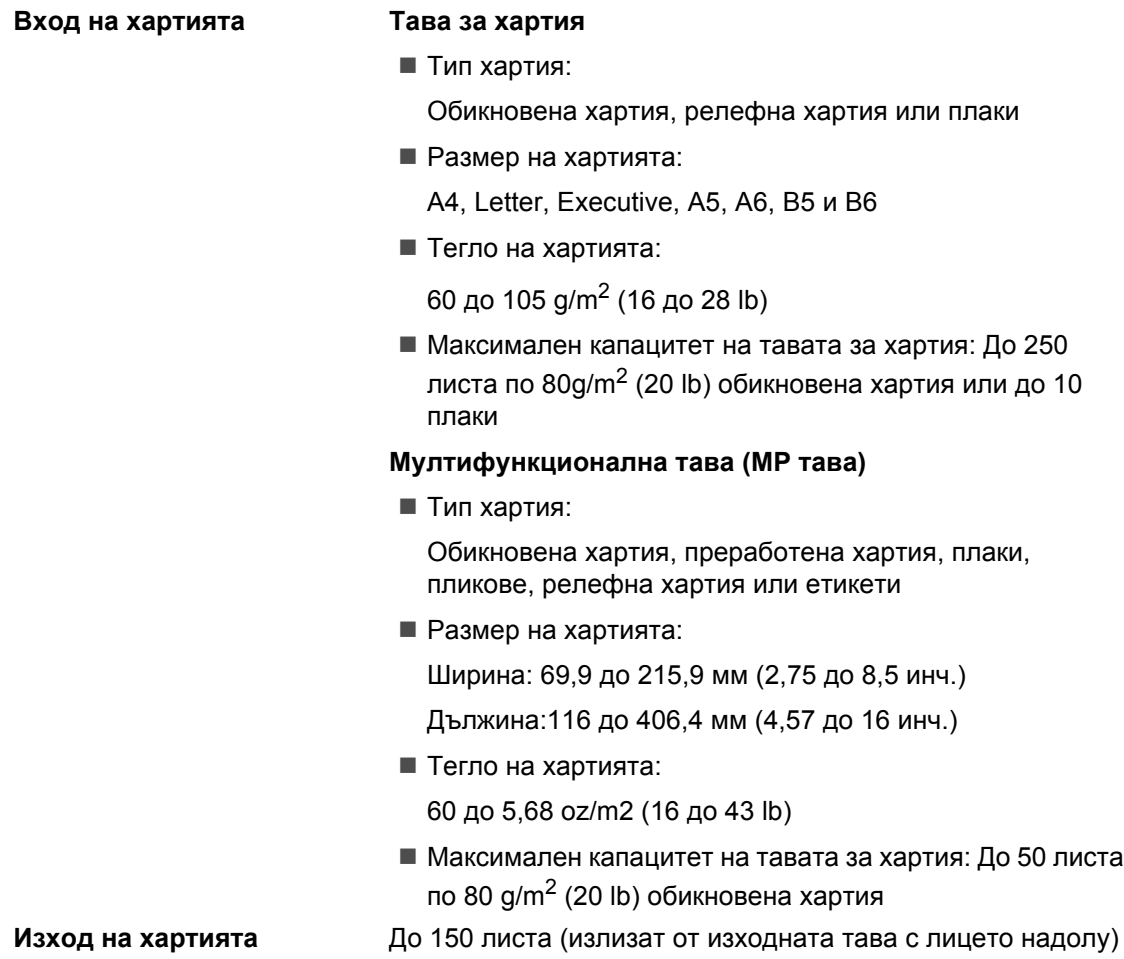

# <span id="page-76-1"></span> $K$ опиране

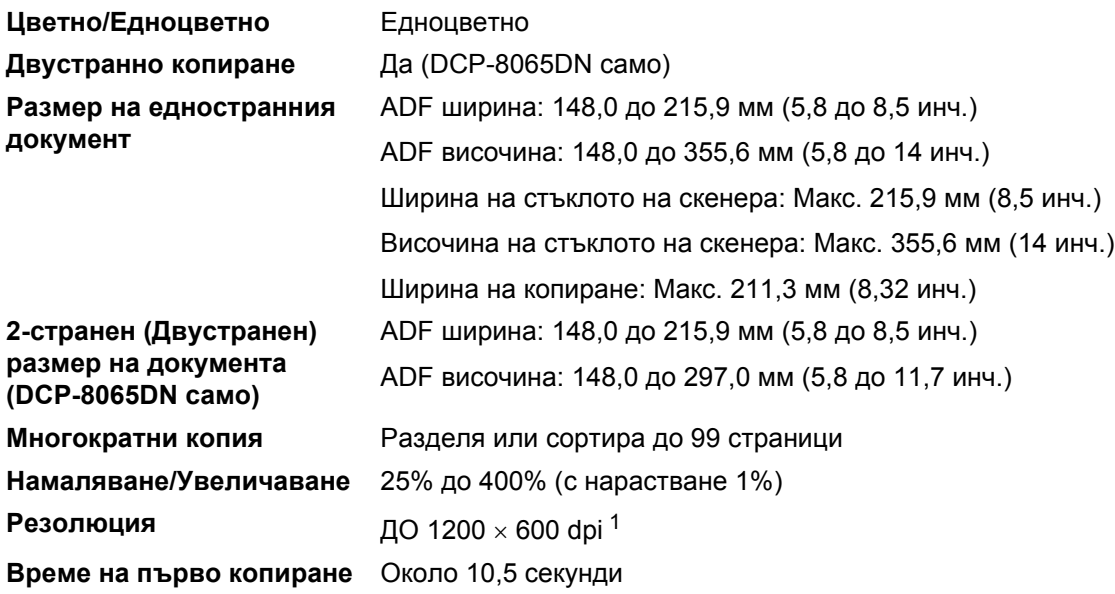

<span id="page-76-0"></span><sup>1</sup> Когато правите копие от стъклото на скенера в режим Текст качество в 100% съотношение.

### <span id="page-77-2"></span>**Сканиране <sup>C</sup>**

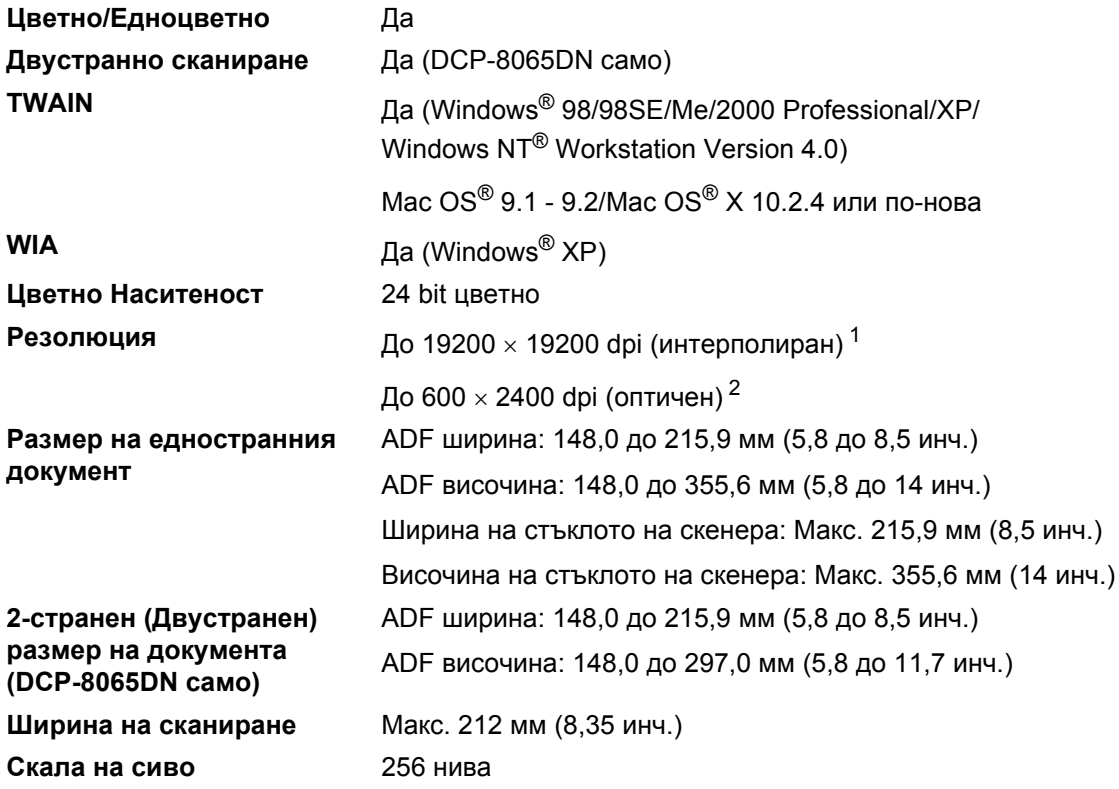

<span id="page-77-3"></span><span id="page-77-0"></span><sup>1</sup> Максимум 1200 × 1200 dpi сканиране с WIA драйвер в Windows® XP (резолюция до 19200 × 19200 dpi може да бъде избрана използвайки сканиращата програма на Brother)

<span id="page-77-1"></span><sup>2</sup> При използване на стъклото на скенера

### <span id="page-78-2"></span>**Разпечатване**

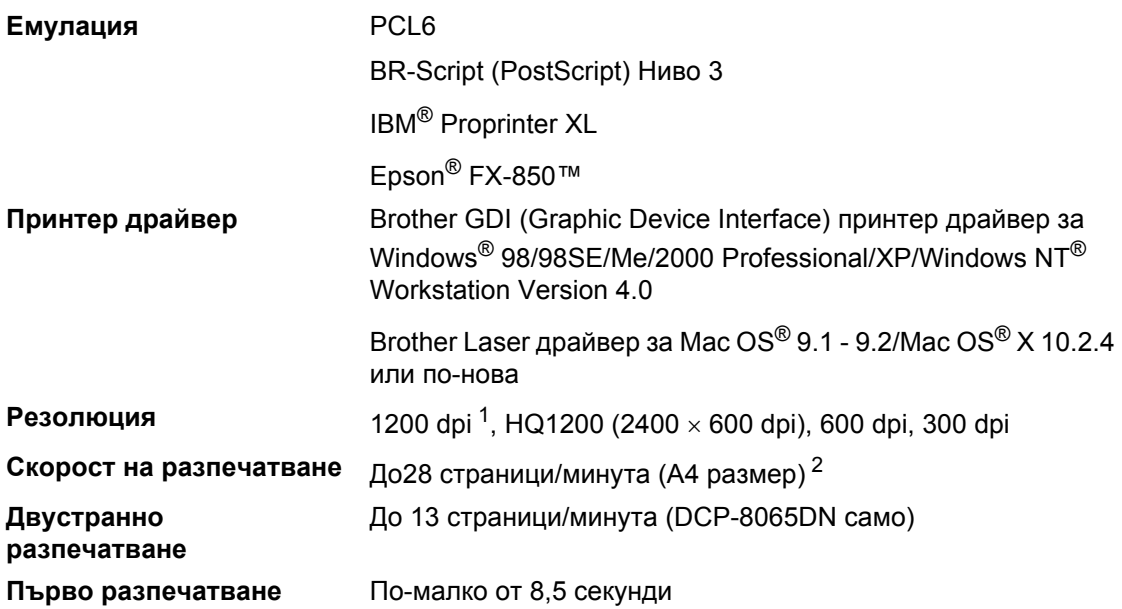

<span id="page-78-0"></span><sup>1</sup> Ако използвате висококачествена настройка 1200 dpi (1200 Ч 1200 dpi) скоростта на разпечатване ще бъде побавна.

<span id="page-78-1"></span><sup>2</sup> От стандартна тава за хартия и опционална тава за хартия.

## **Интерфейсове**

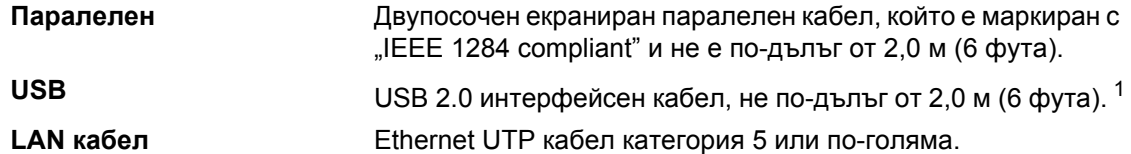

<span id="page-79-0"></span><sup>1</sup> Устройството ви притежава Hi-Speed USB 2.0 интерфейс. Устройството може да се свърже с компютър с USB 1.1 интерфейс.

### **Изисквания към компютъра**

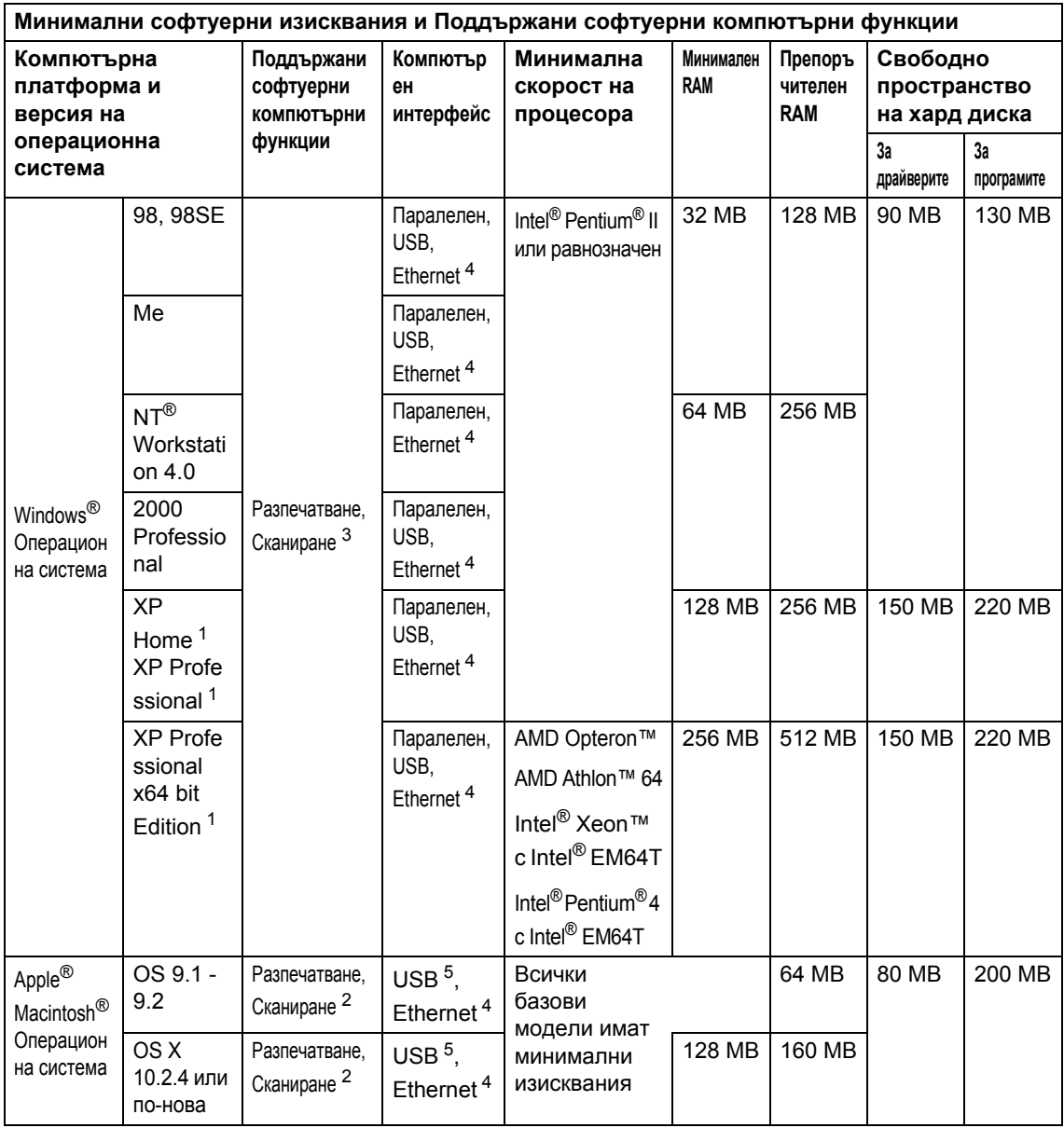

<span id="page-80-2"></span><sup>1</sup> За WIA, 1200x1200 резолюция. Сканиращата програма на Brother дава възможност да увеличите до 19200 x 19200 dpi

<span id="page-80-3"></span><sup>2</sup> Съответните функции на бутона "Сканирай към" в Мас О $S^{\circledast}$  Х 10.2.4 или по-нова.

<span id="page-80-1"></span><sup>3</sup> Мрежовото Сканиране не се поддържа от Windows NT® Workstation 4.0 и Mac OS® 9.1-9.2 [Сканиране към FTP се поддържа (DCP-8065DN само).]

<span id="page-80-0"></span><sup>4</sup> DCP-8065DN само

<span id="page-80-4"></span><sup>5</sup> Не се поддържат други, освен вградените USB портове.

## $K$ онсумативи

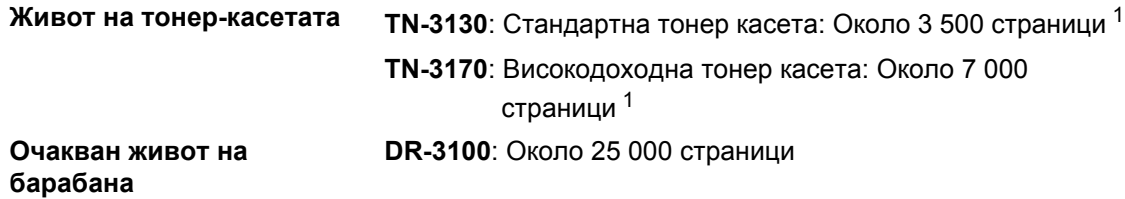

<span id="page-81-0"></span> $1 -$  При разпечатване на Letter или А4 размер на хартията - 5% покритие на разпечатване

## **Ethernet мрежа (DCP-8065DN само)**

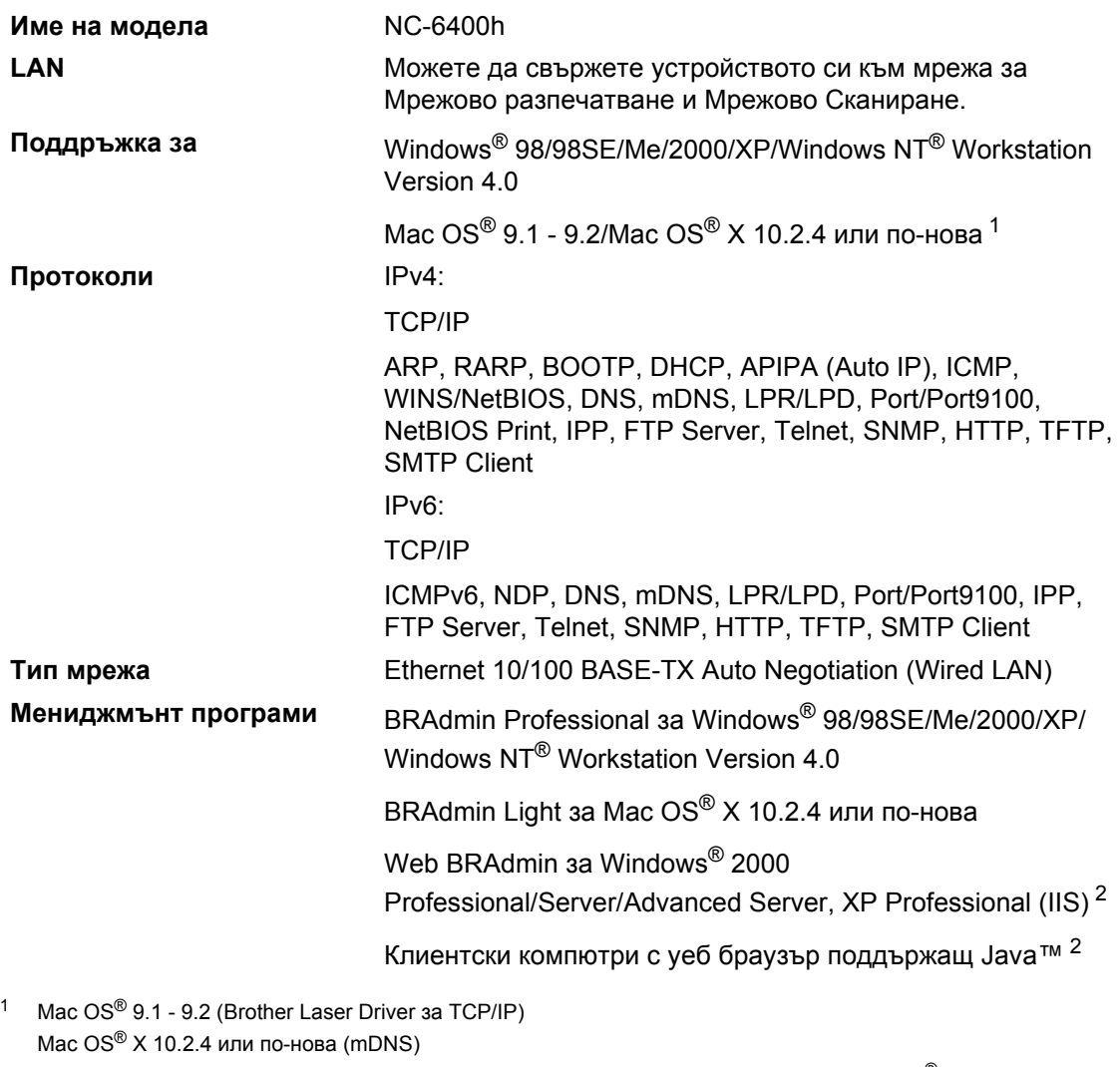

<span id="page-82-0"></span>Съответен клавиш 'Сканиране' и поддръжка на директно Мрежово Сканиране за Mac OS® X 10.2.4 или понова.

<span id="page-82-1"></span><sup>2</sup> Web BRAdmin е достъпна за сваляне на<http://solutions.brother.com>

**D**

# **Индекс**

### **A**

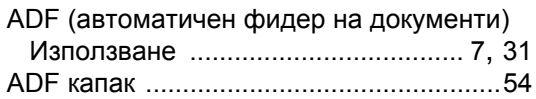

#### **L**

LCD (Дисплей от течни [кристали](#page-16-0)) .........12

### **Б**

#### Барабан

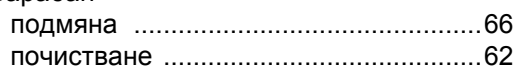

### **В**

Временни [настройки](#page-28-0) на копиране .........24

#### **Е**

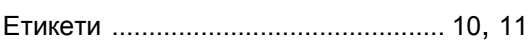

### **З**

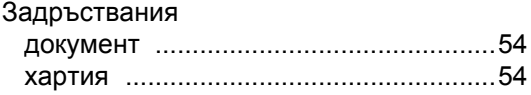

#### **К**

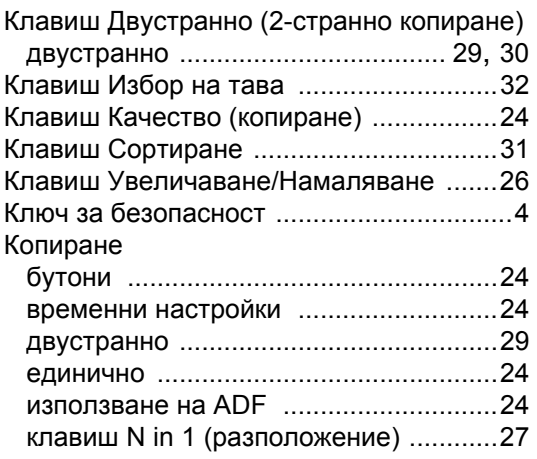

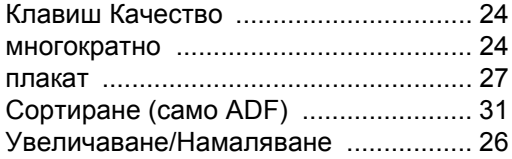

#### **М**

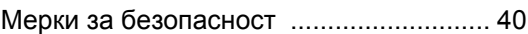

#### **Н**

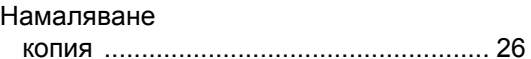

#### **О**

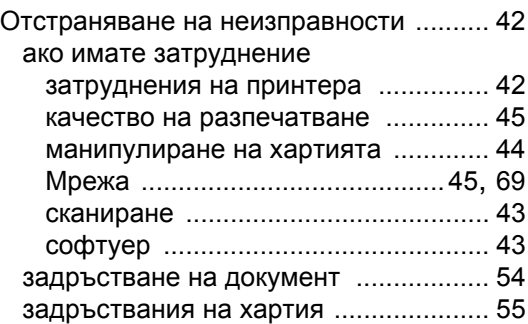

#### **П**

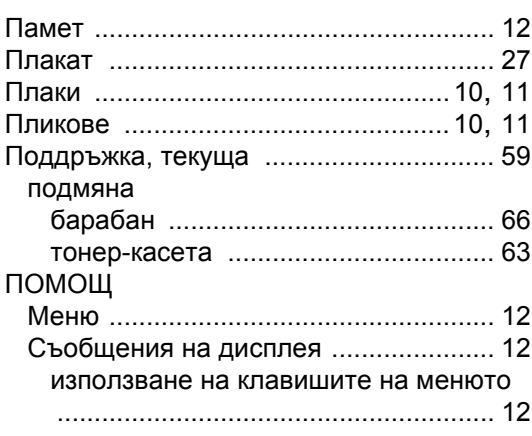

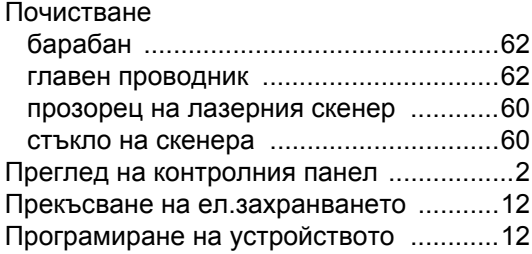

### **Р**

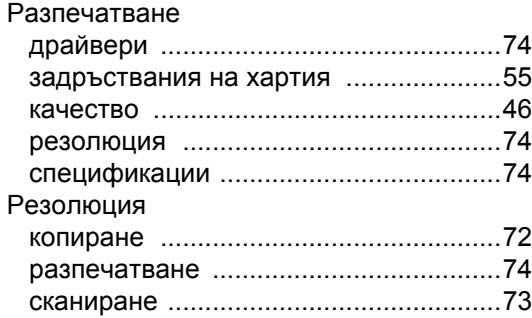

### **С**

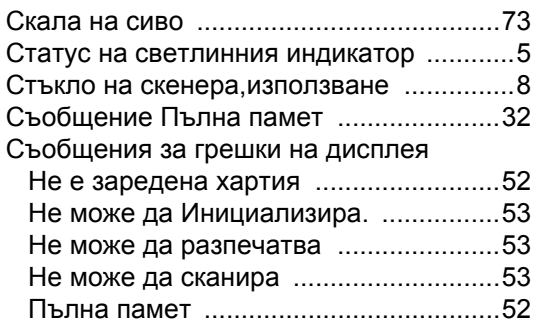

### **Т**

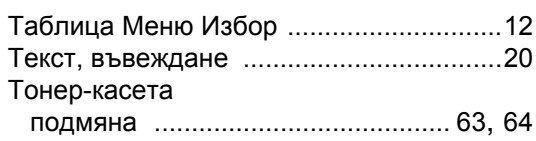

### **Х**

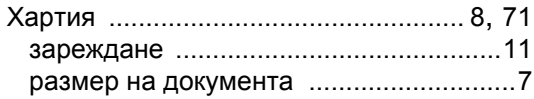

# **brother**

Този продукт е одобрен за употреба само в държавата, в която е закупен, местните Brother компании или техните дилъри ще поддържат само устройства закупени в държавата им.